# Windows 7

# Trucs et astuces de blogueurs

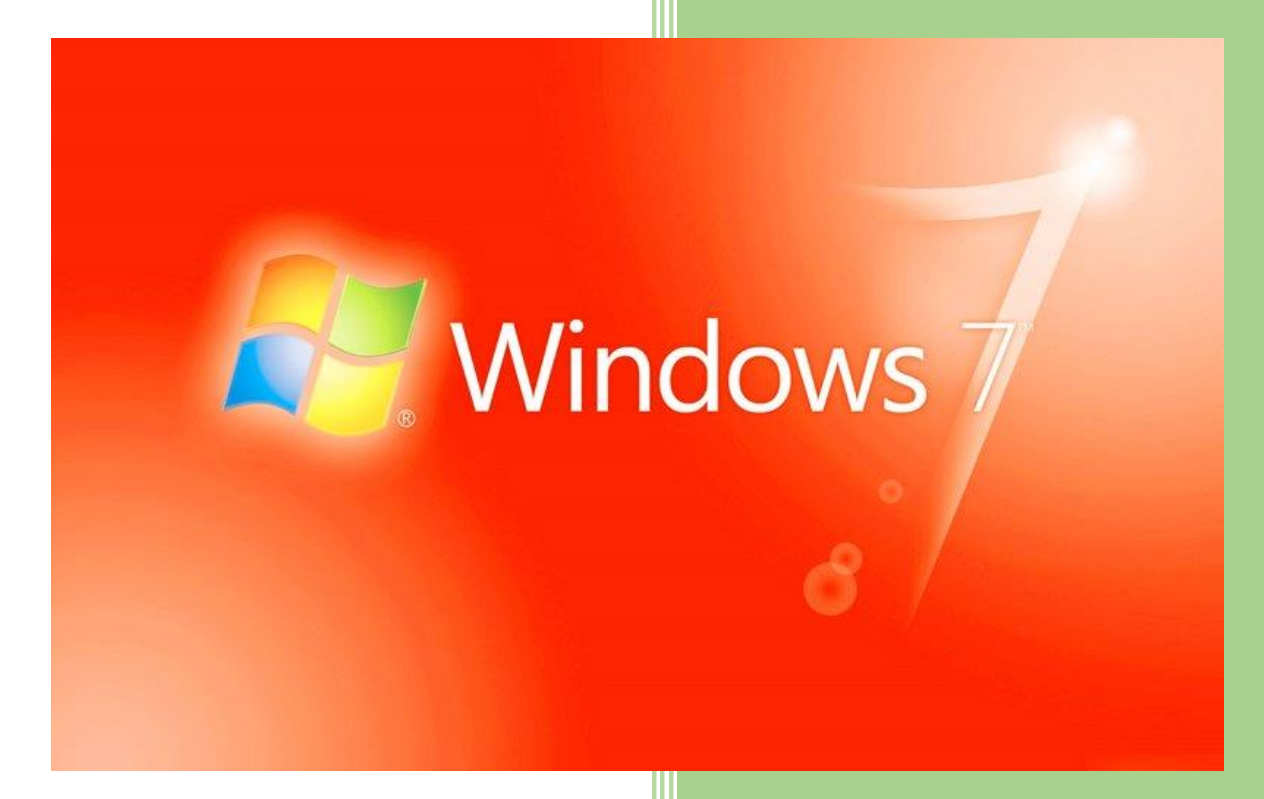

www.chantal11.com www.libellules.ch

Le simple fait de lire le présent eBook vous donne le droit de l'offrir en cadeau, à vos connaissances et amis en leur envoyant un e-mail, ou en téléchargement sur votre site Web, blog ou newsletter.

Vous devez cependant respecter ces conditions :

- Ne pas l'utiliser de façon commerciale ;
- Ne pas faire de spam;
- Ne pas l'intégrer à une chaîne de produits ;
- Ne pas le modifier.

### Mediaforma

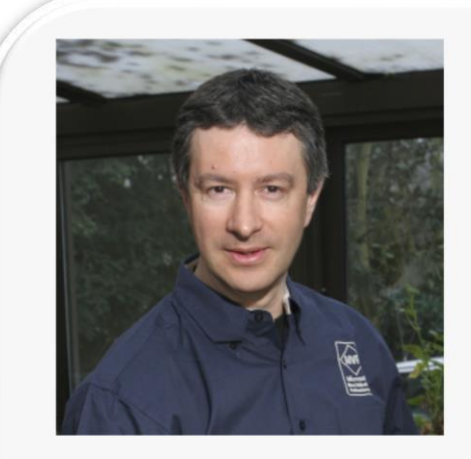

[Mediaforma](http://www.mediaforma.com/) est un éditeur d'eBooks, de livres et de formations vidéo axées sur les technologies informatiques.

Les sujets traités sont : Windows 8, Windows 7, Amélioration des performances d'un PC, HTML5 et CSS3, Création de blogs et de sites Web avec WordPress et PhotoFiltre 7.

En préparation : Référencement de sites Web, VLC Media Player, Office 2013. Plusieurs vidéos gratuites sont disponibles sur chaque sujet.

Derrière Mediaforma, Michel Martin, ingénieur ESIEA, MVP Microsoft et auteur de plus de 300 livres d'informatique.

[http://www.mediaforma.com](http://www.mediaforma.com/)

# Créer une sauvegarde avec la commande MS-DOS XCOPY

Aujourd'hui, tous les systèmes d'exploitation sont graphiques et bien peu d'utilisateurs savent se servir des commandes MS-DOS. Et pourtant, certaines d'entre elles peuvent être très utiles et redoutablement efficaces. Nous allons nous intéresser à la commande XCOPY, qui permet d'effectuer des sauvegardes intelligentes de fichiers et de dossiers.

Supposons que toutes vos données se trouvent dans le dossier **c:\travail** et que vous vouliez effectuer régulièrement des sauvegardes de ce dossier sur un autre disque. La technique la plus conventionnelle consiste à ouvrir l'Explorateur Windows et à déplacer le dossier **c:\travail** vers un dossier du disque de sauvegarde. Mais une autre technique s'avère bien plus efficace.

Ouvrez le **Bloc-Notes** de Windows et entrez la commande suivante (cette commande sauvegarde le contenu du dossier **c:\travail** dans le dossier sauvegarde du disque **P:**. Attention, vous devrez adapter les deux premiers paramètres à votre configuration personnelle :

*xcopy c:\travail p:\sauvegarde /d /e /r /i /y*

*pause*

Sauvegardez ce fichier sous le nom **sauvegarde.bat**.

Désormais, il vous suffit de double-cliquer sur son icône pour lancer la sauvegarde du dossier. La première fois, tous les fichiers sont sauvegardés. Toutes les fois suivantes, seuls les fichiers ayant été modifiés seront sauvegardés.

Cet article est accessible en vidéo en suivant ce lien :

[http://www.mediaforma.com/creer-une-sauvegarde-avec-xcopy/.](http://www.mediaforma.com/creer-une-sauvegarde-avec-xcopy/)

### Retrouver les dossiers ouverts au démarrage

Si vous le souhaitez, il est possible de demander à Windows de rouvrir tous les dossiers qui étaient ouverts dans l'Explorateur Windows avant l'arrêt de la machine ou à la fermeture de la session.

Cliquez sur **Démarrer** puis sur **Ordinateur**. Appuyez puis relâchez la touche *Alt* pour faire apparaître le système de menus, puis lancez la commande **Options des dossiers** dans le menu **Outils**.

Sélectionnez l'onglet **Affichage** dans la boîte de dialogue **Options des dossiers**. Déplacez-vous dans la partie inférieure de la zone de liste **Paramètres avancés**, cochez la case **Restaurer les fenêtres des dossiers ouvertes lors de la prochaine ouverture de session** et validez en cliquant sur **OK**.

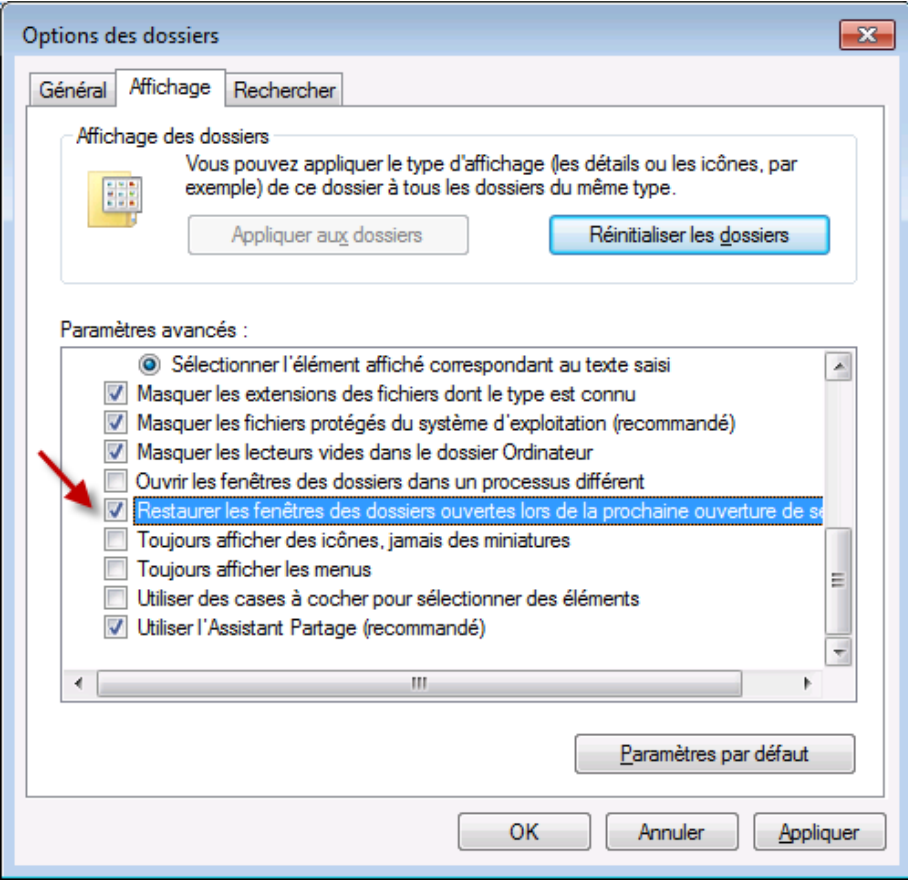

Lorsque vous redémarrerez l'ordinateur ou la session, les éventuels dossiers ouverts dans l'Explorateur seront affichés comme dans la session précédente.

Cet article est accessible en vidéo en suivant ce lien :

[http://www.mediaforma.com/retrouver-les-dossiers-ouverts-au-demarrage/.](http://www.mediaforma.com/retrouver-les-dossiers-ouverts-au-demarrage/)

### Tout savoir de sa machine avec Speccy

Il est parfois nécessaire de connaître les caractéristiques du matériel embarqué dans un ordinateur. Par exemple lors de la mise à jour d'un pilote, lors de l'ajout de mémoire vive ou encore lors de l'initialisation de certains programmes.

Dans cette rubrique, je vais vous montrer comment utiliser l'application Speccy, librement téléchargeable sur [http://www.piriform.com/speccy.](http://www.piriform.com/speccy)

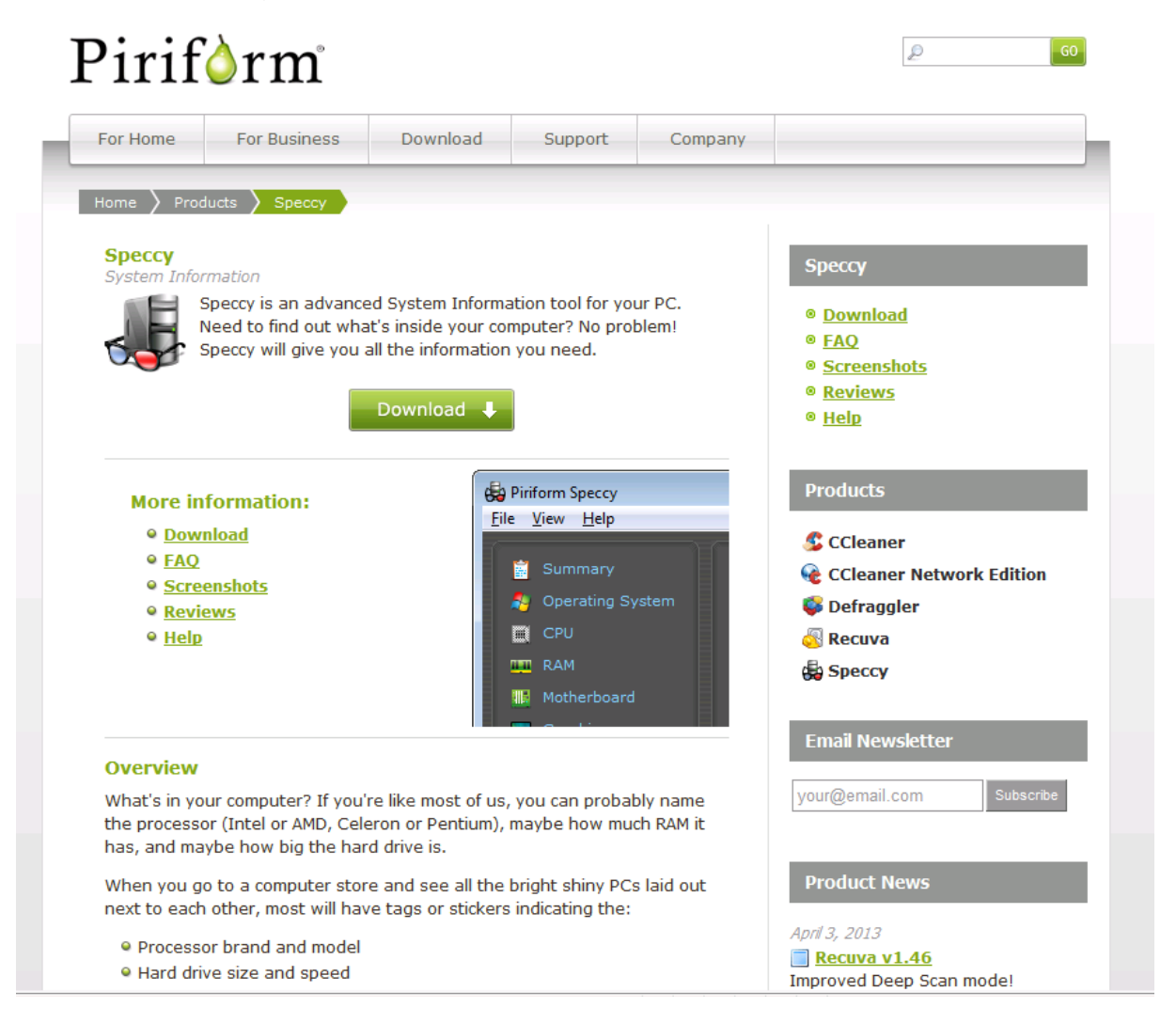

Une fois cette application installée, il suffit de double-cliquer sur son icône sur le Bureau pour la lancer. Sont alors affichés les éléments matériels embarqués dans l'ordinateur ainsi que leur température, lorsqu'un capteur est disponible. Par défaut, Speccy affiche le résumé de toutes les composantes matérielles. Pour en savoir plus sur l'une d'entre elles, cliquez sur l'élément correspondant dans le volet gauche.

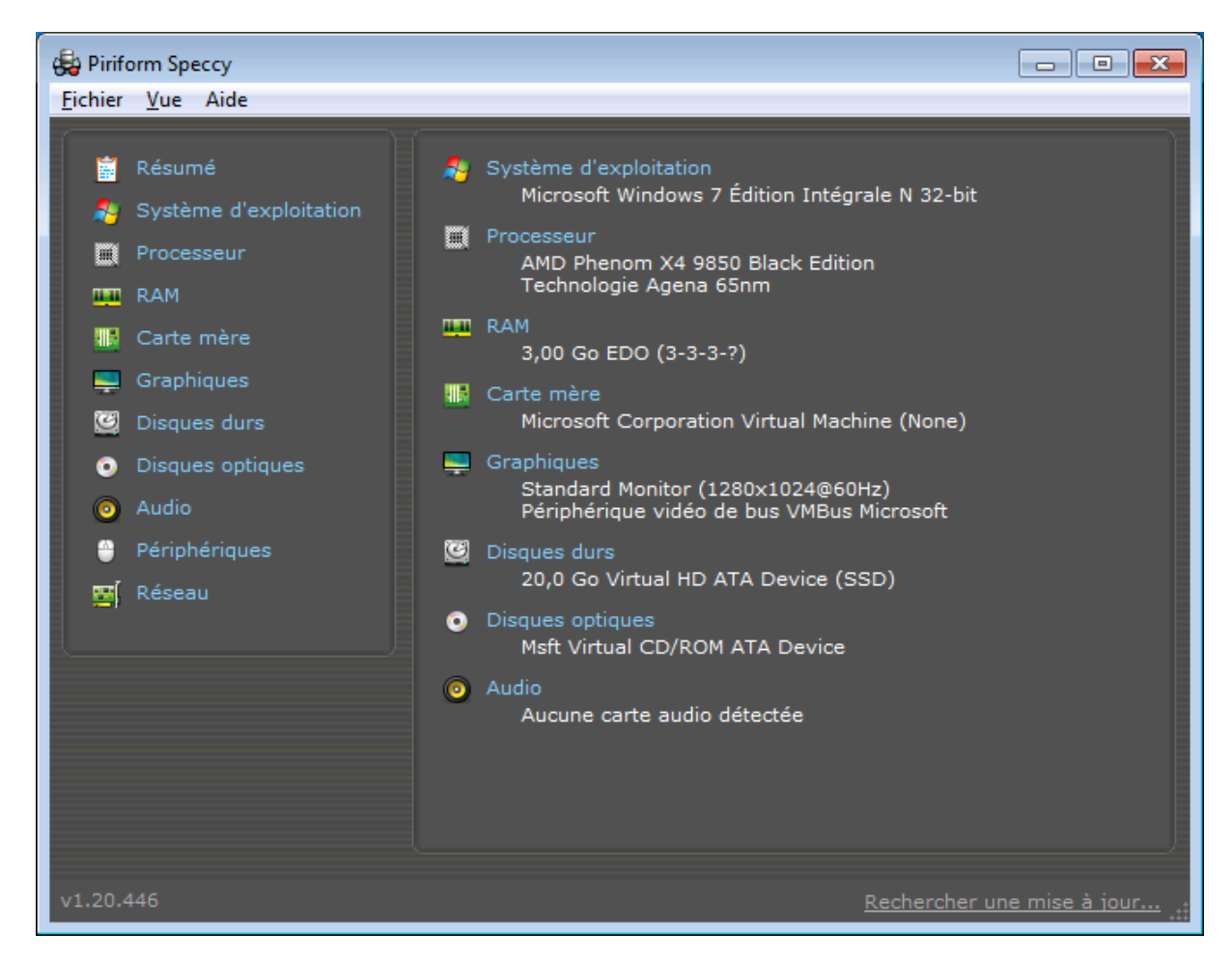

Par exemple, en cliquant sur Disques durs, vous savez des informations détaillées sur le ou les disques durs de l'ordinateur :

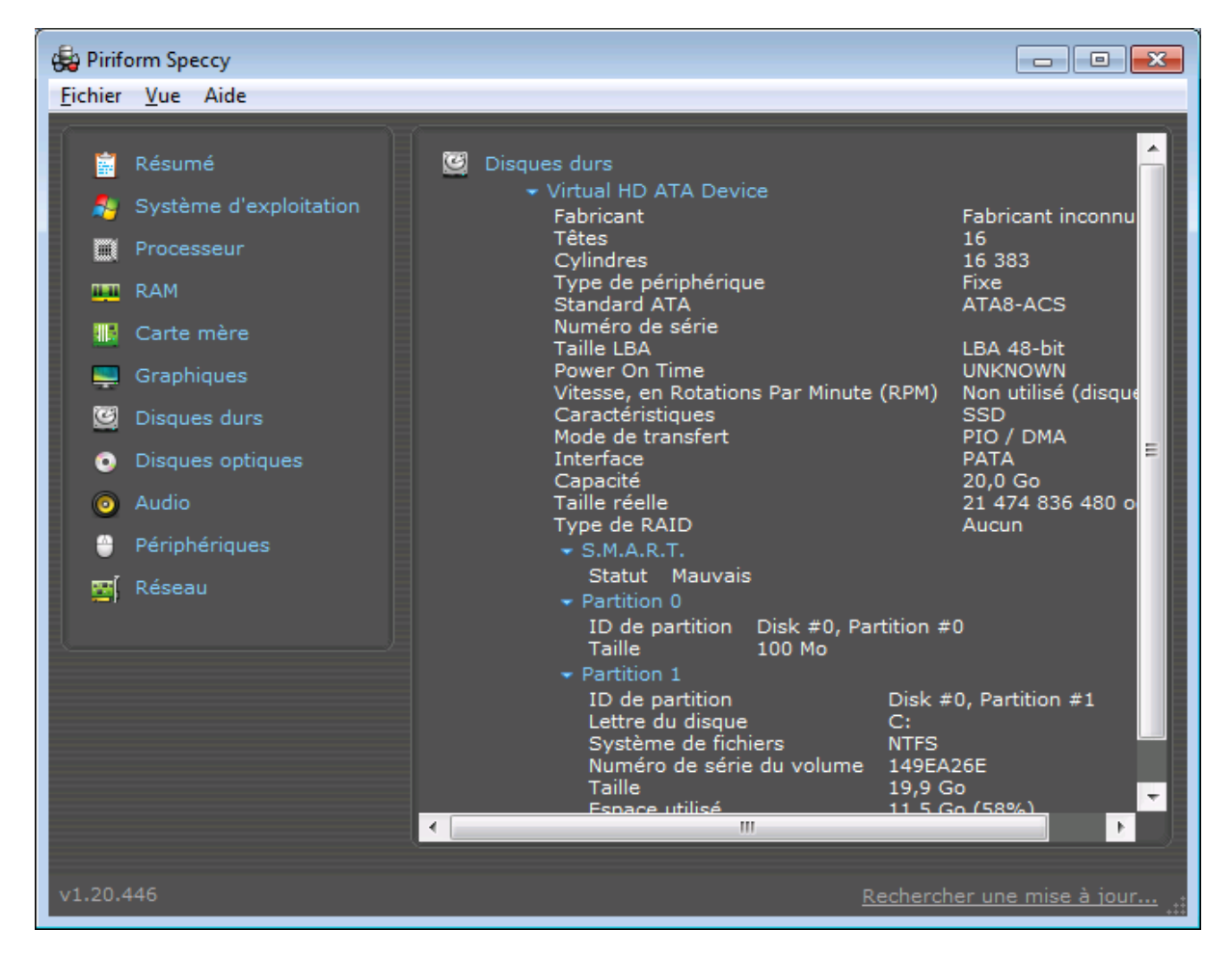

Un autre exemple, en cliquant sur **Processeur**, on obtient des informations détaillées sur le processeur embarqué dans l'ordinateur.

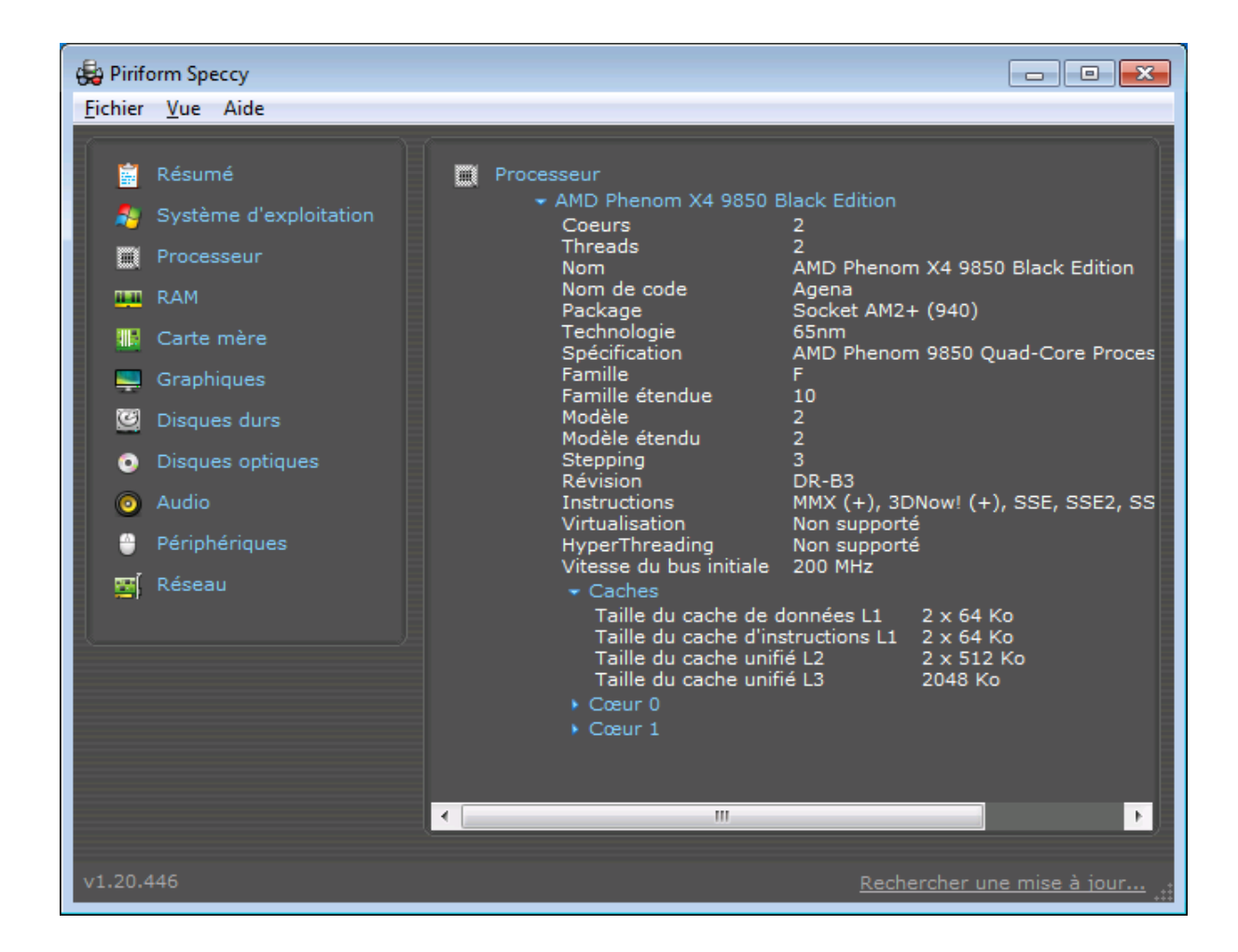

Cet article est accessible en vidéo en suivant ce lien :

<http://www.mediaforma.com/tout-savoir-de-sa-machine-avec-speccy/>

### Faites parler Windows en Français

Dans une vidéo précédente, vous avez appris à faire parler Windows 7 au démarrage de l'ordinateur. Malheureusement, la voix synthétique avait un fort accent américain. Dans cette vidéo, je vais vous montrer comment utiliser une voix féminine française à la place. Cette technique fonctionne pour les versions 32 bits de Windows.

Commencez par ouvrir votre navigateur Web. Tapez <http://ia.jenny.free.fr/Sources/rssolo4french.zip> dans la barre d'adresse et téléchargez le fichier ZIP correspondant.

Une fois le fichier téléchargé, double-cliquez sur **rssolo4french.zip** puis sur **RSSolo4FrenchVirginie.exe** pour installer la voix française. Une fois le processus d'installation terminé, ouvrez le panneau de configuration, tapez **reconnaissance** dans la zone de texte **Rechercher** et cliquez sur **Reconnaissance vocale**.

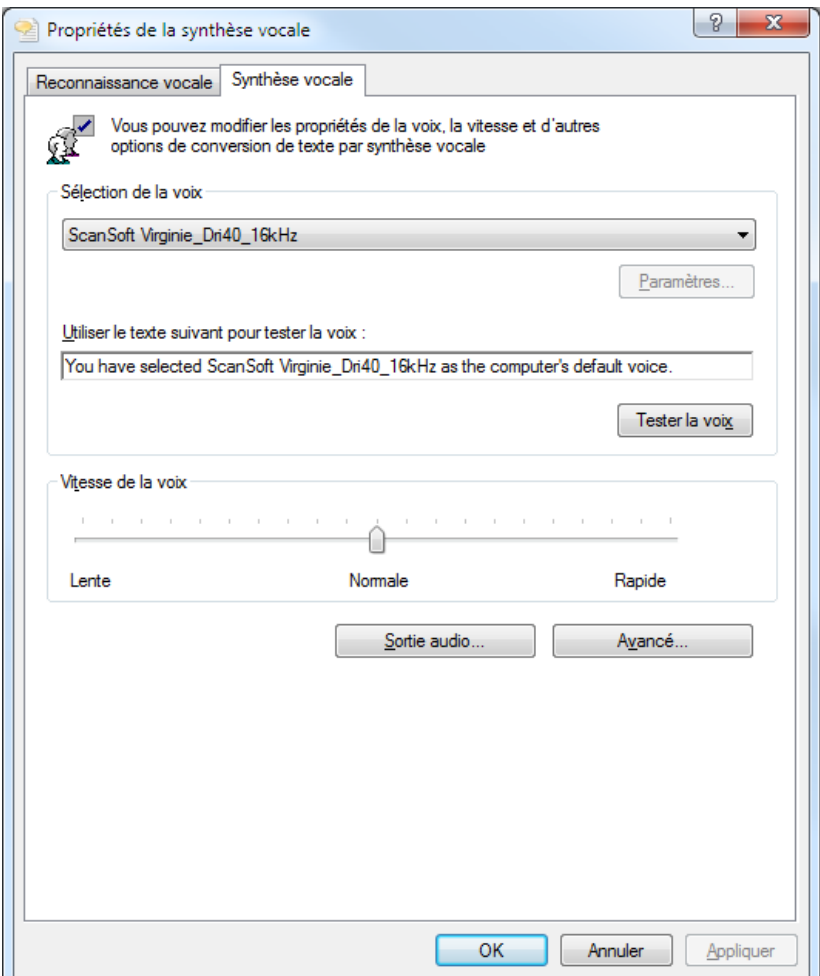

Dans la partie gauche de la fenêtre, cliquez sur **Synthèse vocale**. Sélectionnez **ScanSoft Virginie DN 40 16 KHz** dans la première liste déroulante puis validez en cliquant sur **OK**.

Ouvrez le Bloc-Notes de Windows et insérez les quatre lignes de code suivantes :

*Dim speaks, speech speaks="Bonjour Michel. Je suis content de te revoir" Set speech=CreateObject("sapi.spvoice") speech.Speak speaks*

Sauvegardez ce fichier sous le nom **Bonjour.vbs**. Double-cliquez dessus et appréciez l'accent français de la voix synthétique !

Cet article est accessible en vidéo en suivant ce lien :

<http://www.mediaforma.com/faire-parler-windows-en-francais/>

# Windows 8 – Windows 7 – Windows Vista, le site de Chantal

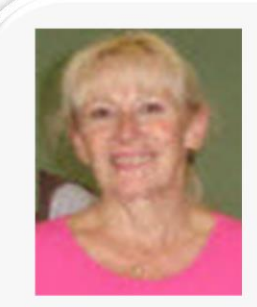

Passionnée d'informatique, autodidacte, je me suis toujours intéressée aux systèmes Windows, tant au niveau professionnel que personnel.

Je suis depuis quelques années très impliquée dans la sécurité et la lutte anti-malware sur les systèmes Windows. Microsoft m'a attribué le titre de MVP Consumer Security.

<http://www.chantal11.com/>

# [Installer / Réparer Windows 7 en mise à](http://www.chantal11.com/2009/04/installer-reparer-windows-7-mise-a-niveau-sans-perte-donnees-et-logiciels-seven/)  [niveau sans perte de données et logiciels](http://www.chantal11.com/2009/04/installer-reparer-windows-7-mise-a-niveau-sans-perte-donnees-et-logiciels-seven/)

Cette procédure permet d'installer Windows 7, ou plutôt de procéder à une nouvelle installation de Windows 7, sans perte de données personnelles, ni des paramètres et logiciels installés.

On peut ainsi réparer Windows 7, quand le système est devenu instable et présente des dysfonctionnements, sans avoir à tout réinstaller, puis à tout reparémétrer.

Les fichiers et dossiers personnels sont restitués en fin d'installation, cependant il est quand même plus prudent d'en faire une sauvegarde avant d'entamer la procédure.

L'installation par Mise à niveau ne peut se faire que depuis une session ouverte de Windows 7.

Il faut donc que Windows soit en mesure de démarrer pour profiter de cette mise à niveau.

#### **Important** : cette mise à niveau ne peut se faire que sur la même édition de Windows 7.

Il faut donc impérativement le DVD de Windows 7 SP1 pour effectuer la mise à niveau sur un Windows 7 où le SP1 a été installé.

- *Windows 7 SP1 installé ==> DVD ou image iso avec SP1*
- *Windows 7 sans SP1 installé ==> DVD ou image iso sans SP1*

En démarrant sur le DVD et en choisissant l'option **Mise à niveau** au moment du choix du type d'installation, un message apparaît, signalant qu'il faut lancer Windows en mode normal pour cette option.

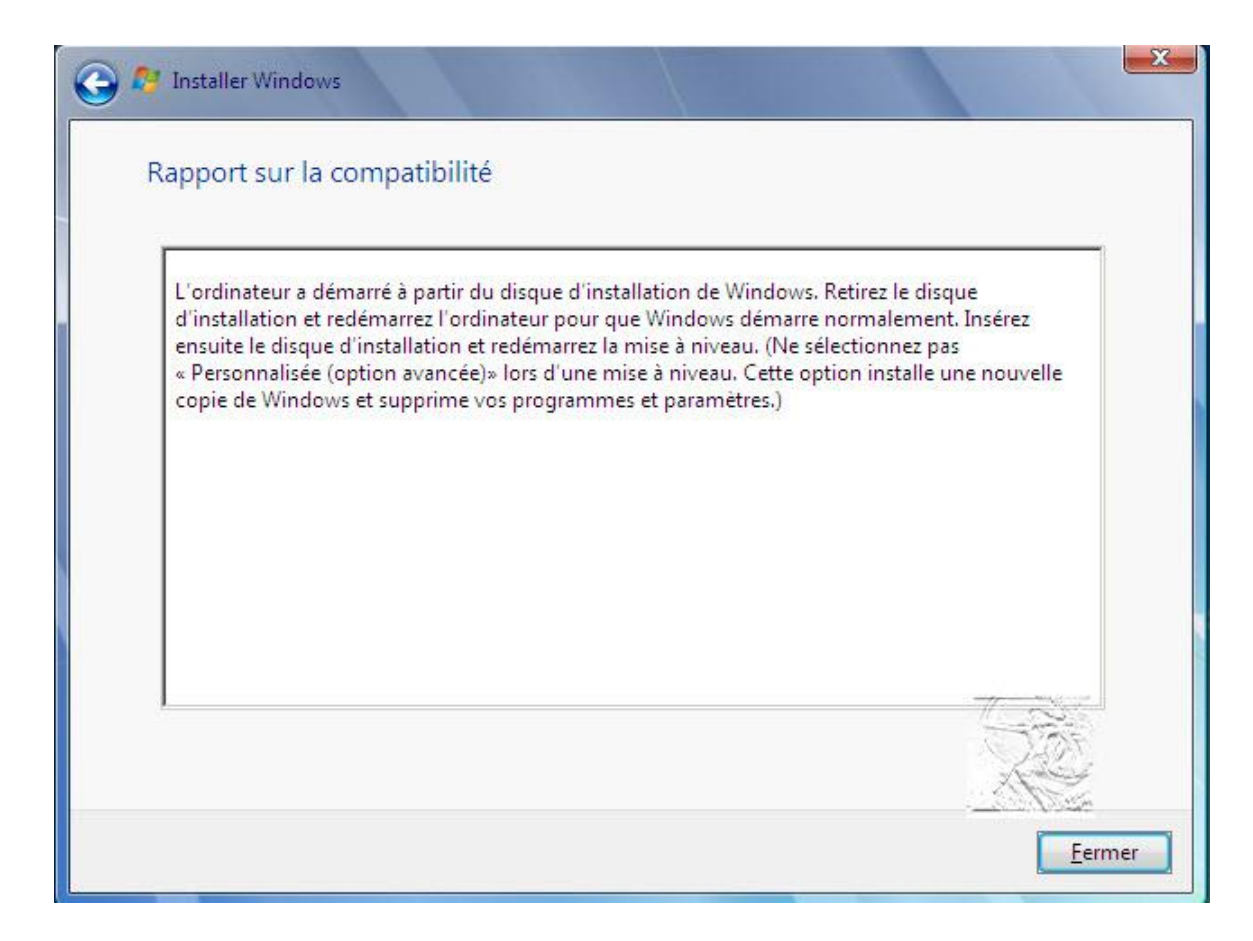

Démarrage de Windows 7 en mode normal

Démarrez Windows 7 en mode normal et ouvrez une session administrateur.

Insérez le DVD de Windows 7 dans le lecteur. La fenêtre **Exécution automatique** s'ouvre (si la fenêtre n'apparaît pas, cliquez sur le lecteur dans **Ordinateur**).

Cliquez sur le **Exécuter setup.exe** pour lancer l'installation et valider la demande de l'**UAC**.

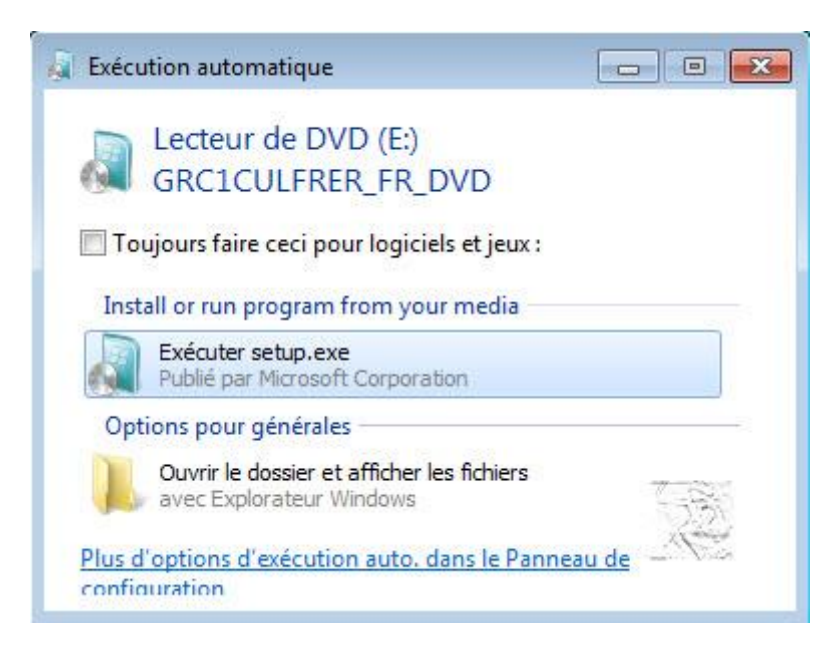

Ce livre vous est offert par [Mediaforma](http://www.mediaforma.com/) 13

Si vous installez un lecteur de CD virtuel du genre de celui qui est offert avec PowerISO [\(http://www.poweriso.com/\)](http://www.poweriso.com/), vous n'avez pas besoin de graver le DVD. Montez l'image ISO dans le lecteur virtuel, et tout se passe comme si vous aviez un vrai DVD.

#### Installation de Windows 7

L'installation de Windows 7 commence.

#### Cliquez sur **Installer maintenant** :

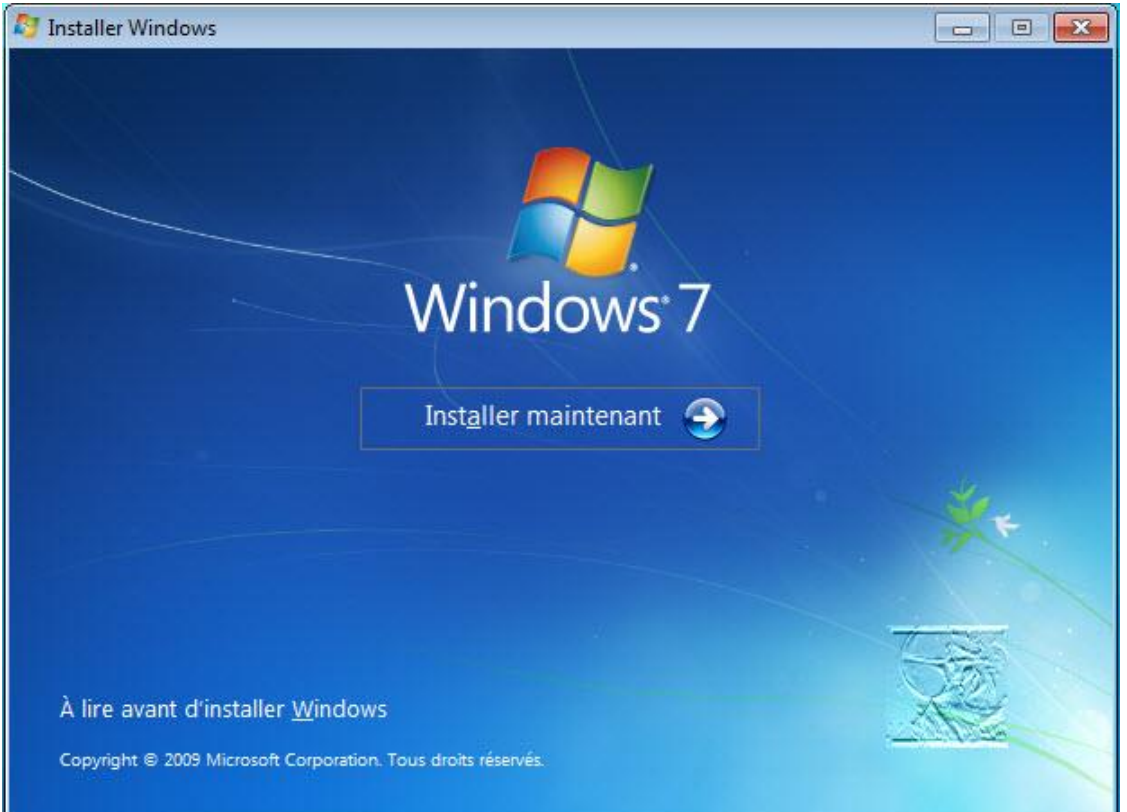

Le programme d'installation copie les fichiers temporaires :

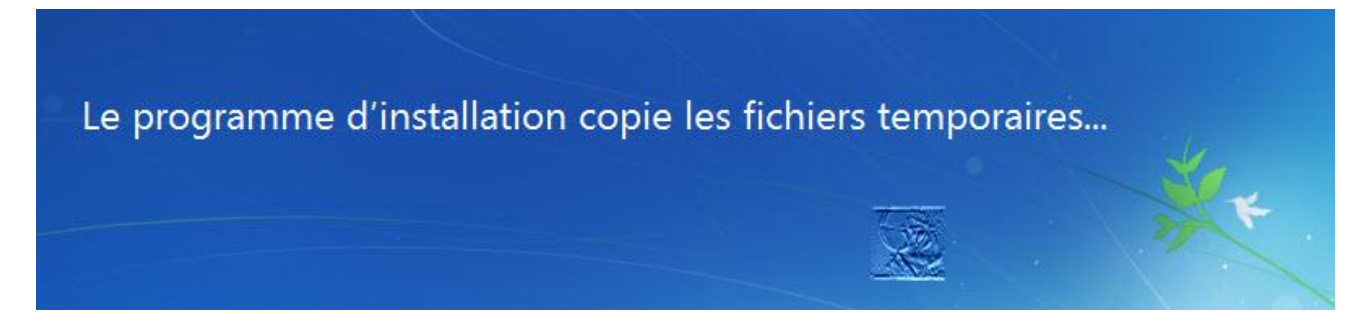

Le programme d'installation démarre :

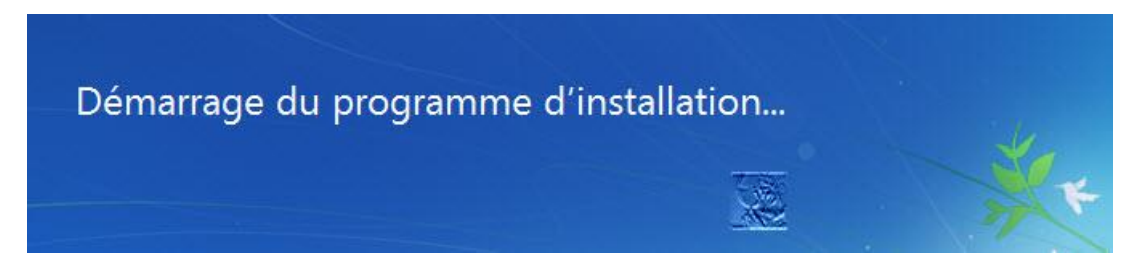

Validez le téléchargement des dernières mises à jour pour l'installation (option recommandée) :

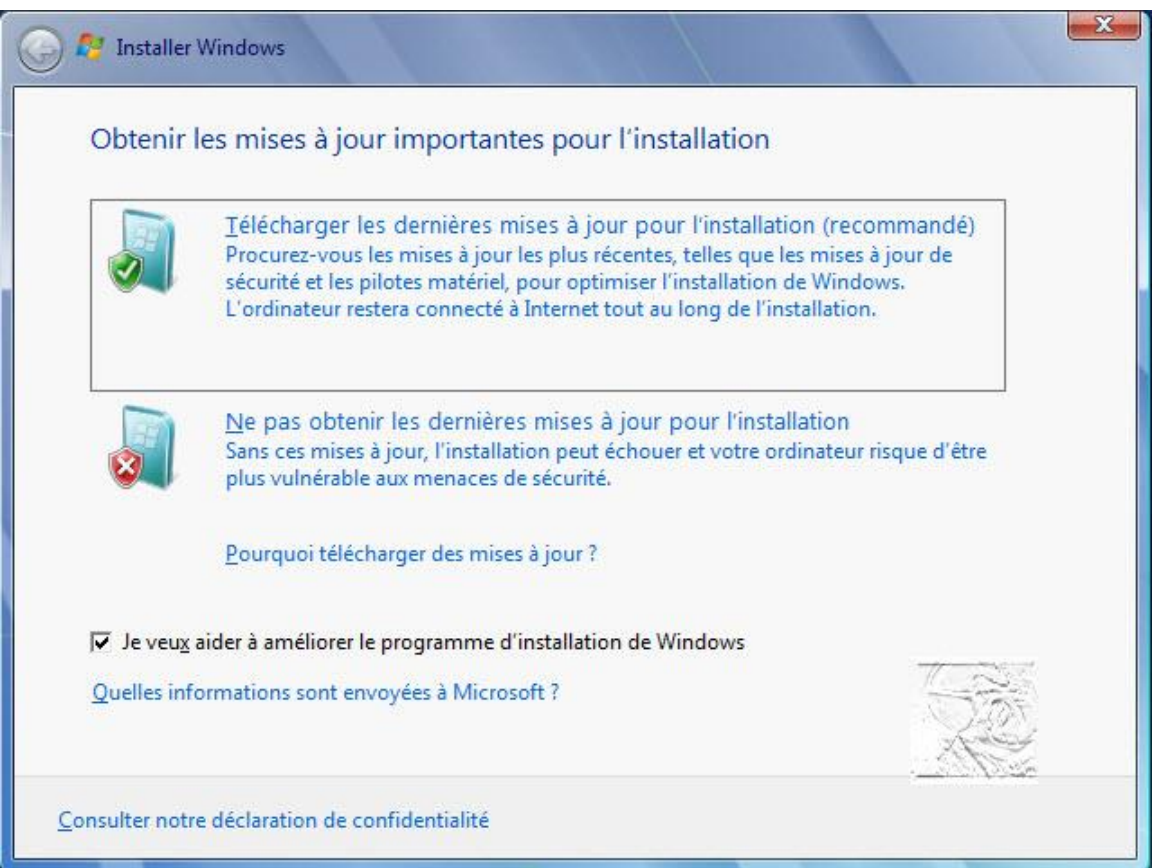

Les mises à jour sont recherchées :

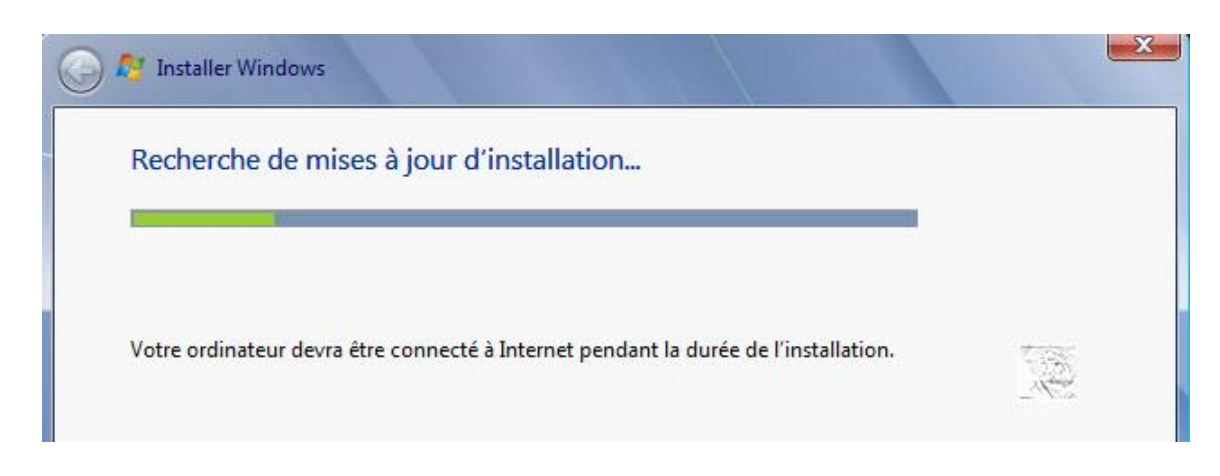

Acceptez les termes du contrat de licence :

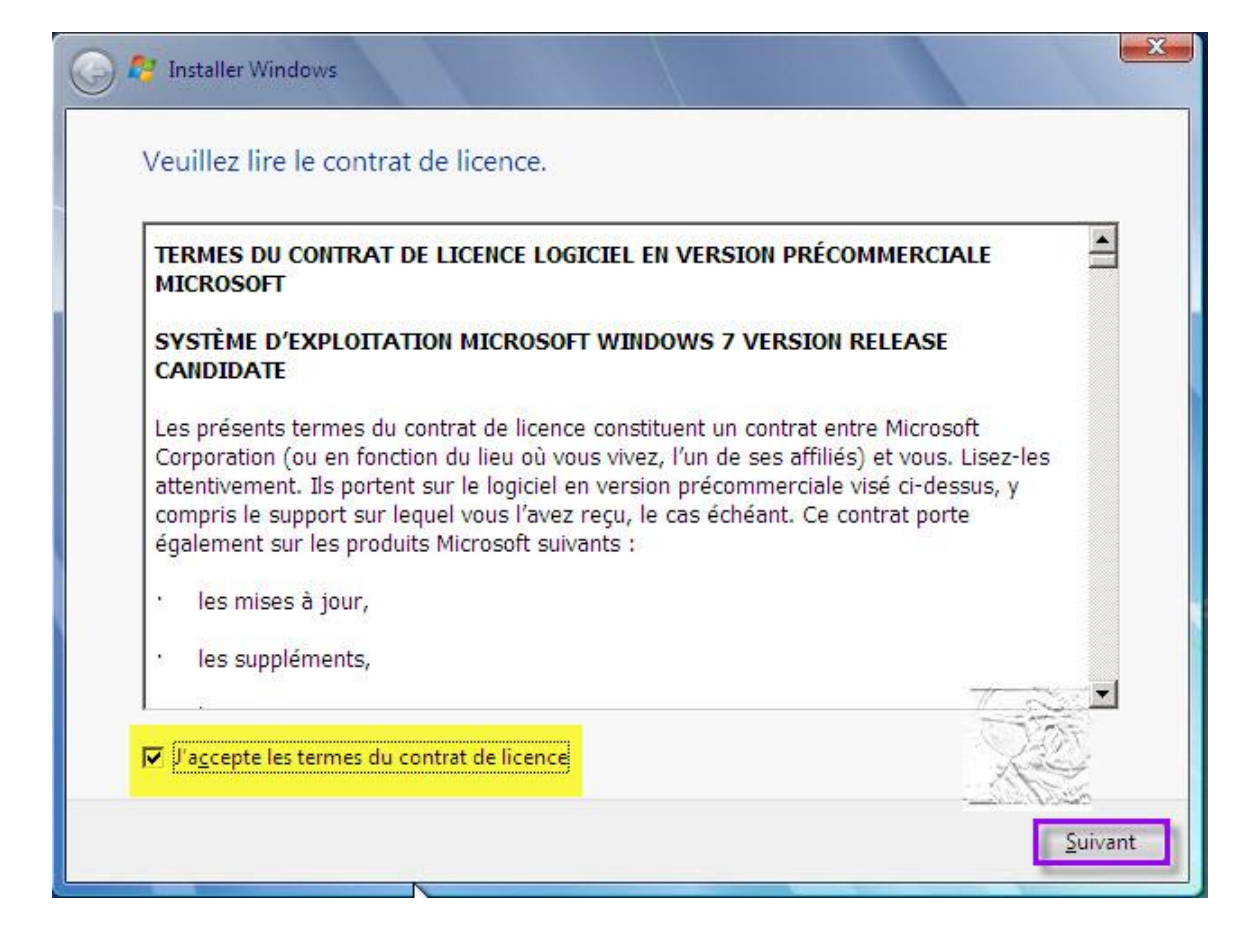

Choisissez une installation de type **Mise à niveau**.

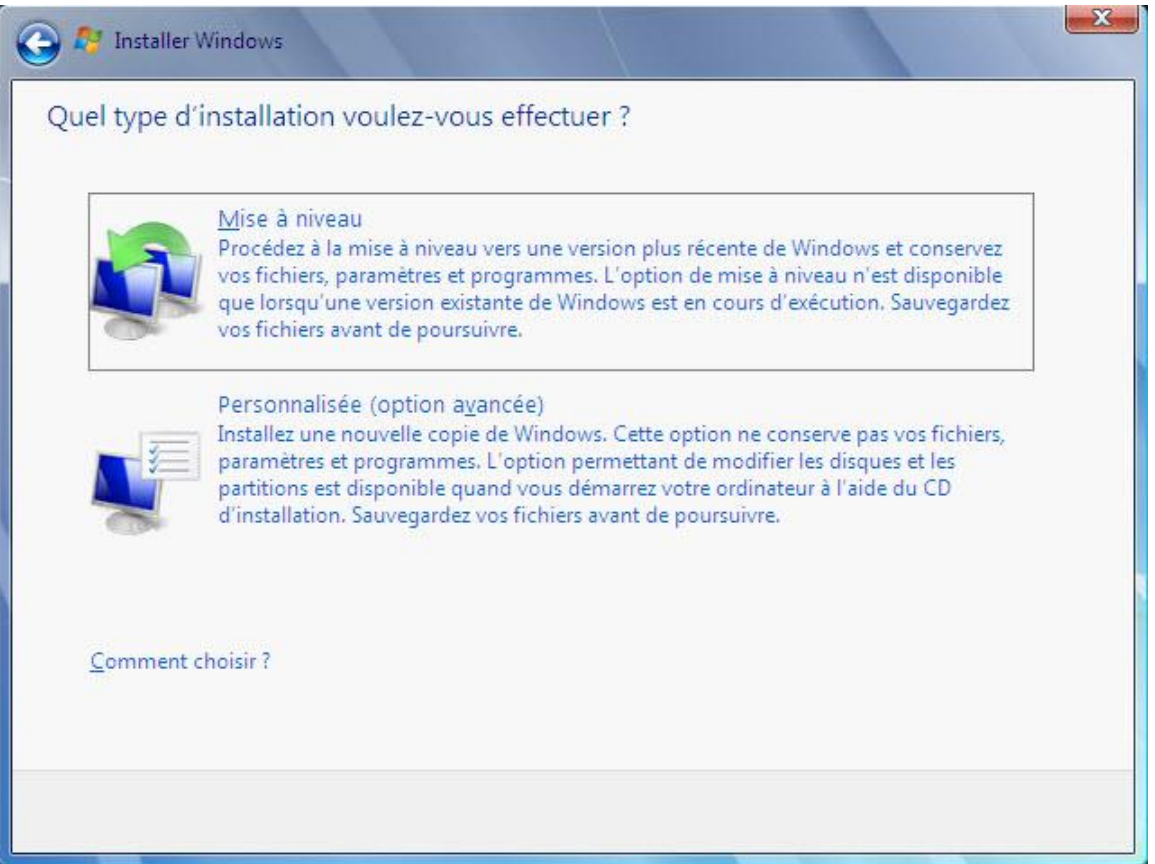

La mise à niveau démarre par la copie des fichiers de Windows :

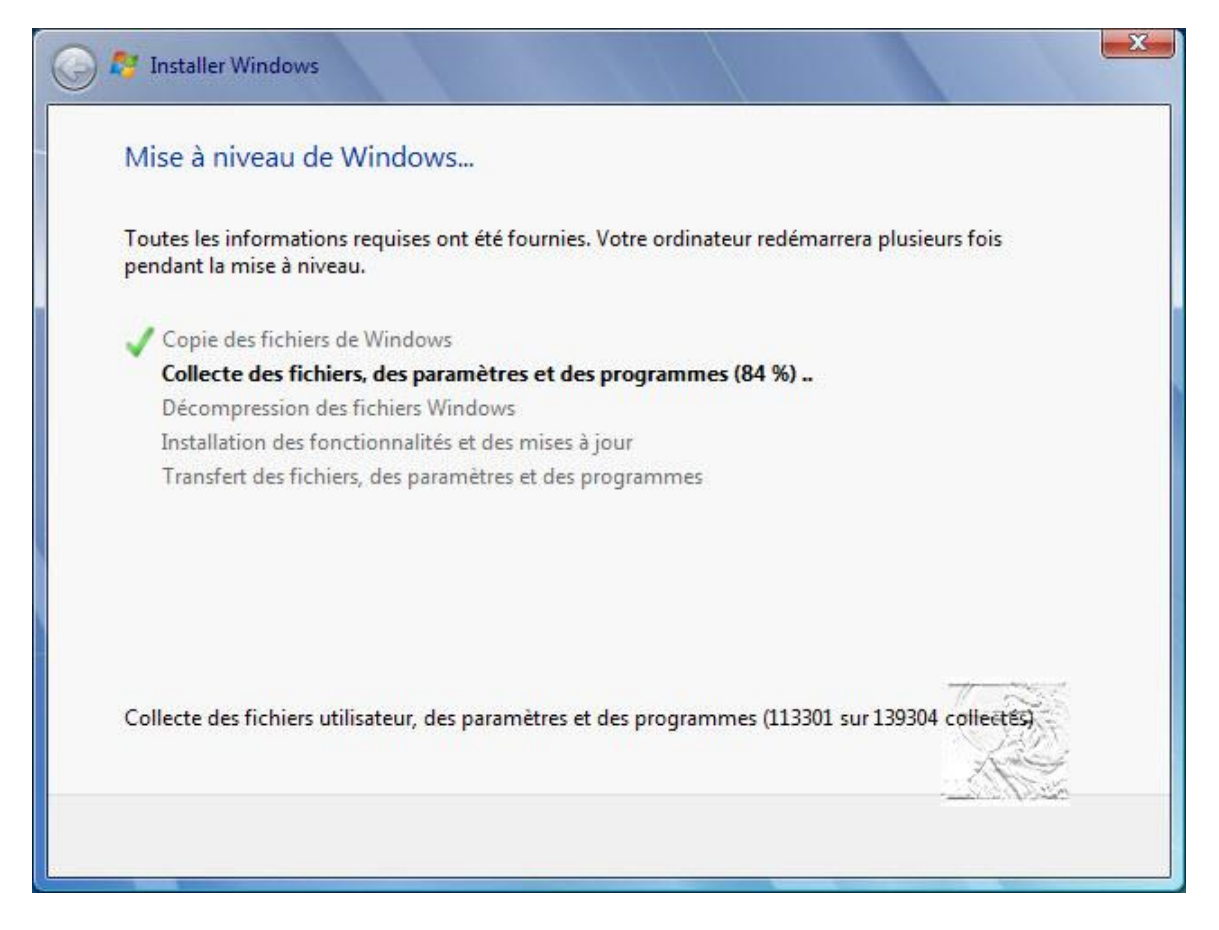

Après la collecte des fichiers, des paramètres et des programmes, la mise à niveau redémarre :

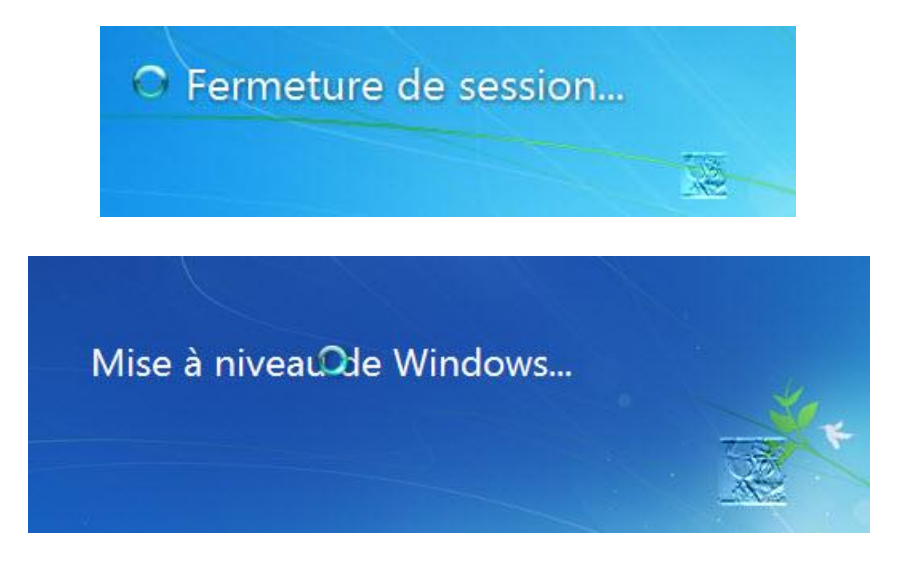

Les fichiers Windows sont décompressés :

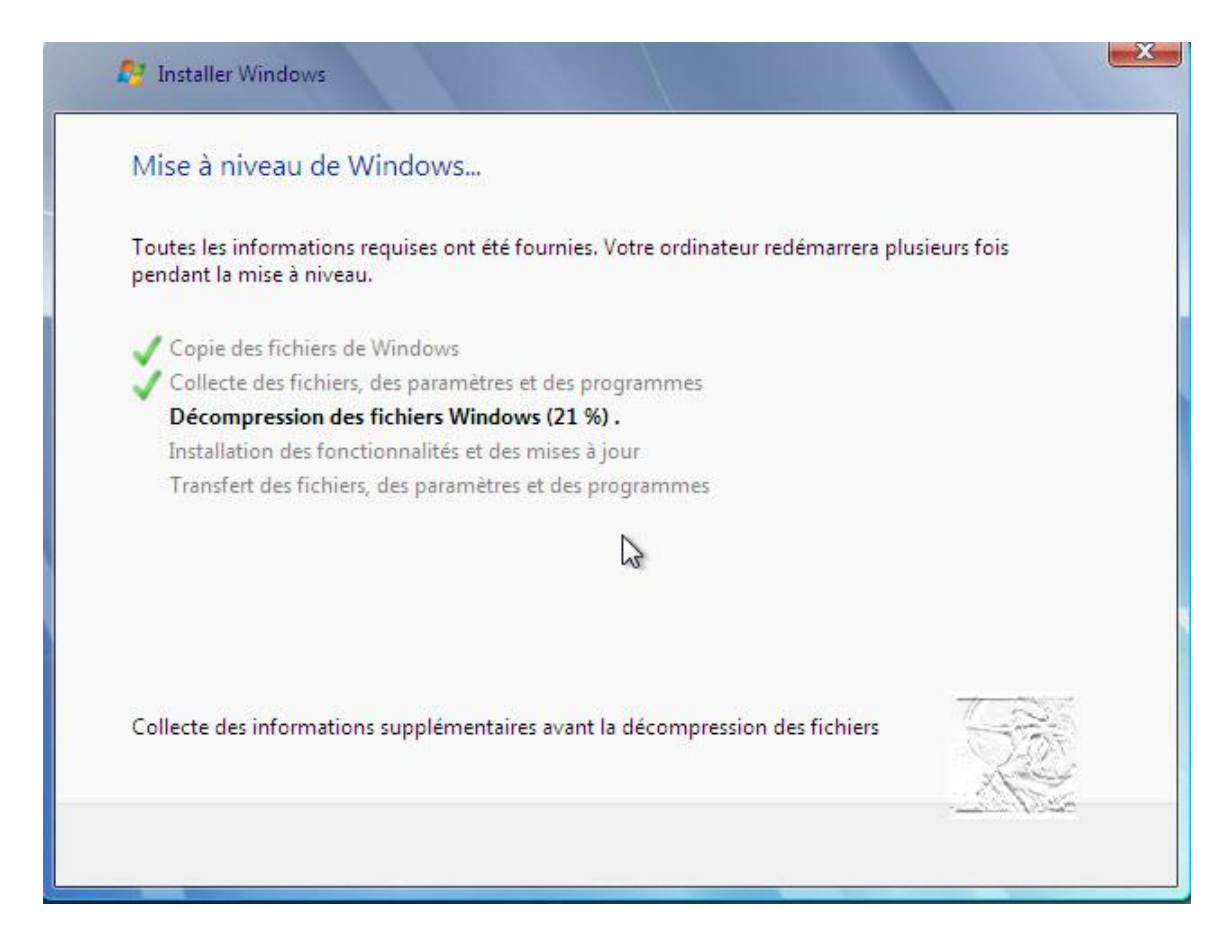

#### Le système redémarre :

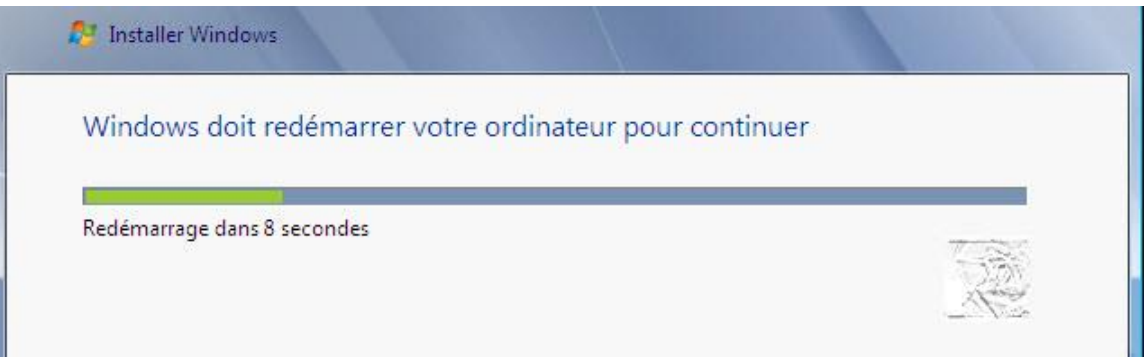

Puis les paramètres du Registre sont mis à jour :

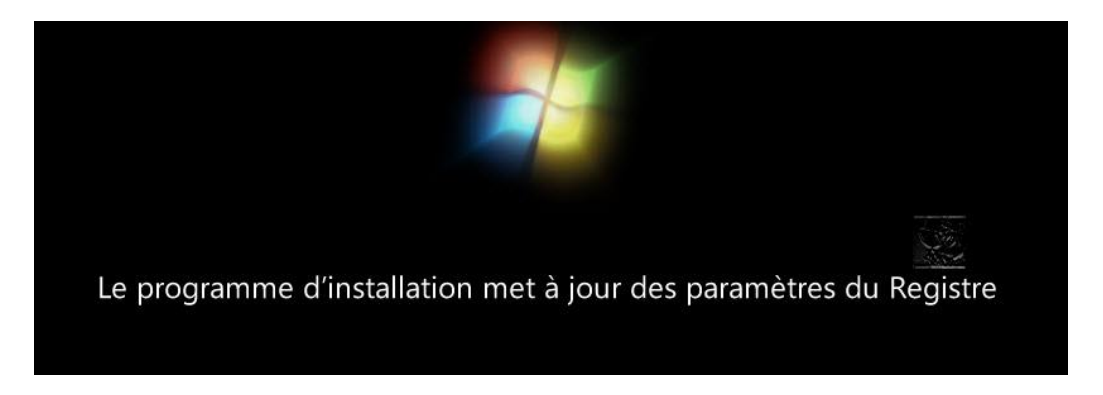

Les services sont démarrés :

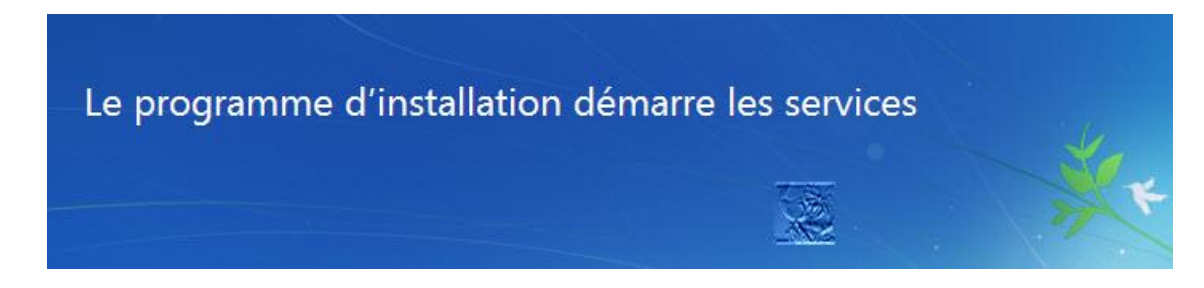

Le transfert des fichiers, paramètres et programmes débute :

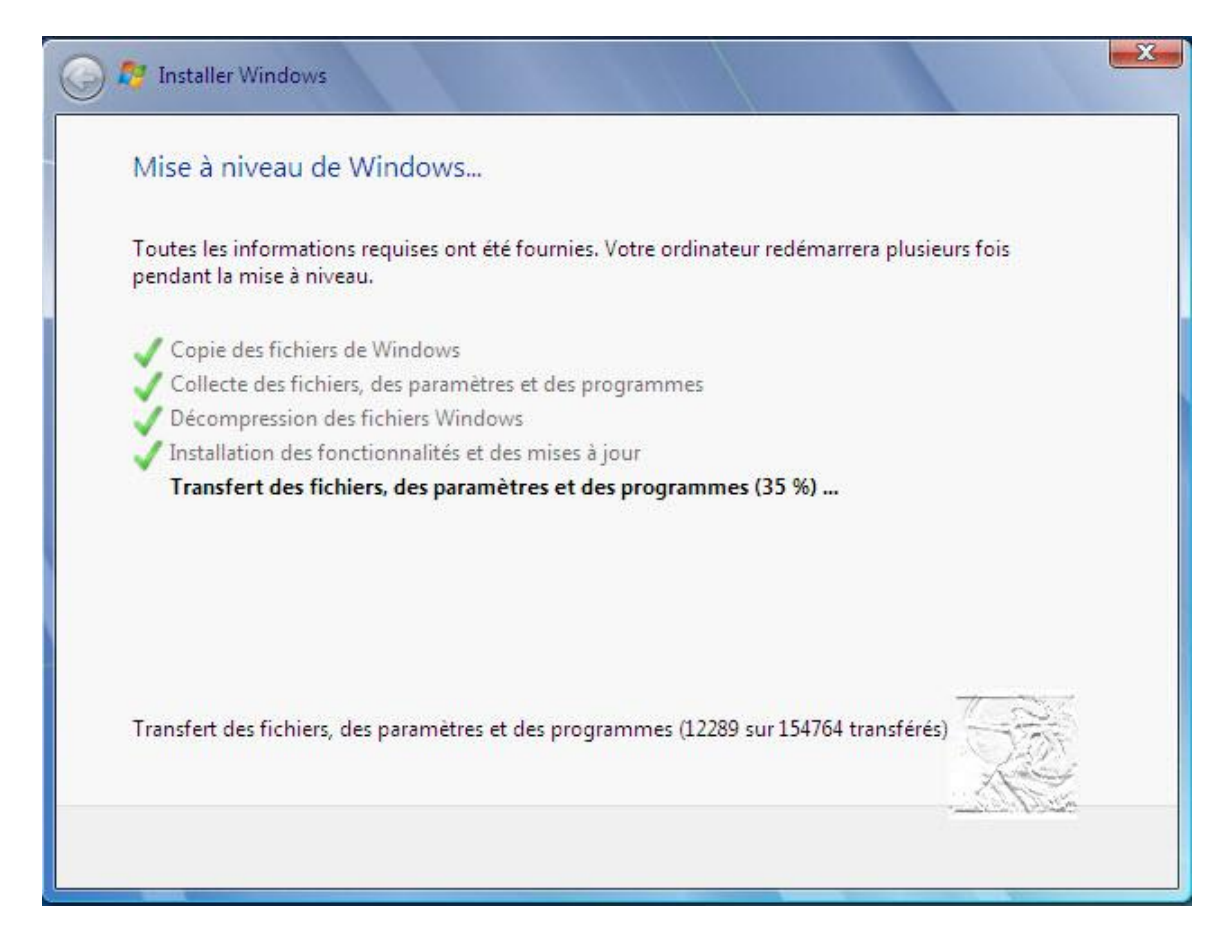

Le système redémarre :

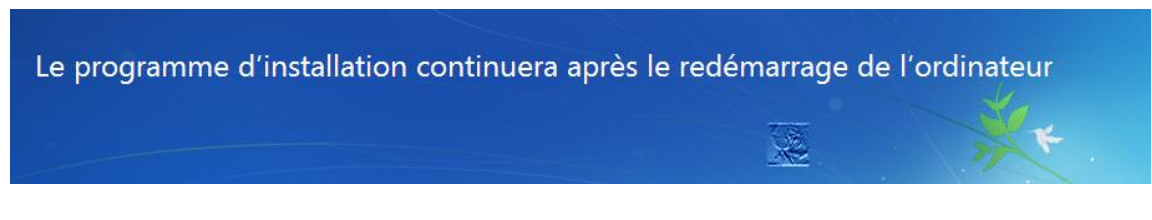

L'installation configure le PC pour une première utilisation :

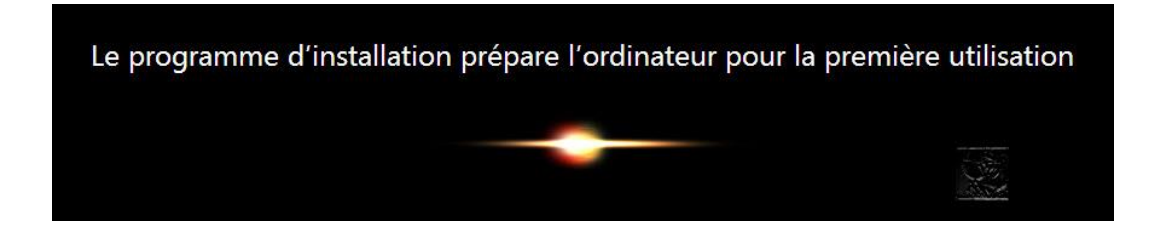

Ce livre vous est offert par [Mediaforma](http://www.mediaforma.com/)

Renseignez les caractères alphanumériques de la **clé du produit** et laissez la case **Activer automatiquement Windows quand je suis en ligne** cochée.

Cliquez sur **Suivant**.

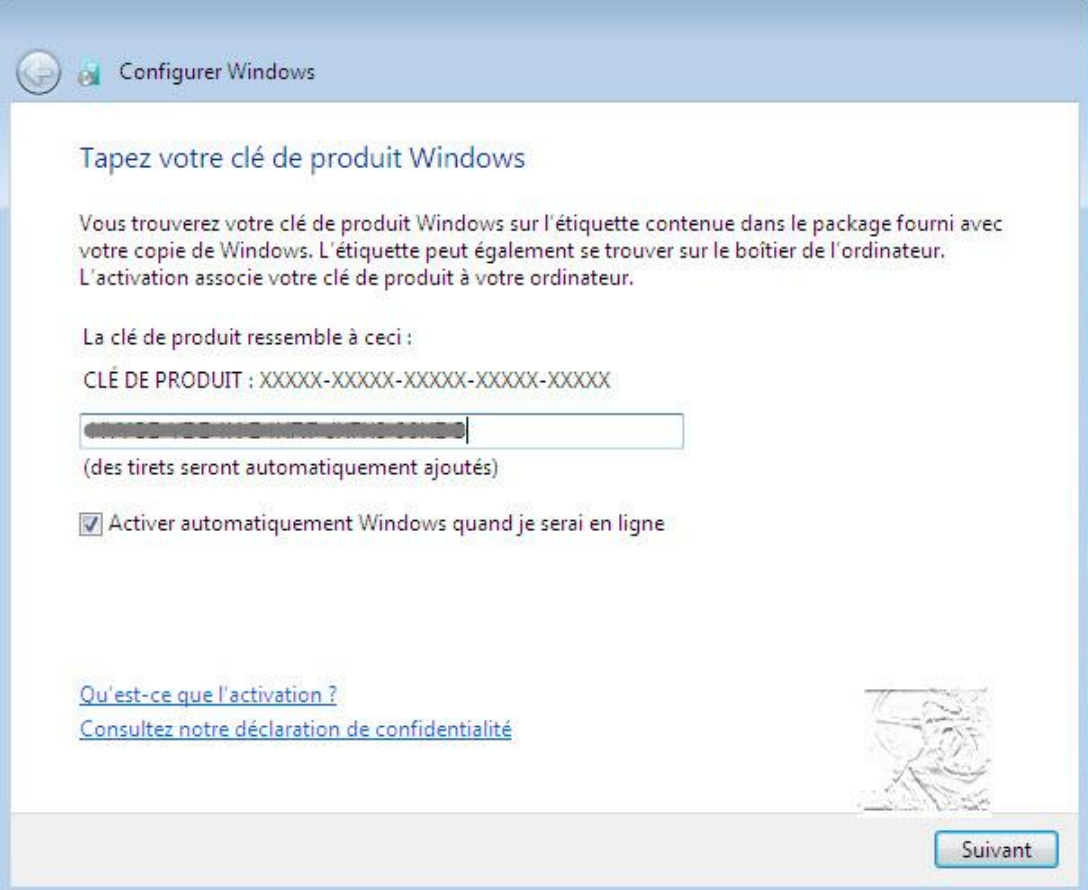

Choisissez l'option **Utiliser les paramètres recommandés** :

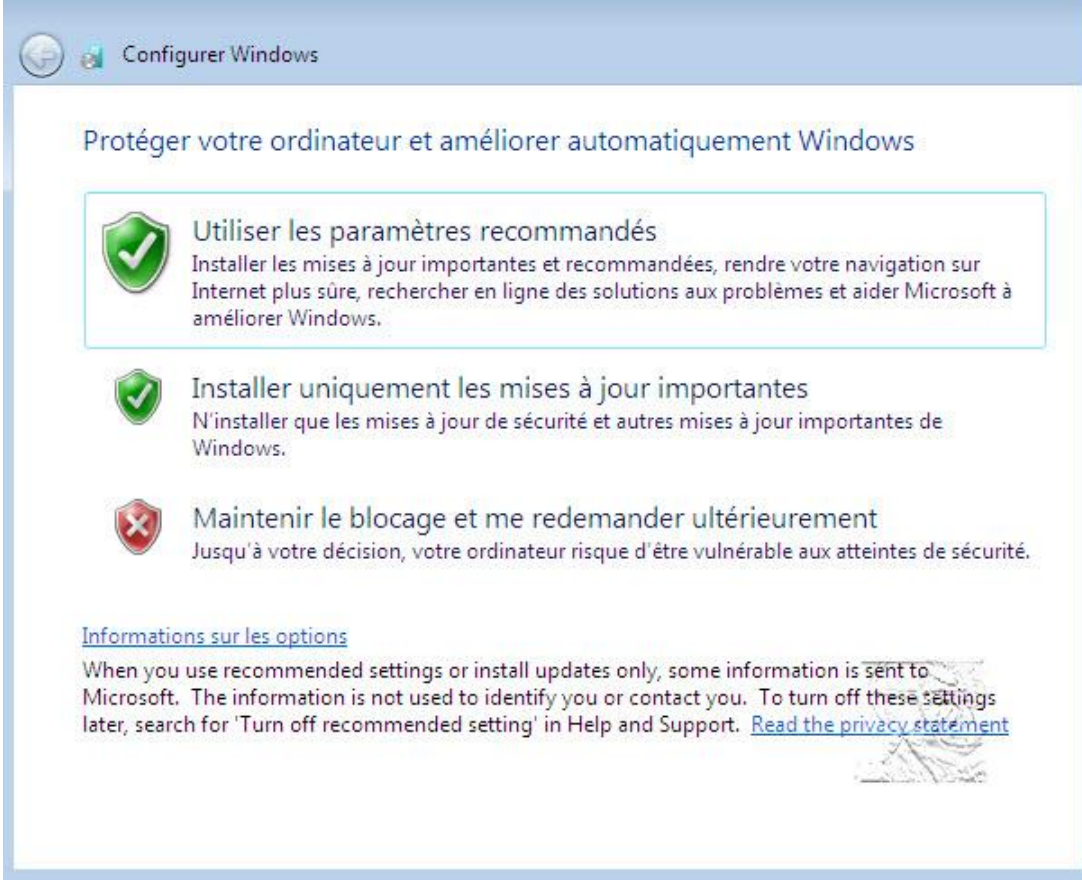

Vérifiez et réglez la date et l'heure, puis cliquez sur **Suivant** :

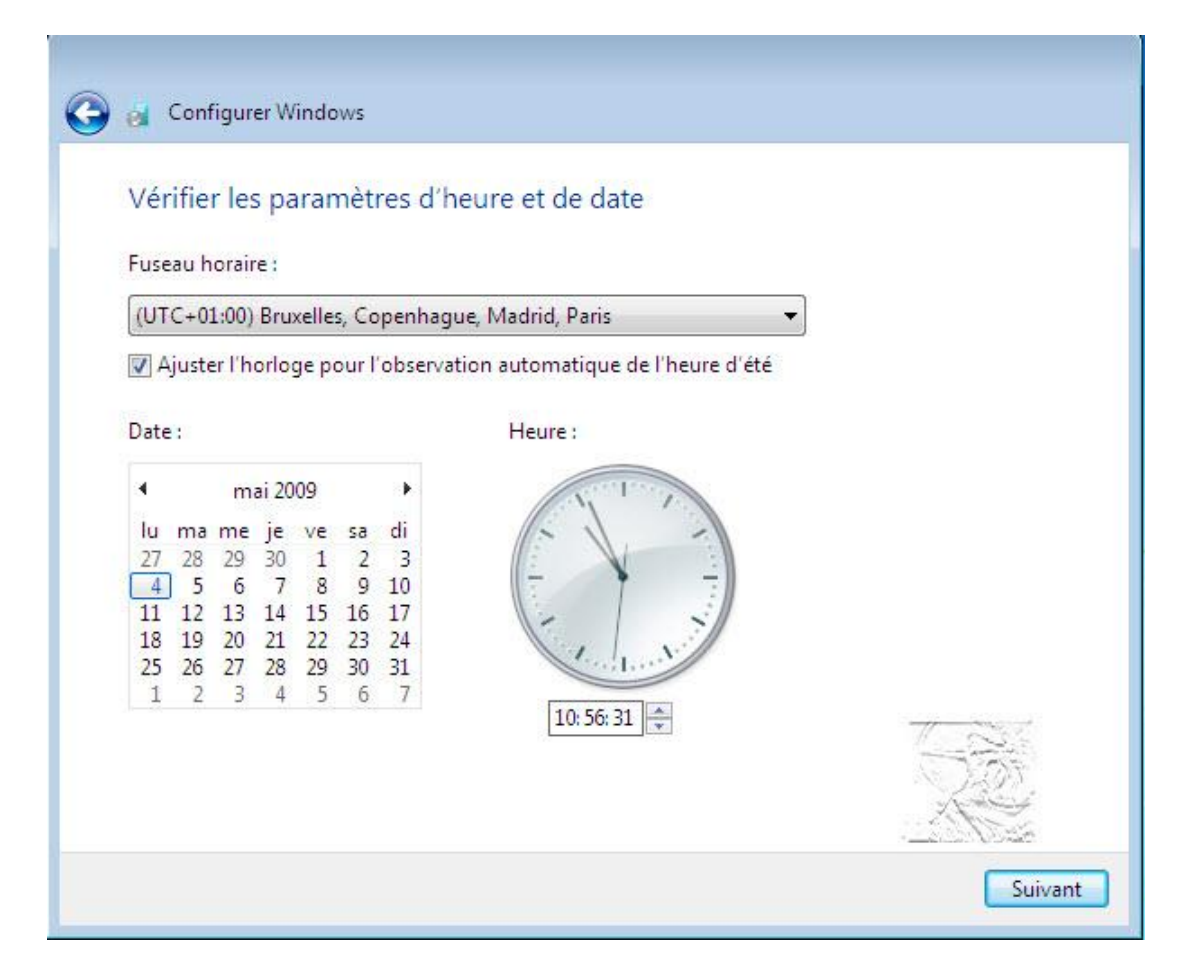

Sélectionnez le type de réseau. En général, la plupart des utilisateurs ont un réseau **domestique**. Cliquez sur **Réseau résidentiel**.

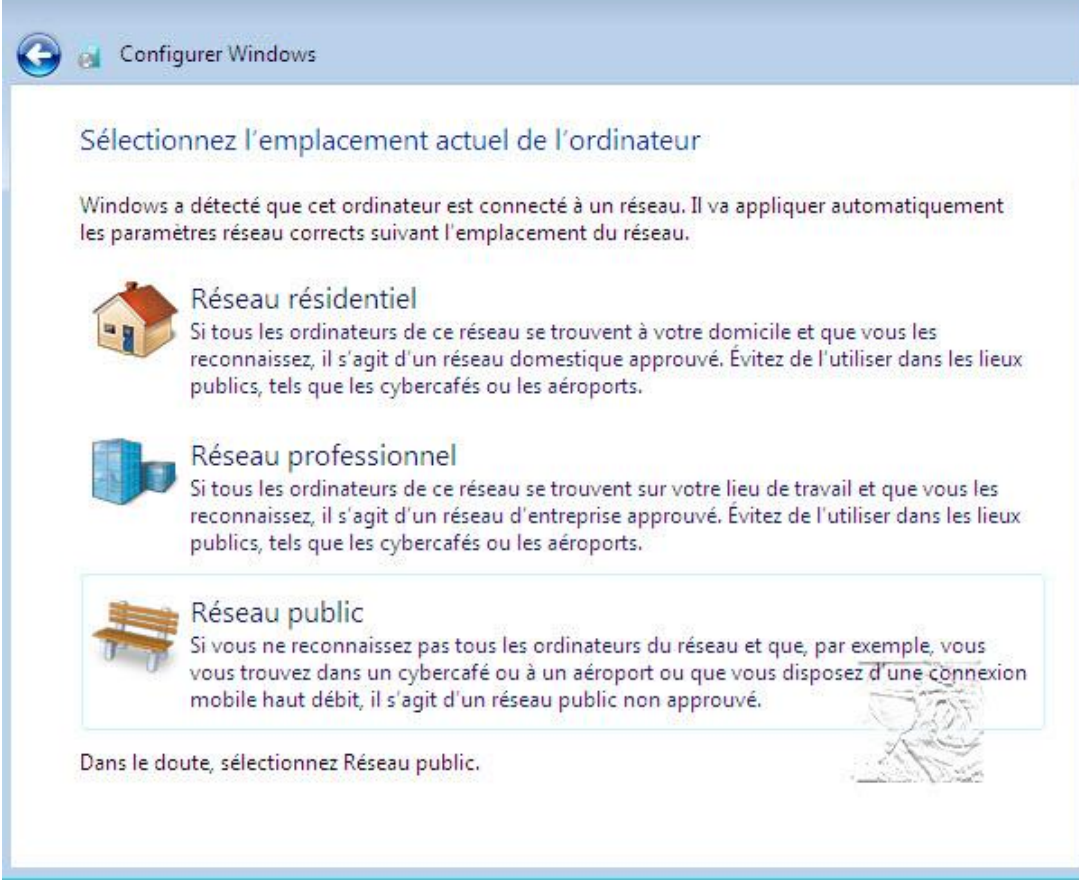

L'installation configure les paramètres pour le type de réseau choisi :

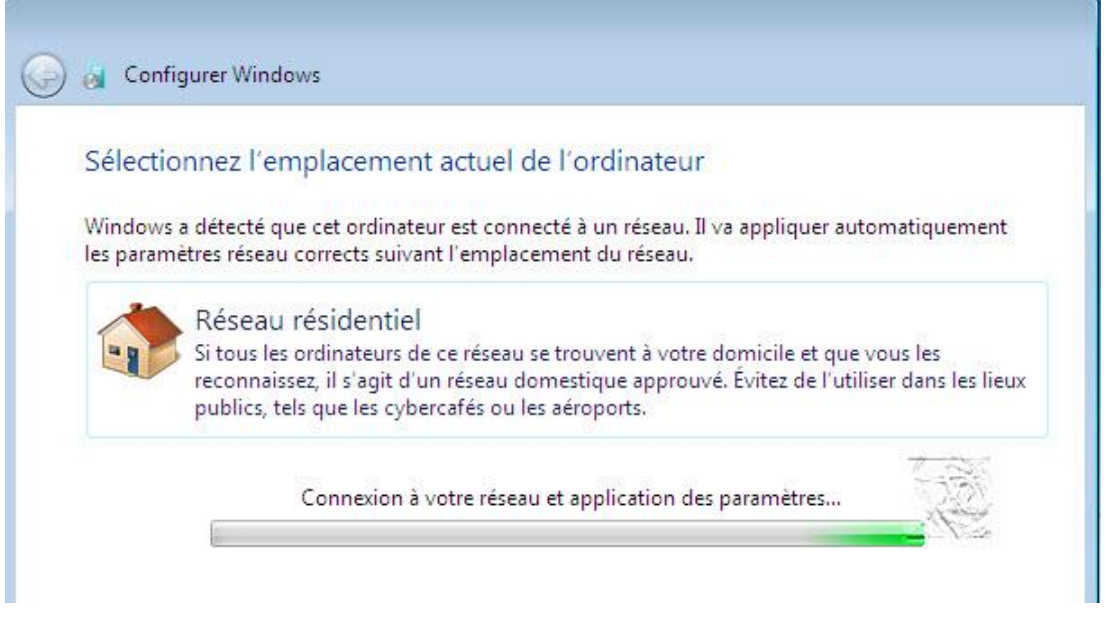

Choisissez les fichiers à partager et renseignez le mot de passe. Vous pouvez également passer cette étape en cliquant sur **Ignorer** :

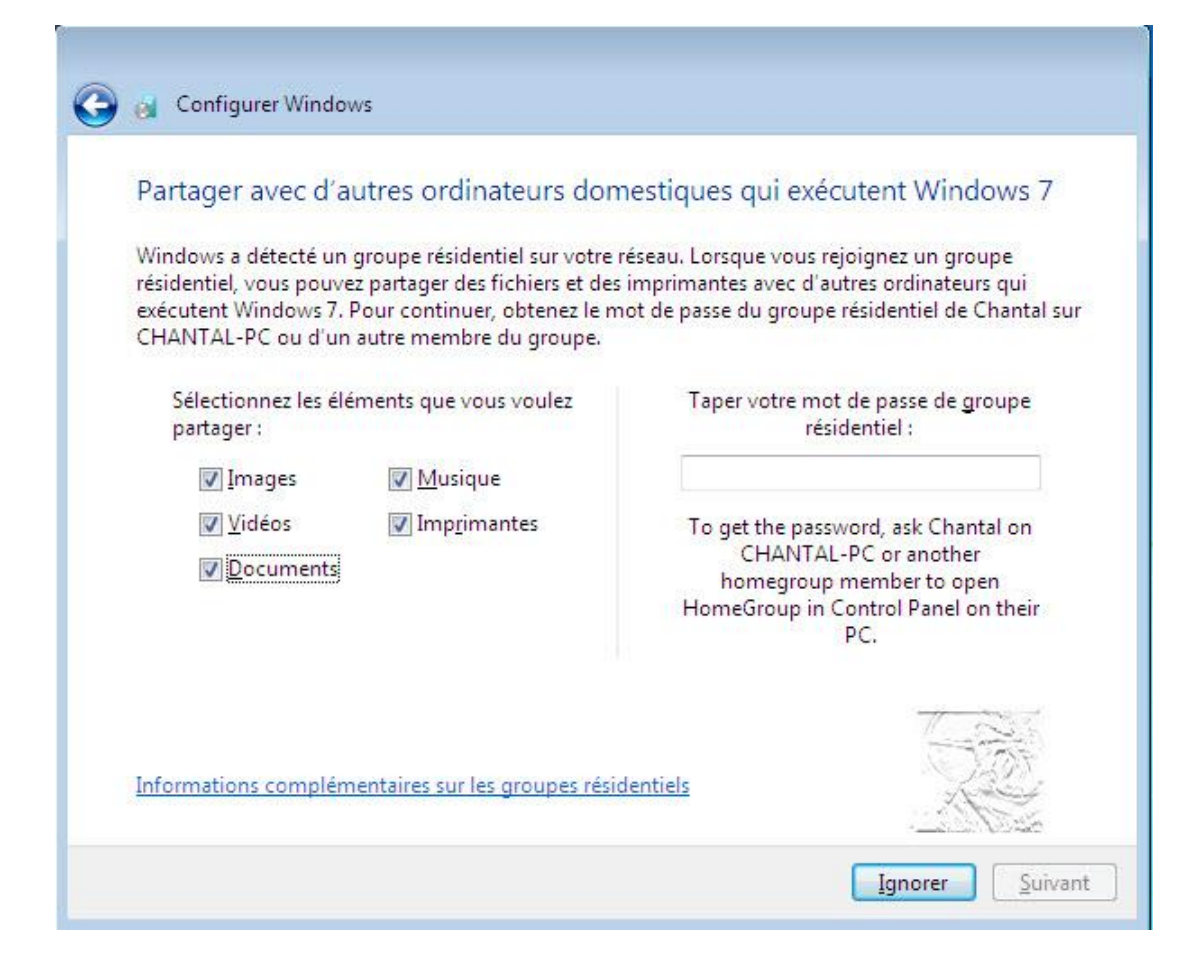

Le programme d'installation prépare le Bureau de Windows :

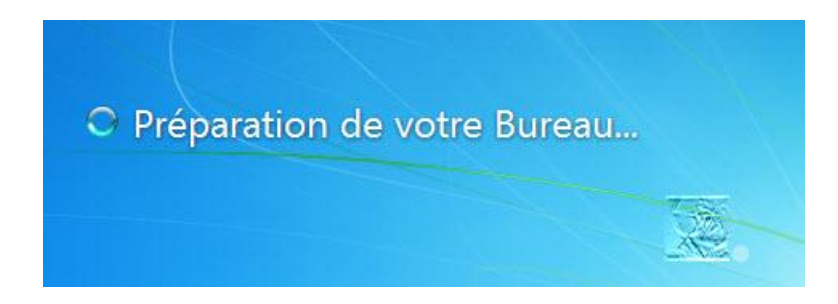

Puis l''écran du choix d'ouverture des sessions apparaît :

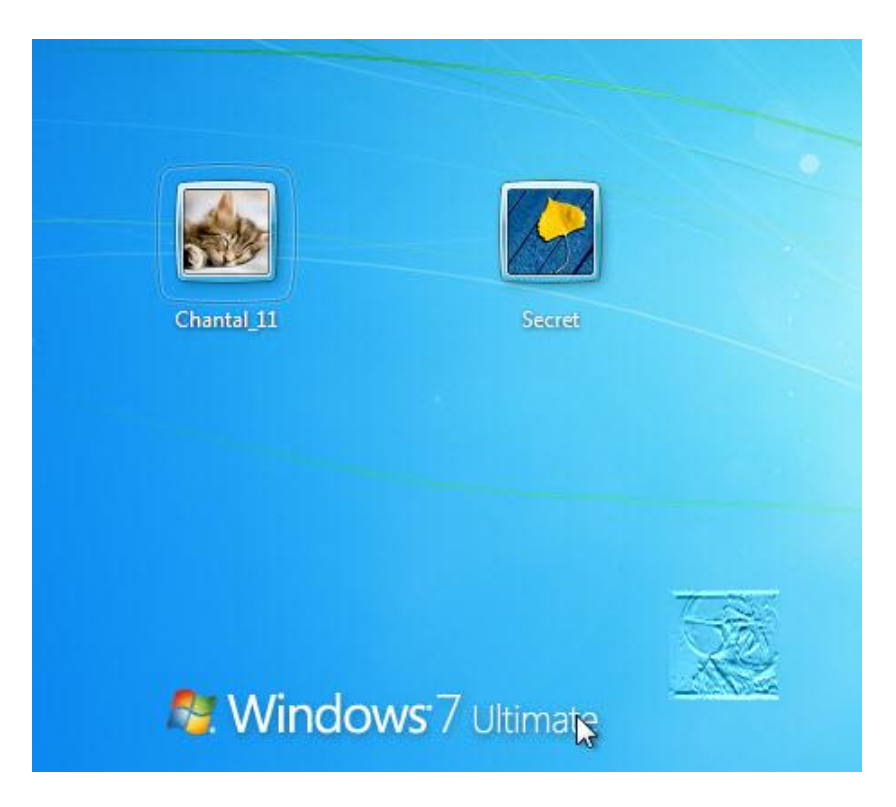

Windows 7 est tout neuf, sans perte de données personnelles.

Le système a conservé les paramètres et les logiciels installés.

# [Réparation du démarrage avec](http://www.chantal11.com/2010/06/windows-7-reparation-demarrage-par-console-winre/) [la console WinRE](http://www.chantal11.com/2010/06/windows-7-reparation-demarrage-par-console-winre/)

Les outils de récupération de l'environnement WinRE sont en mesure de réparer une installation de Windows corrompue.

- Le DVD d'installation Microsoft intègre l'environnement WinRE, on peut donc démarrer sur ce DVD pour réparer.
- Si le CD de réparation système a été créé, on peut aussi démarrer sur ce CD pour utiliser les outils de récupération.
- L'environnement WinRE est aussi installé nativement sur une installation Windows 7 et est accessible dans les options de démarrage avancées.

#### Réparation du démarrage par les options de récupération système WinRE

Après avoir sélectionné la ligne **Réparer l'ordinateur** au démarrage de la console WinRE et suivi les instructions, l'écran des **Outils de récupération système** s'affiche :

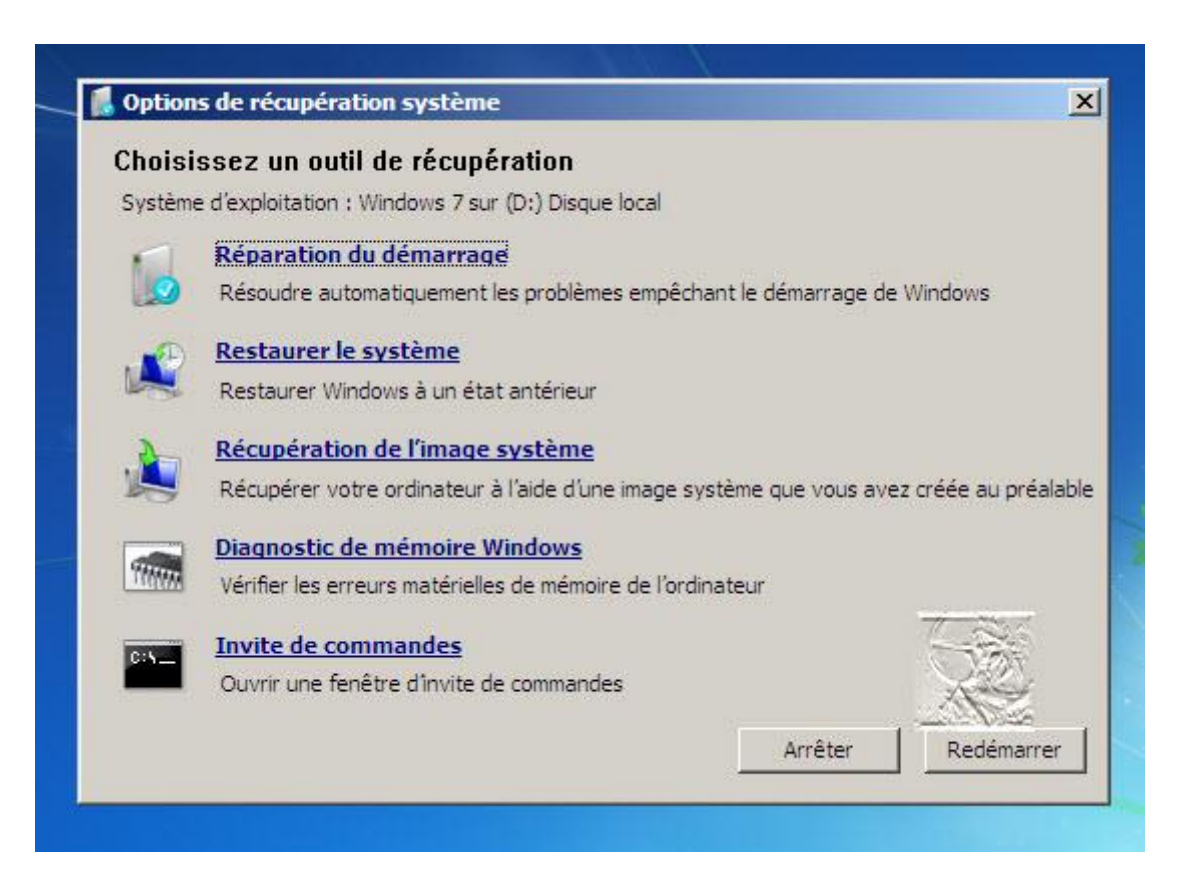

Sélectionnez **Réparation du démarrage**. Le système lance une recherche des problèmes :

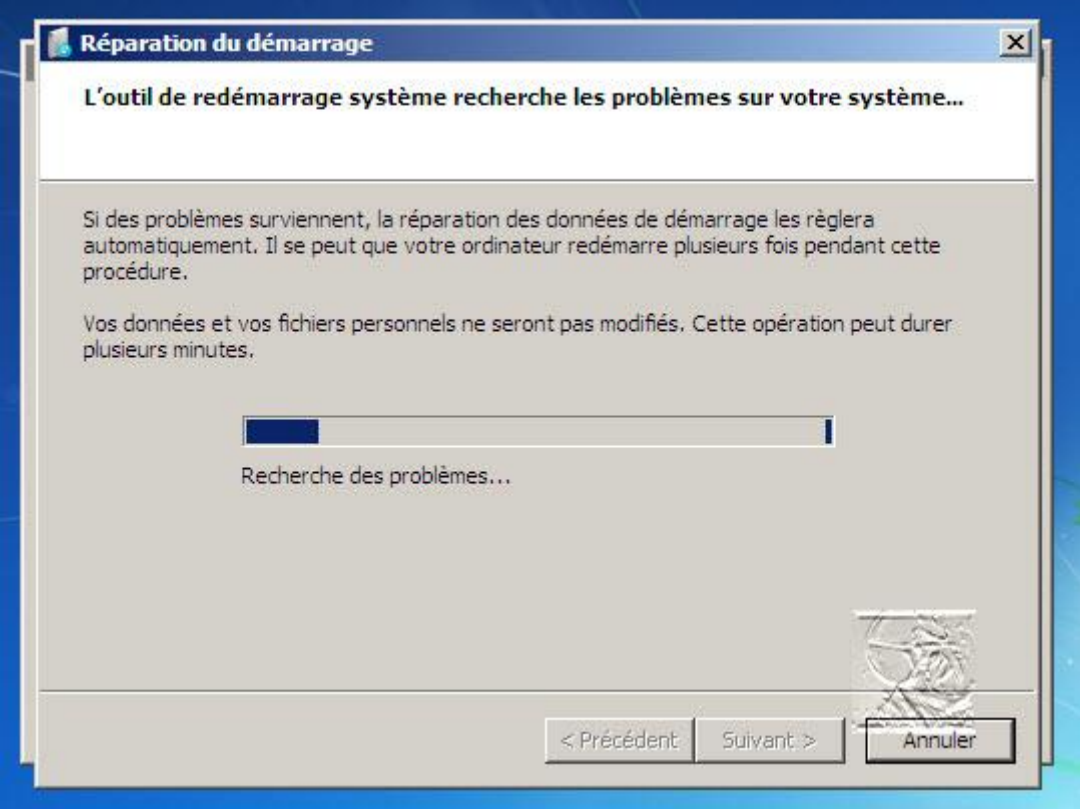

Si des problèmes sont détectés, l'outil de récupération va réparer automatiquement les données de démarrage :

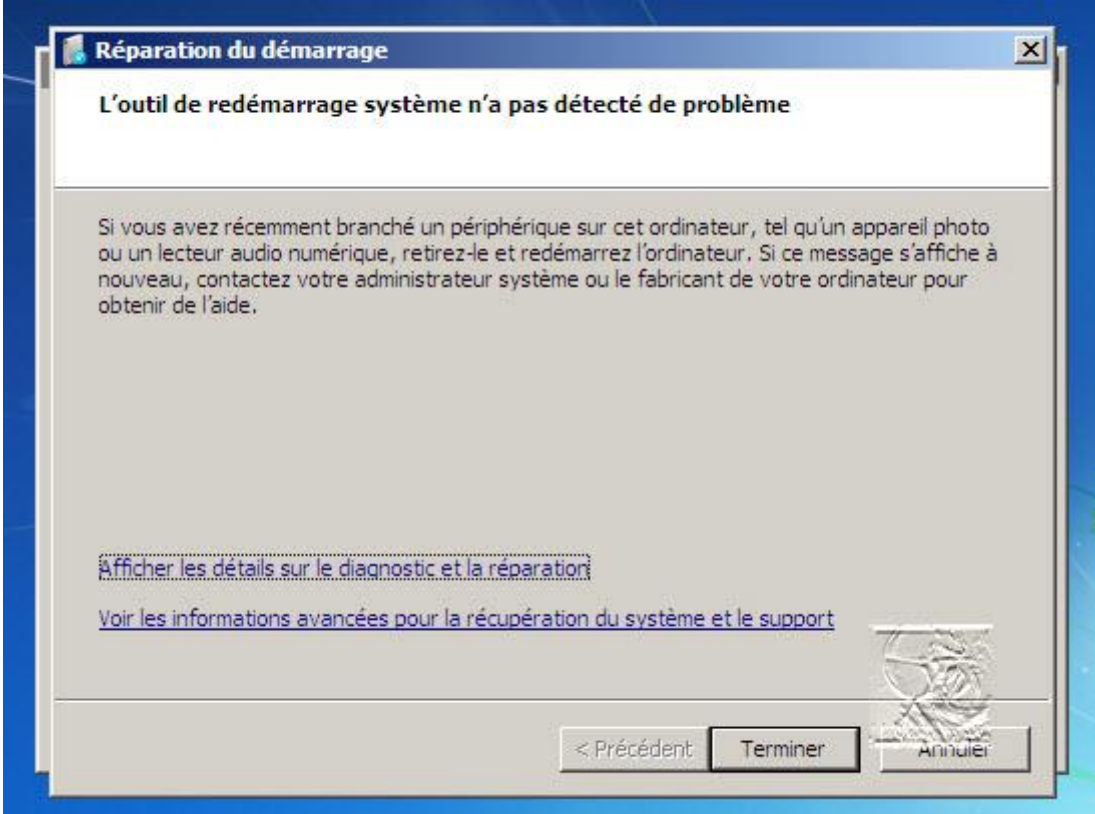

On peut Afficher les détails sur le diagnostic et la réparation pour avoir plus d'informations sur les problèmes trouvés :

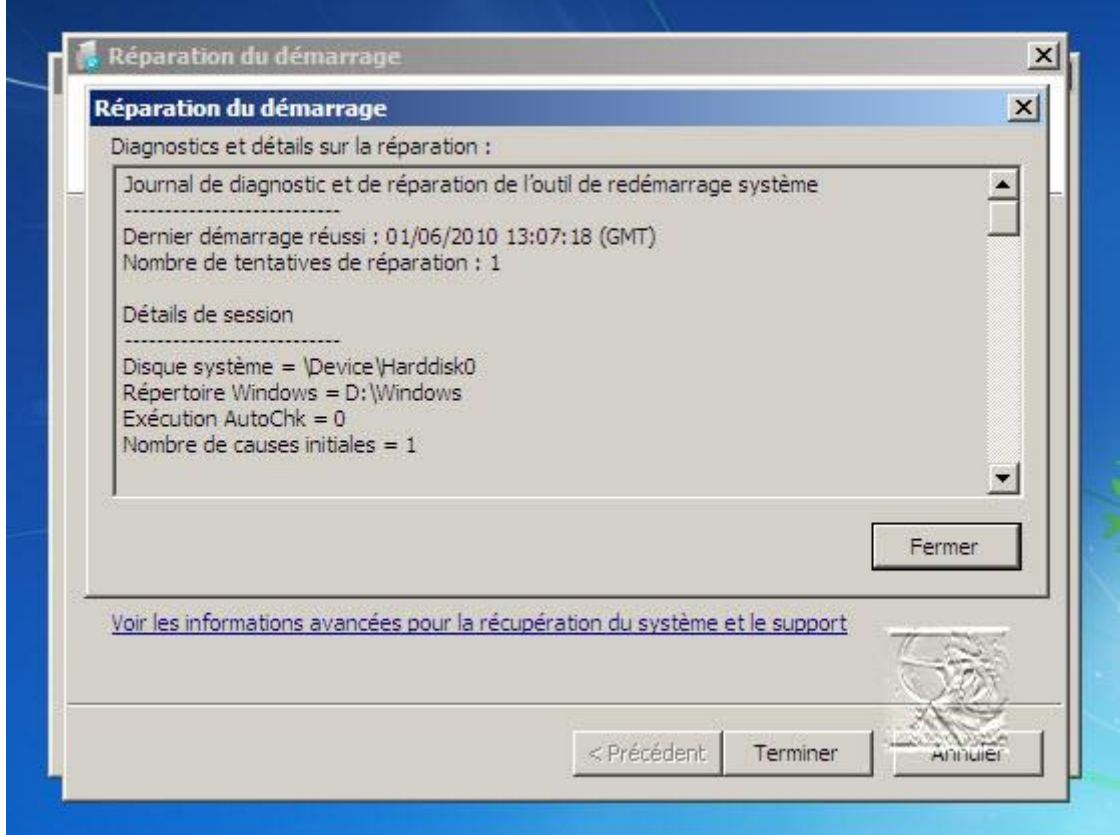

Refermez la fenêtre des diagnostics et détails, puis cliquez sur **Terminer**.

La fenêtre des **Outils de récupération** s'affiche. Cliquez sur **Redémarrer**.

En cas d'échec, il faut recommencer cette procédure de réparation du démarrage à plusieurs reprises en relançant l'environnement WinRE.

# [Windows 7 ne démarre plus –](http://www.chantal11.com/2010/11/windows-7-ne-demarre-plus-reparation-du-mbr-master-boot-record/) Réparation [du MBR \(Master Boot Record\)](http://www.chantal11.com/2010/11/windows-7-ne-demarre-plus-reparation-du-mbr-master-boot-record/)

Cette méthode de restauration du Master Boot Record est surtout destinée à réparer le MBR quand celui-ci a été endommagé par un dual-boot, mais peut aussi être tenté quand Windows 7 ne démarre plus et que les tentatives de réparation du démarrage ont échoué.

La réparation se fait depuis le DVD d'installation de Windows 7. Il est donc impératif de disposer d'un DVD d'installation de Windows 7 (peu importe si ce n'est pas la même édition que celle installée).

Démarrez le système sur le DVD d'installation de Windows 7.

Windows charge les fichiers, puis la fenêtre du **choix de langue** apparaît.

Cliquez sur **Suivant** :

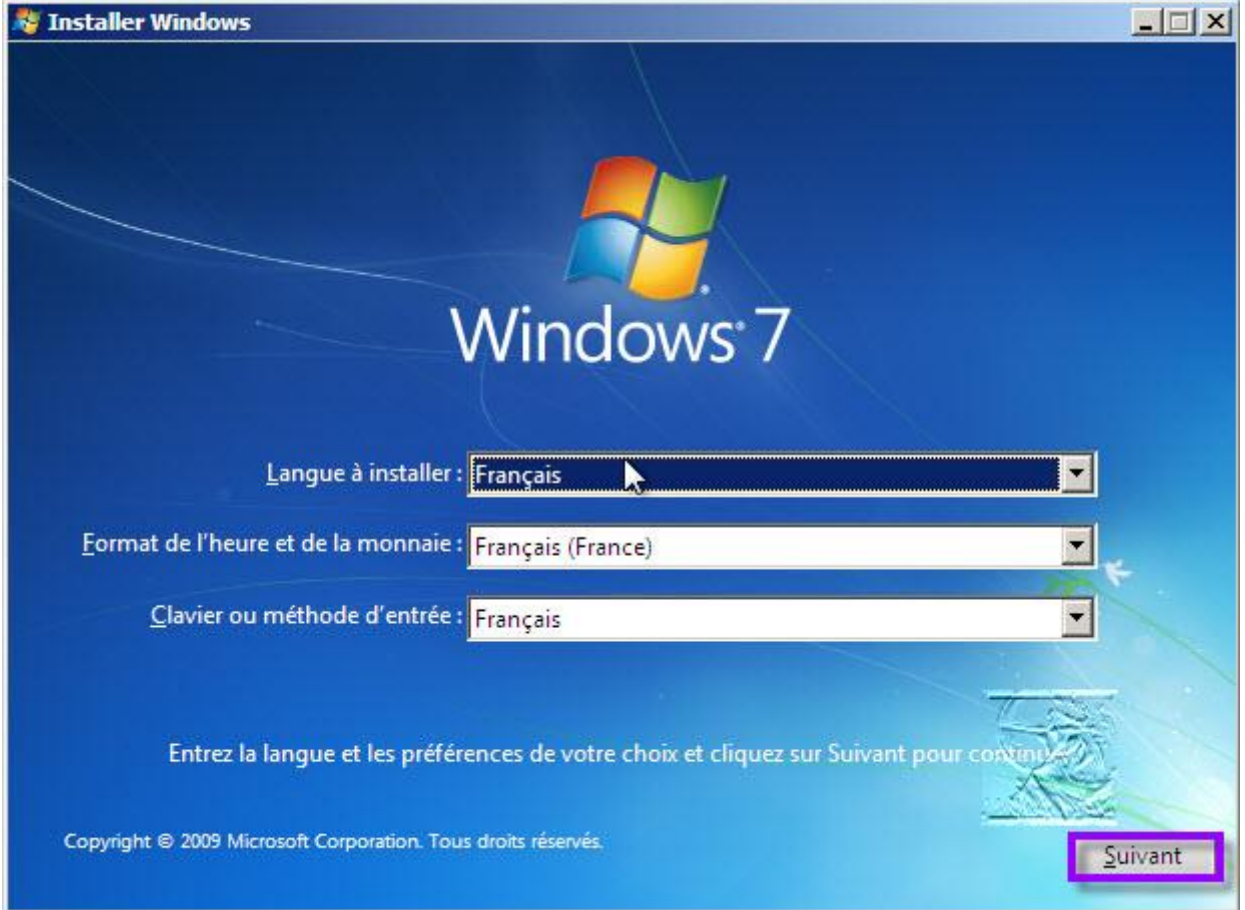

Cliquez sur **Réparer l'ordinateur**, en bas et à gauche de la fenêtre :

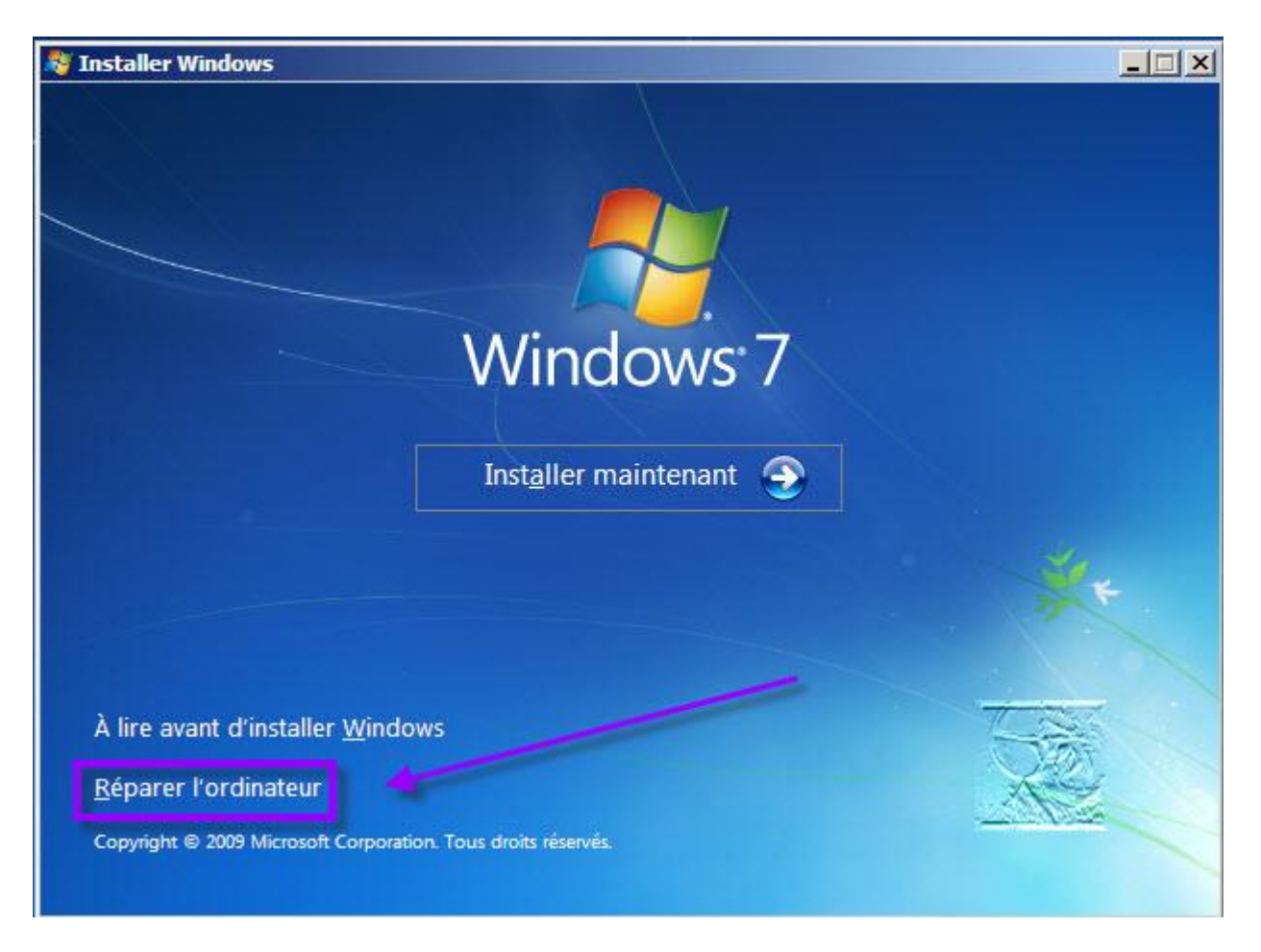

Une recherche des installations de Windows se lance :

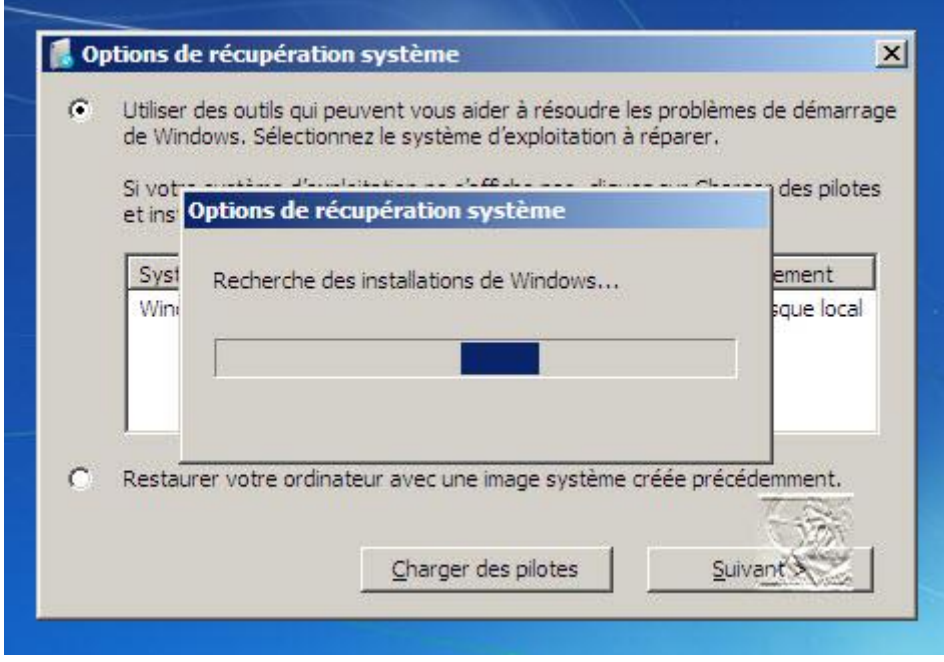

Le système d'exploitation Windows 7 est trouvé.

Si plusieurs systèmes sont installés, sélectionnez **Windows 7**, puis cliquez sur **Suivant**.

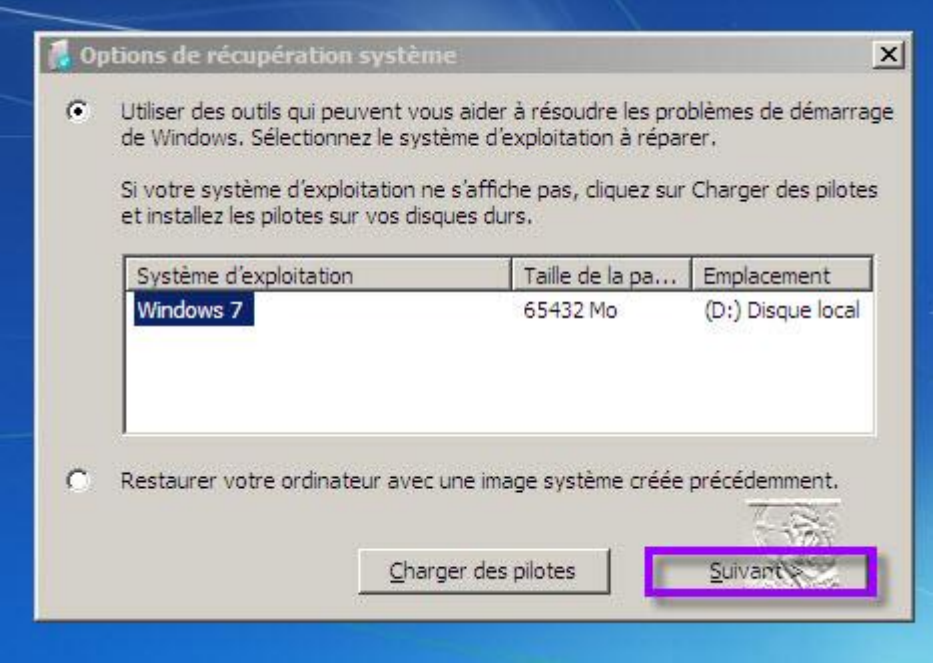

La fenêtre **Options de récupération système** s'affiche :

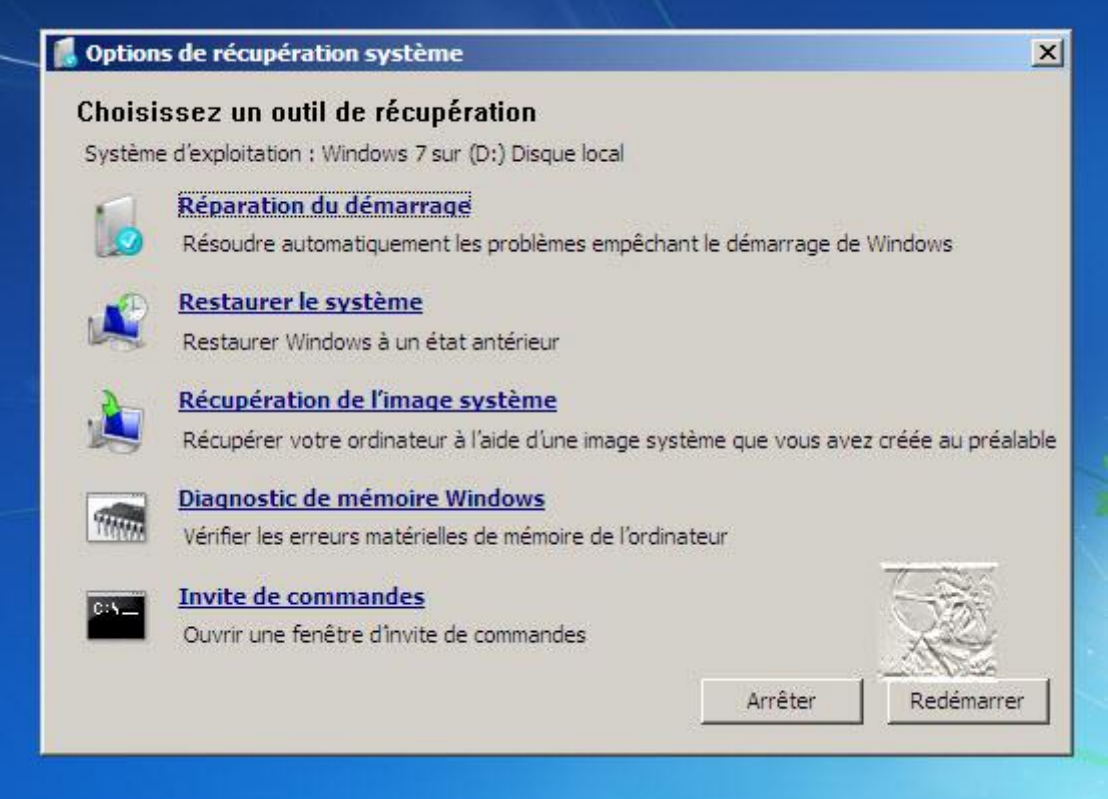

Ouvrez la fenêtre **Invite de commandes**. Pour cela, il vous suffit de cliquer sur **Invite de commandes**.

Tapez les commandes suivantes en validant par *Entrée* entre chacune d'elle :

*diskpart select disk 0 list volume*

Relevez la lettre attribuée au lecteur de DVD :

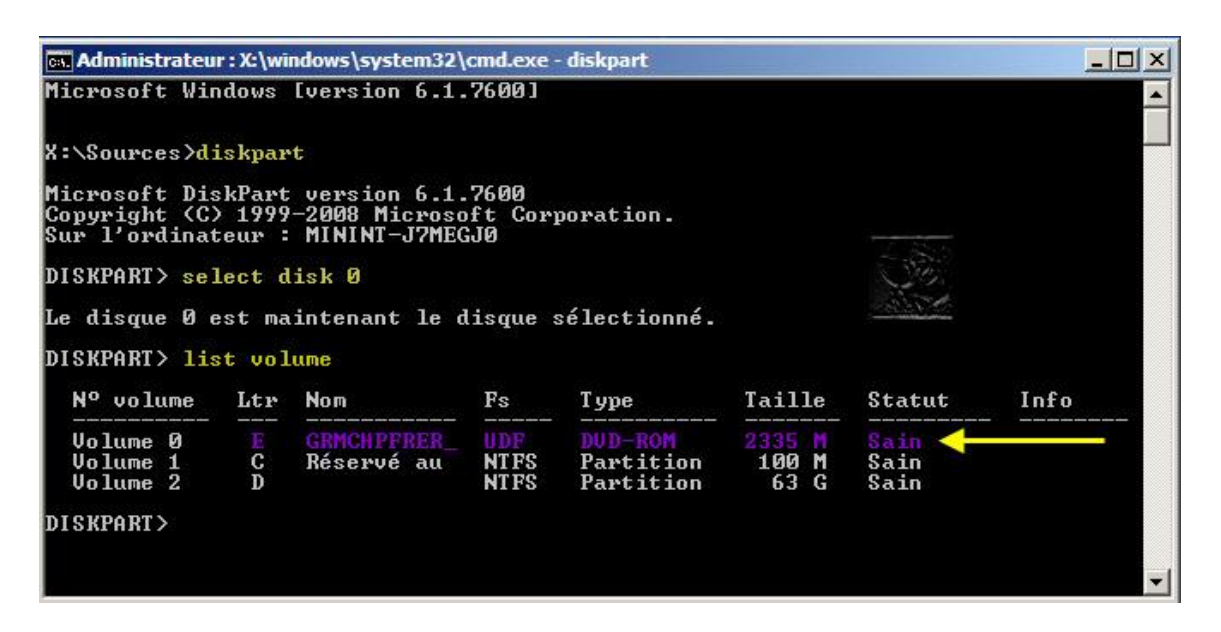

Admettons que ce soit la lettre **E** (adaptez selon son les cas).

Tapez *exit* et validez par *Entrée* pour refermer **diskpart**.

On va d'abord vérifier que **bootsect.exe** est bien présent sur **E**.

Tapez les commandes suivantes en validant par *Entrée* entre chacune d'elles :

*E: (ou la lettre du lecteur DVD)*

*cd boot*

*dir*

Le contenu du dossier **E:\boot** est listé. Assurez-vous que **bootsect.exe** est bien présent :

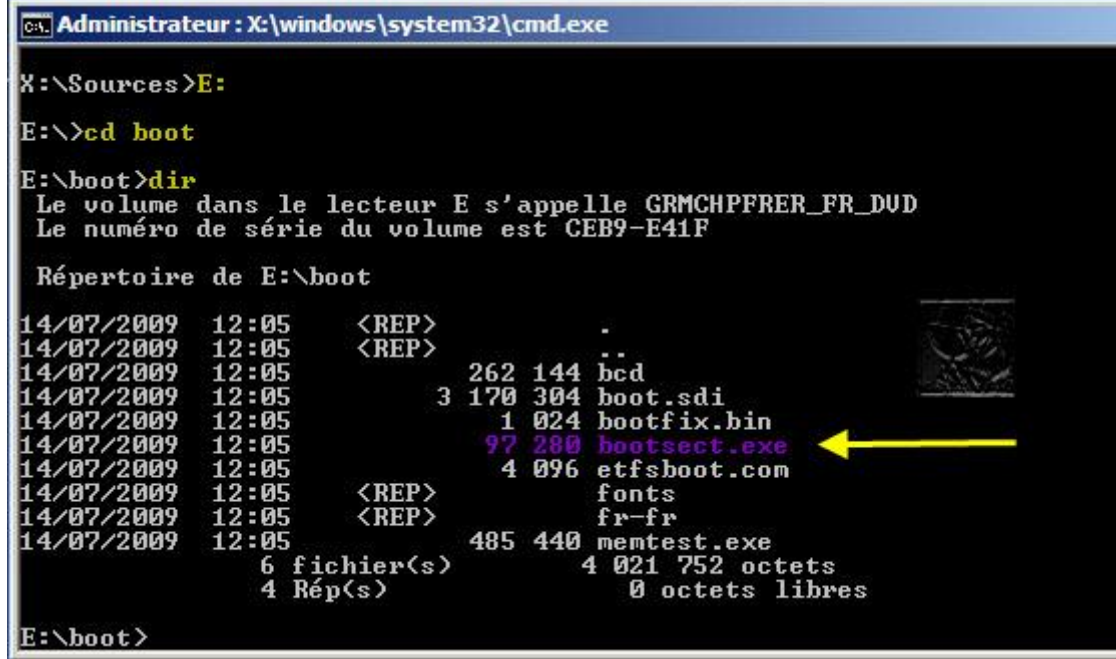

Pour restaurer le MBR, tapez cette commande et validez par *Entrée* :

*bootsect /nt60 SYS /mbr*

Un message de réussite doit apparaître :

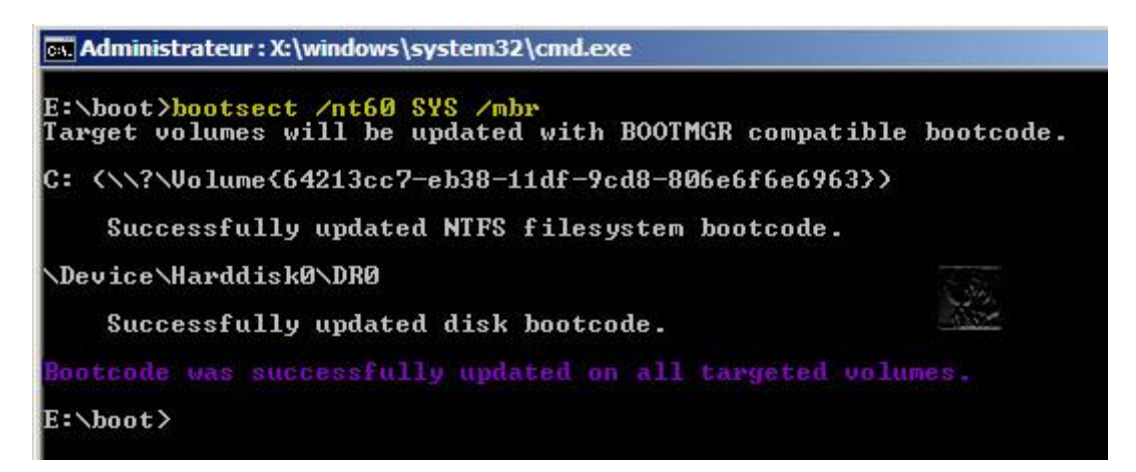

Tapez *exit* et validez par *Entrée* pour refermer **l'Invite de commandes**.

Tentez un redémarrage du PC en mode Normal en cliquant sur **Redémarrer**.

### LIBELLULES.CH

restauration sauf le plus récent sous Libellules.ch présente des logiciels pour la plupart gratuits ou libres sur son blog. La partie portail propose différents dossiers, axés sur Internet et son utilisation<br>(tutos wifi, modems, routeurs et NAT), un helpdesk et des quides sur les logiciels  $\parallel$  optimisations en tous genres... (tutos wifi, modems, routeurs et NAT), un helpdesk et des guides sur les logiciels les plus populaires. Une section astuces regroupe des fiches pratiques et

que les messages électroniques, les documents ou les documents ou les photos. Très propriété propriété propriét retrouver un système sain qui est devenu instable, corrompu suite à l'installation d'un programme ou d'un pilote. Le prix à payer? Les points de restauration finissent par occuper beaucoup d'espace sur votre disque. Voici une méthode pour récupérer

 $s_{\rm tot}$ système de votre ordinateur à un point antérieur dans le temps. Cela permet antérieur dans le temps. Cela permet antérieur dans le temps. Cela permet antérieur dans le temps. Cela permet antérieur dans le temps. C d'annuler des modifications du système sans affecter von fichiers personnels, tels du système sans affecter vo<br>Il des modifications personnels, tels du système sans affecter voltaire du système sans affecter voltaire du s

cette espace tout en gardant le plus récent.

# Supprimer tous les points de restauration sauf le plus récent

Cliquez sur le bouton **Démarrer**. Dans la zone de recherche, tapez *Nettoyage de disque*, puis cliquez dans la liste des résultats sur **Nettoyage de disque**.

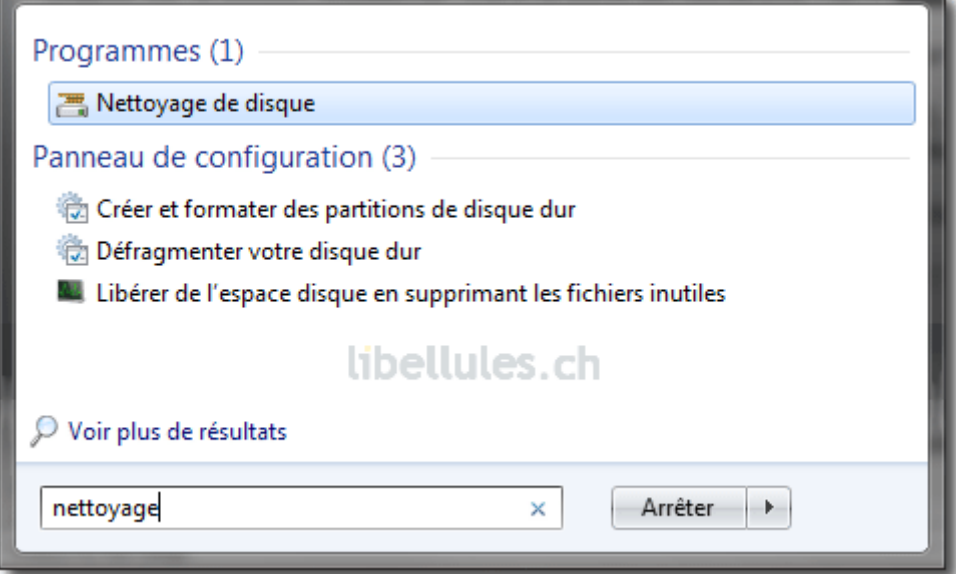

Sélectionnez le lecteur à nettoyer, puis cliquez sur **OK**.

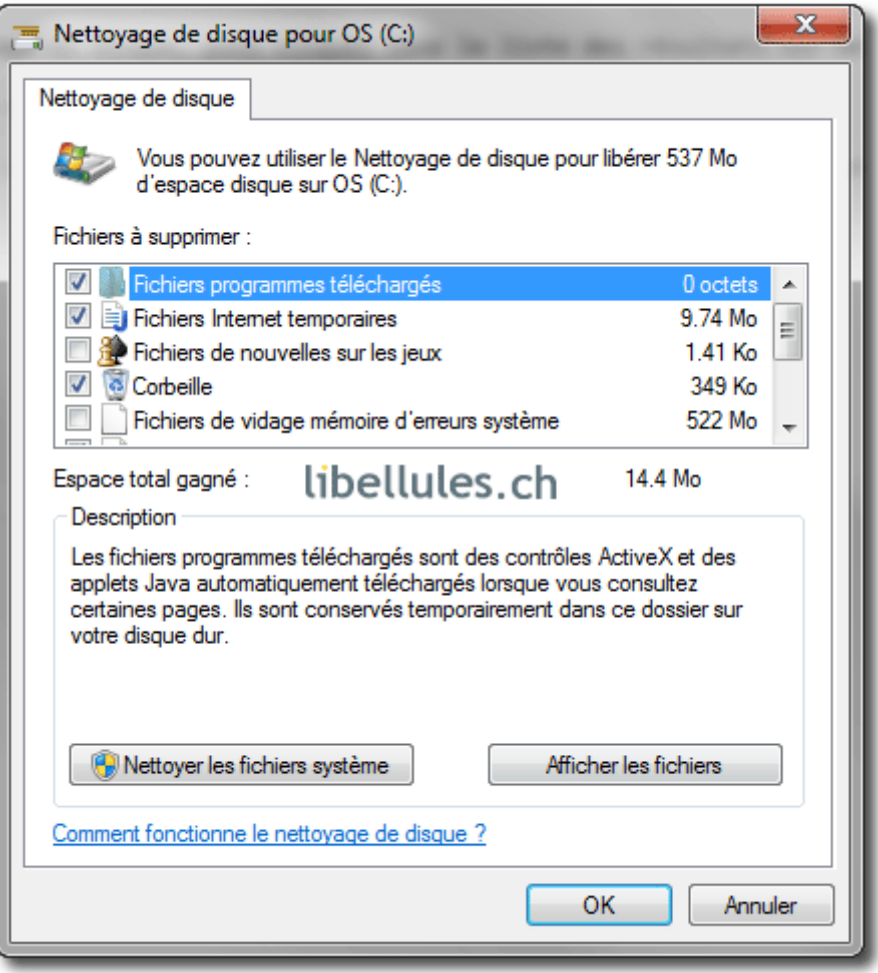

Dans la boîte de dialogue **Nettoyage de disque pour OS (C:)**, cliquez sur **Nettoyer les fichiers système**. Si vous êtes invité à fournir un mot de passe administrateur ou une confirmation, fournissez le mot de passe ou la confirmation. Sélectionnez le lecteur à nettoyer, puis cliquez sur **OK**.

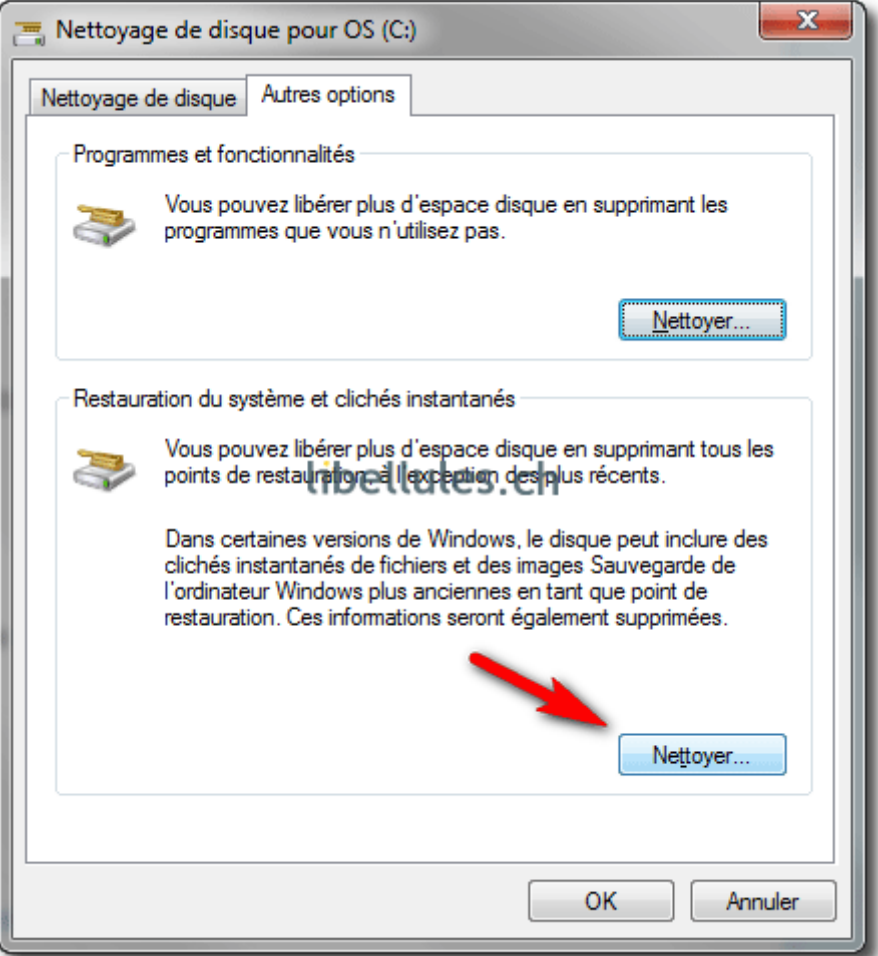

Cliquez sur l'onglet **Autres options** et, dans la rubrique **Restauration du système et clichés instantanés**, cliquez sur **Nettoyer...**

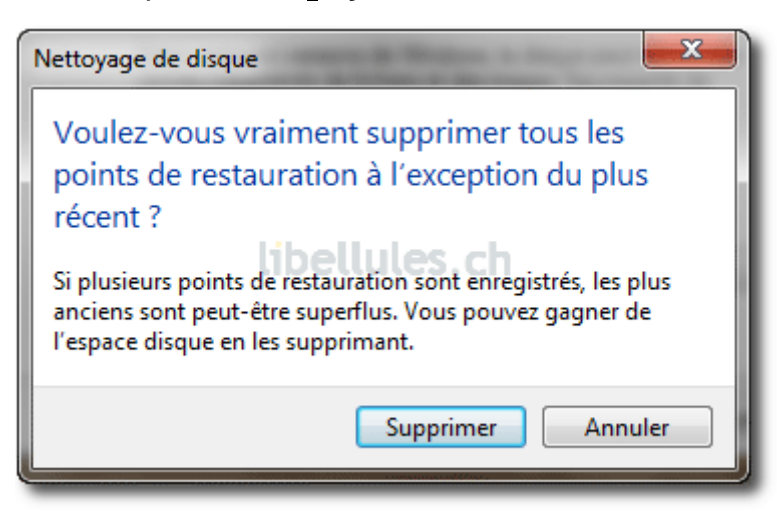

Un message d'avertissement s'affiche. Vous pouvez encore annuler. Sinon cliquez sur **Supprimer**.

## Afficher le menu Exécuter

Microsoft a supprimé le menu **Exécuter** du menu **Démarrer** de Windows 7... Il est toujours possible de faire apparaître la boîte de dialogue **Exécuter** par le raccourci clavier suivant :

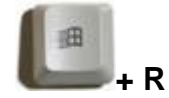

Mais si vous désirez bénéficier à nouveau de ce menu, suivez la procédure ci-dessous.

Cliquez avec le bouton droit sur le logo Windows 7 en bas à gauche de l'écran et ensuite cliquez sur le menu **Propriétés** :

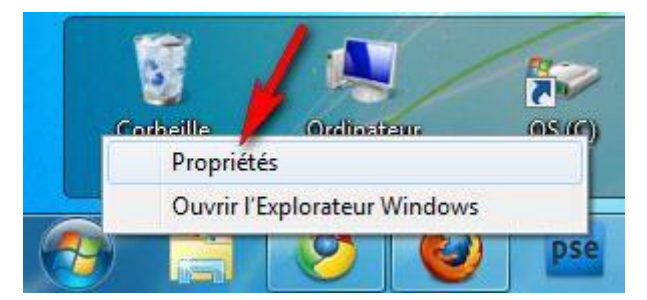

Dans l'onglet **Menu Démarrer**, cliquez sur le bouton **Personnaliser...**

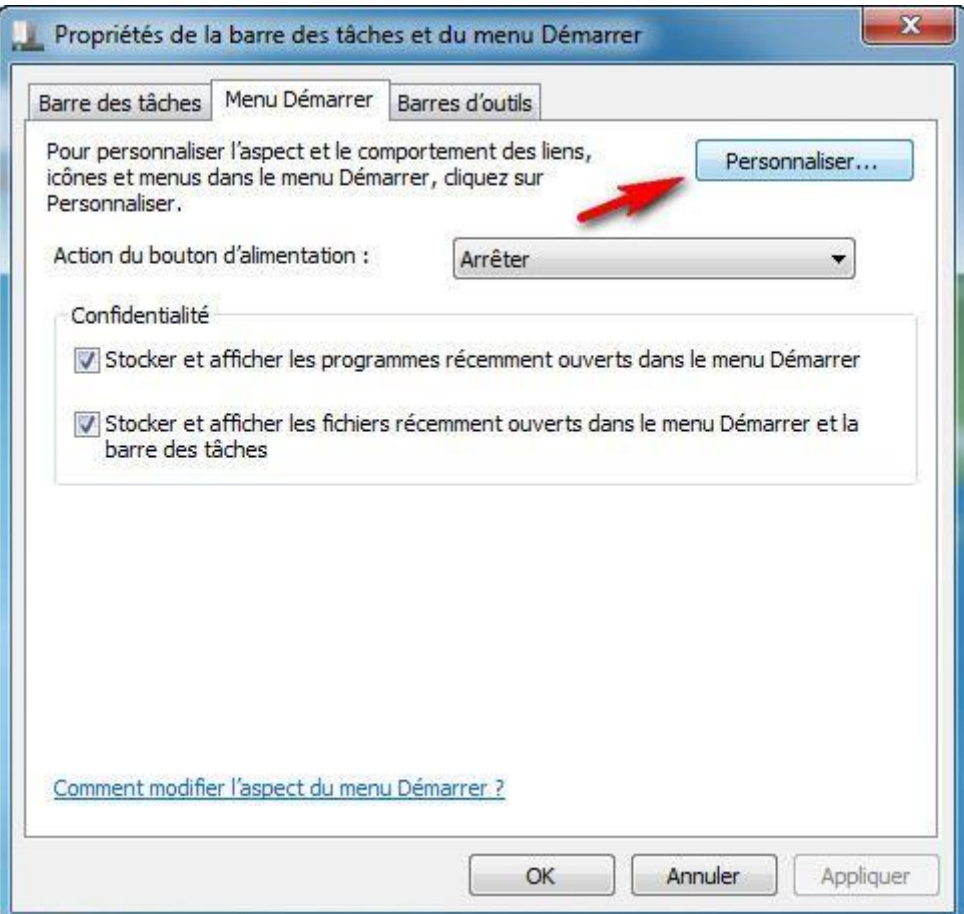

Cochez la case **Commande Exécuter** comme sur l'image ci-dessous et confirmez en cliquant sur le bouton **OK** :

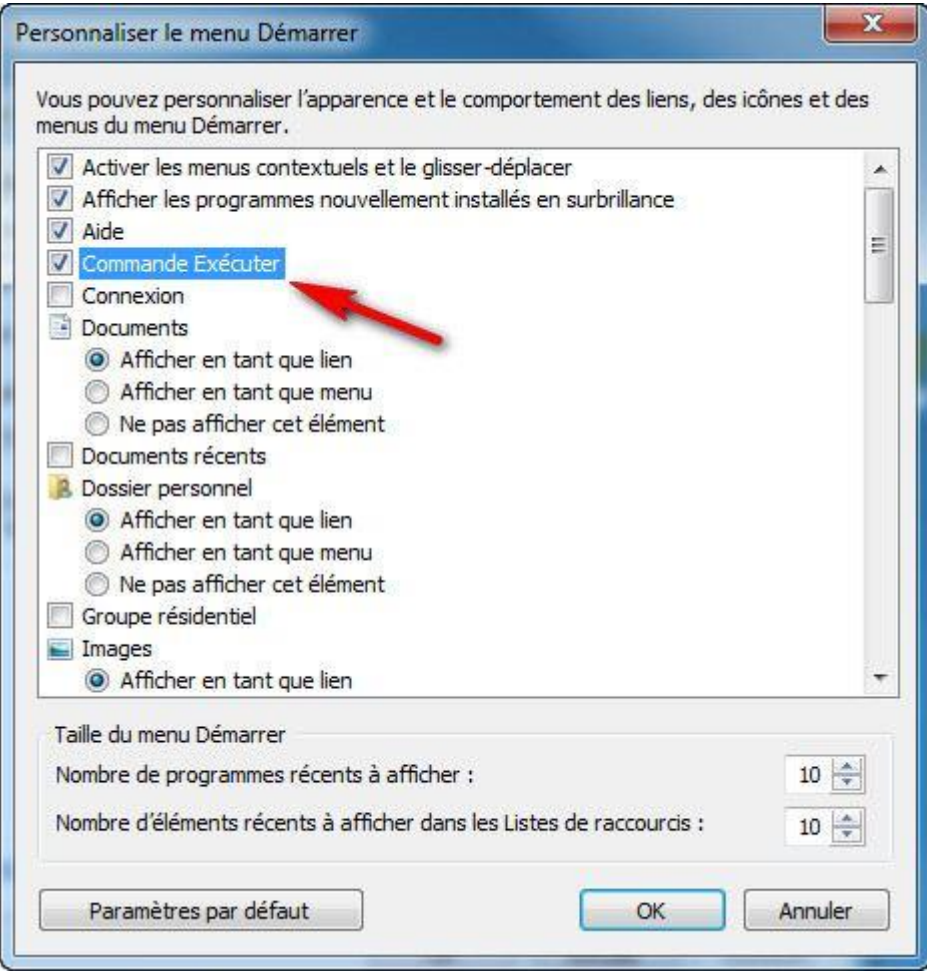

La commande **Exécuter** est maintenant disponible dans le menu **Démarrer** :

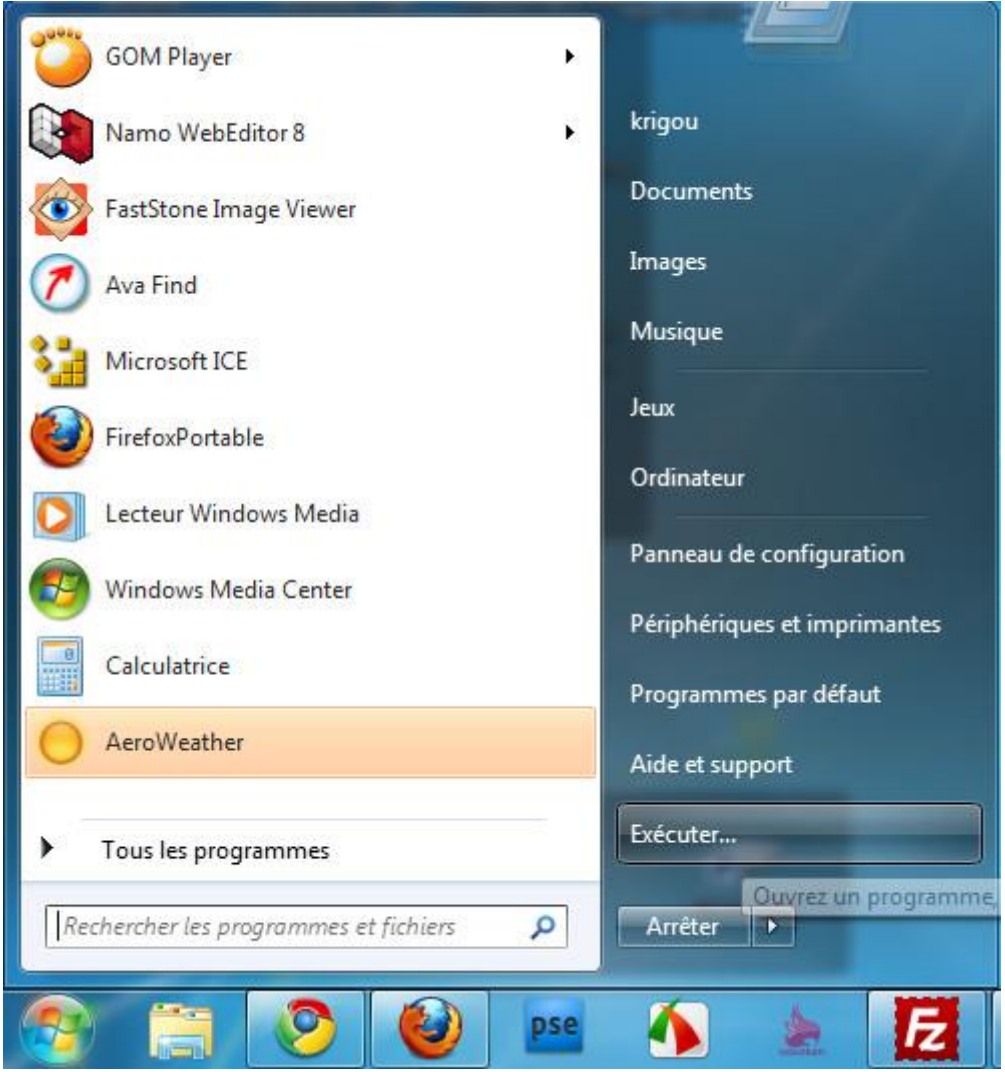

### Créer une image système

Avec Windows 7, il est possible de créer une image système qui servira peut-être un jour à restaurer votre ordinateur en cas d'erreur grave du système. Il vous faudra dans un premier temps, créer un CD de réparation qui permettra de récupérer votre ordinateur à l'aide de cette image. Si vous n'avez pas encore crée VOTRE disque de réparation, **[cliquez ici](http://www.libellules.ch/cd_repar_seven.php)** ! Pour savoir comment créer l'image, lisez ce qui suit.

#### Procédure pour créer une image système

Dans le panneau de configuration, cliquez sur **Sauvegarder l'ordinateur** :

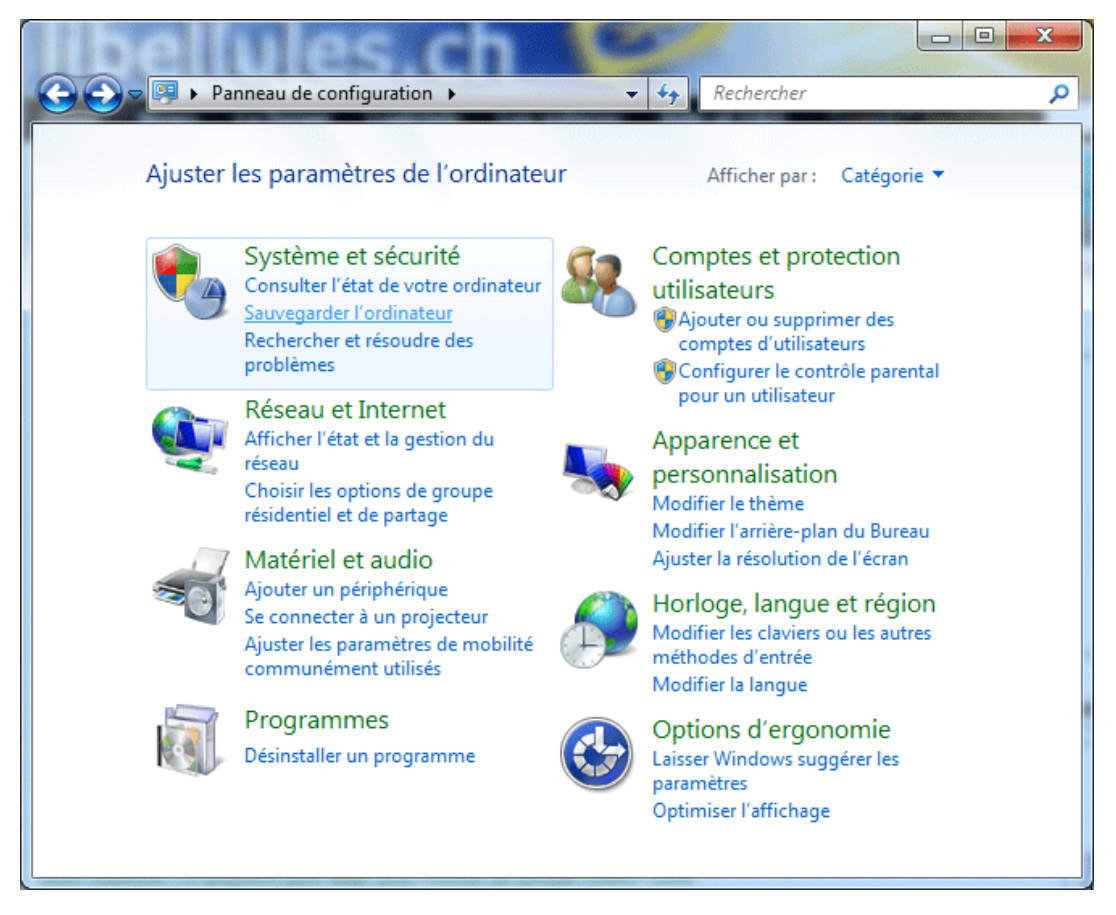

Cliquez ensuite sur **Créer une image système** :

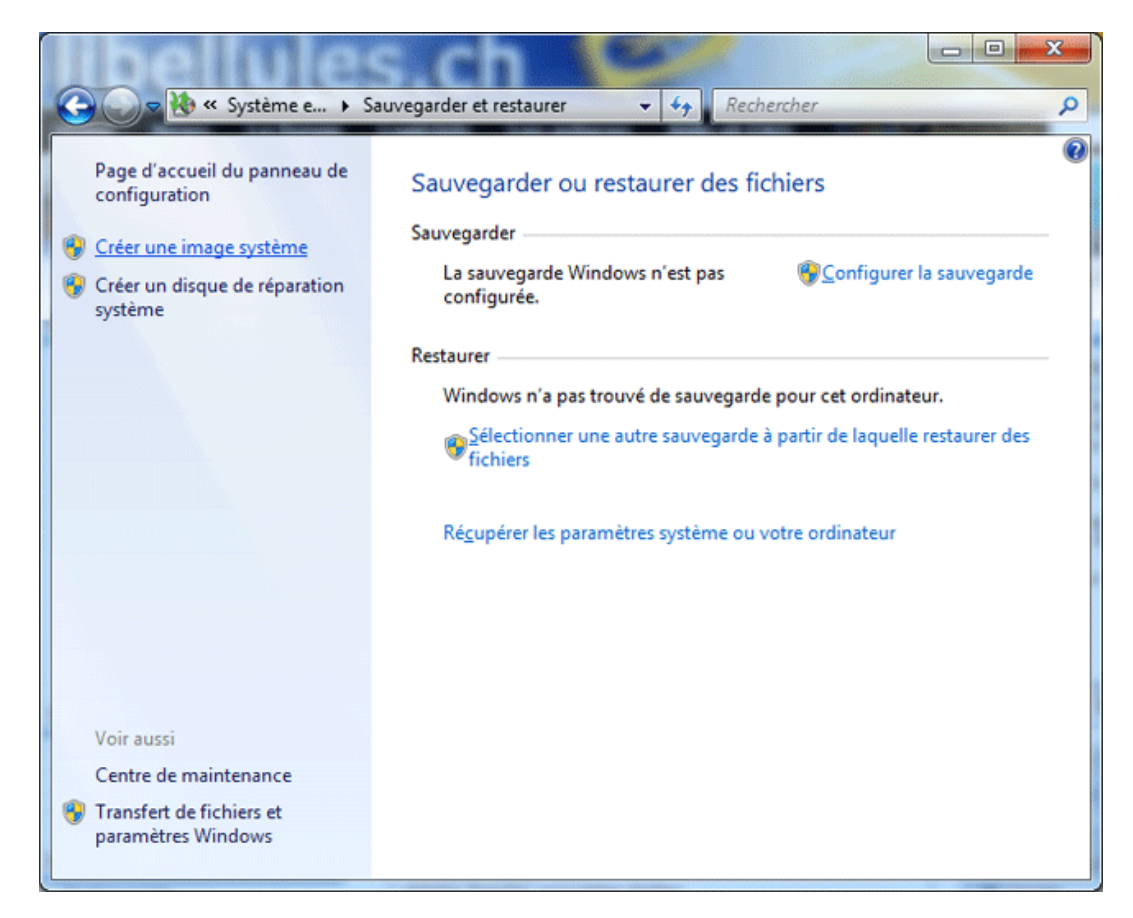

Windows 7 va vous proposer différents emplacements pour stocker l'image.

- Si vous sélectionnez un lecteur qui se trouve sur le même disque physique en cours de sauvegarde, Windows 7 vous prévient qu'en cas de panne de ce disque, vos sauvegardes seront perdues. Et il a raison : ce n'est pas la solution idéale !
- Il peut aussi signaler que l'espace disque est insuffisant et vous invite donc à choisir un autre emplacement.
- Vous pouvez aussi éventuellement recevoir un message qui indique que le disque n'est pas au format NTFS. Il vous faudra donc formater le disque en NTFS.

Par contre si vous choisissez de stocker l'image sur un ou plusieurs DVD, Windows 7 sera plus coopératif.

La solution choisie pour ce tutoriel est de stocker l'image sur un disque dur externe, formaté en NTFS.

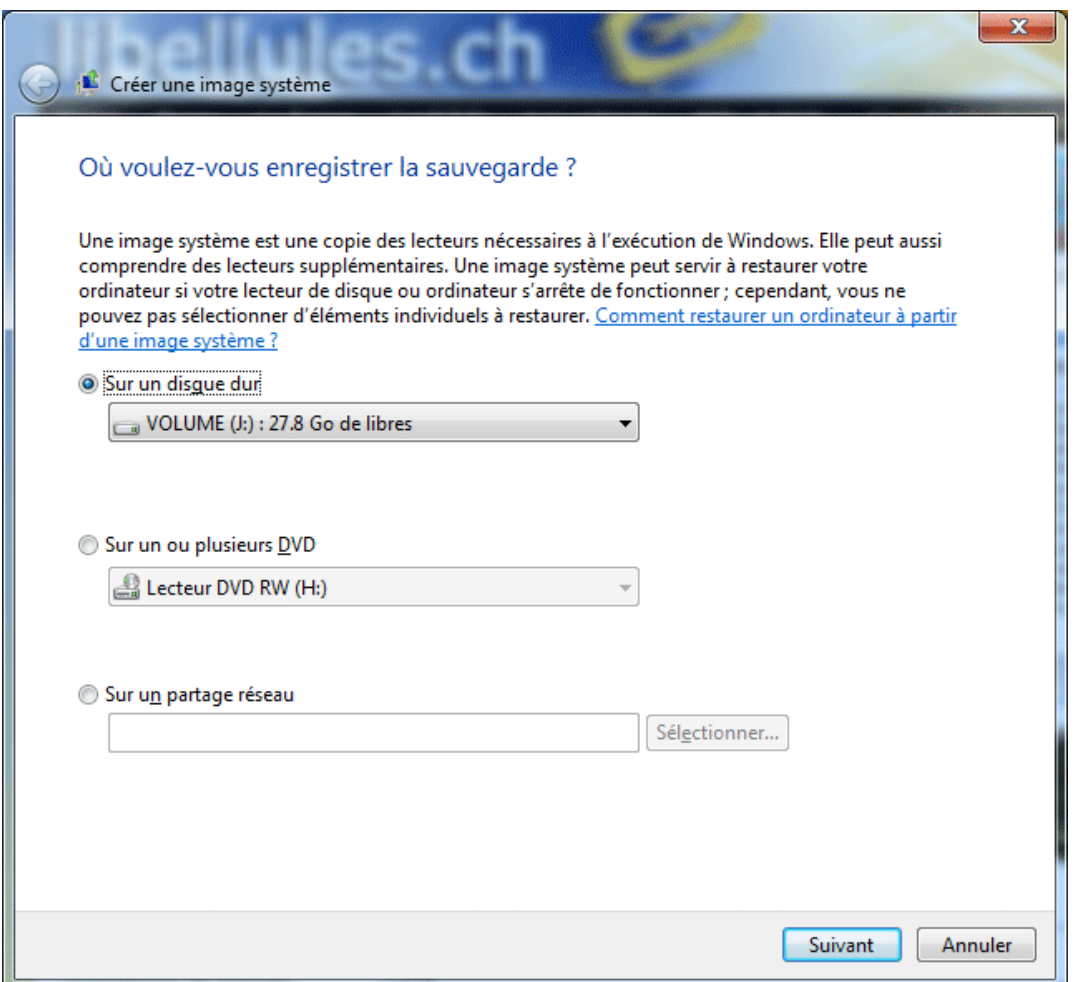

Sélectionnez les lecteurs que vous désirez inclure dans la sauvegarde et cliquez sur **Suivant**

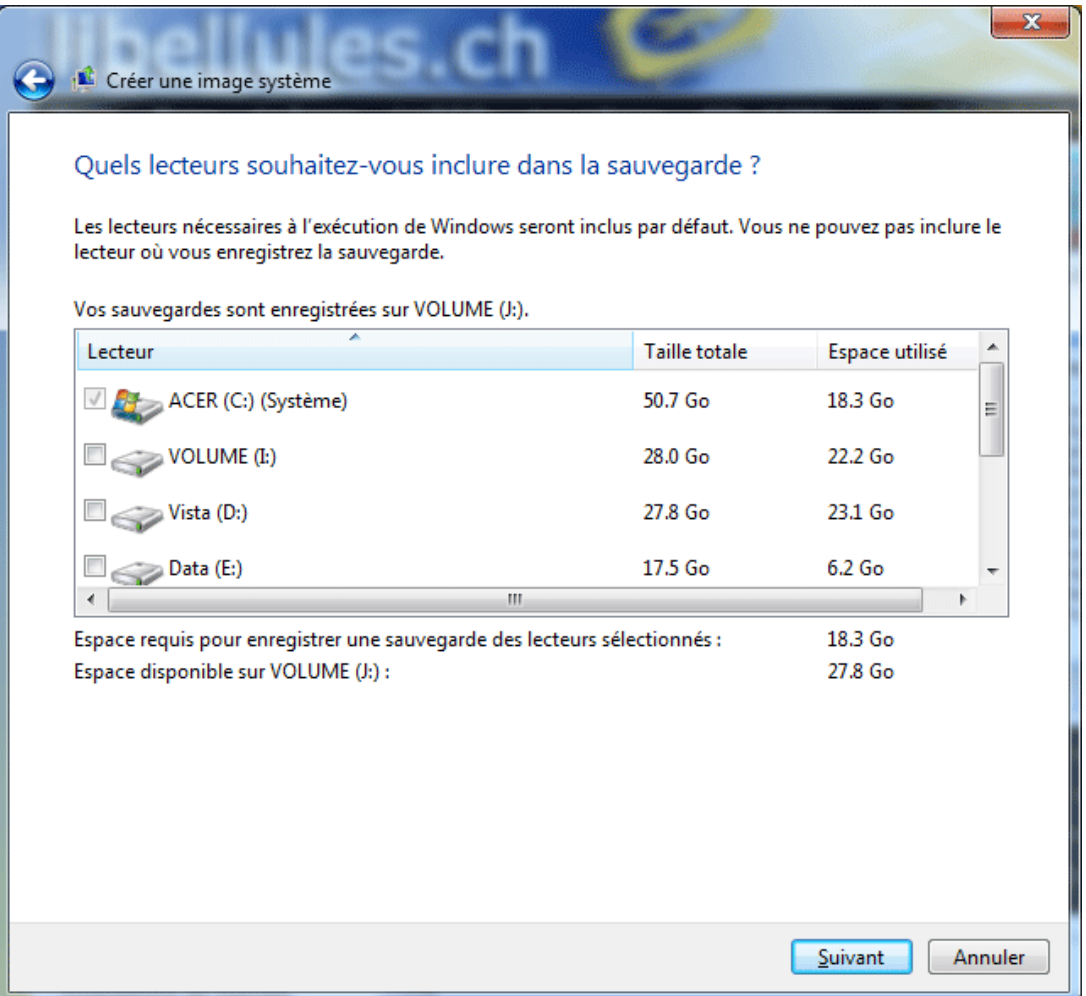

Windows 7 vous demande de confirmer et vous indique la taille totale de la sauvegarde, vous permettant ainsi de calculer le nombre de DVD nécessaires pour mener à bien la création de l'image, ou l'espace disque est nécessaire. Cliquez sur **Démarrer la sauvegarde**.

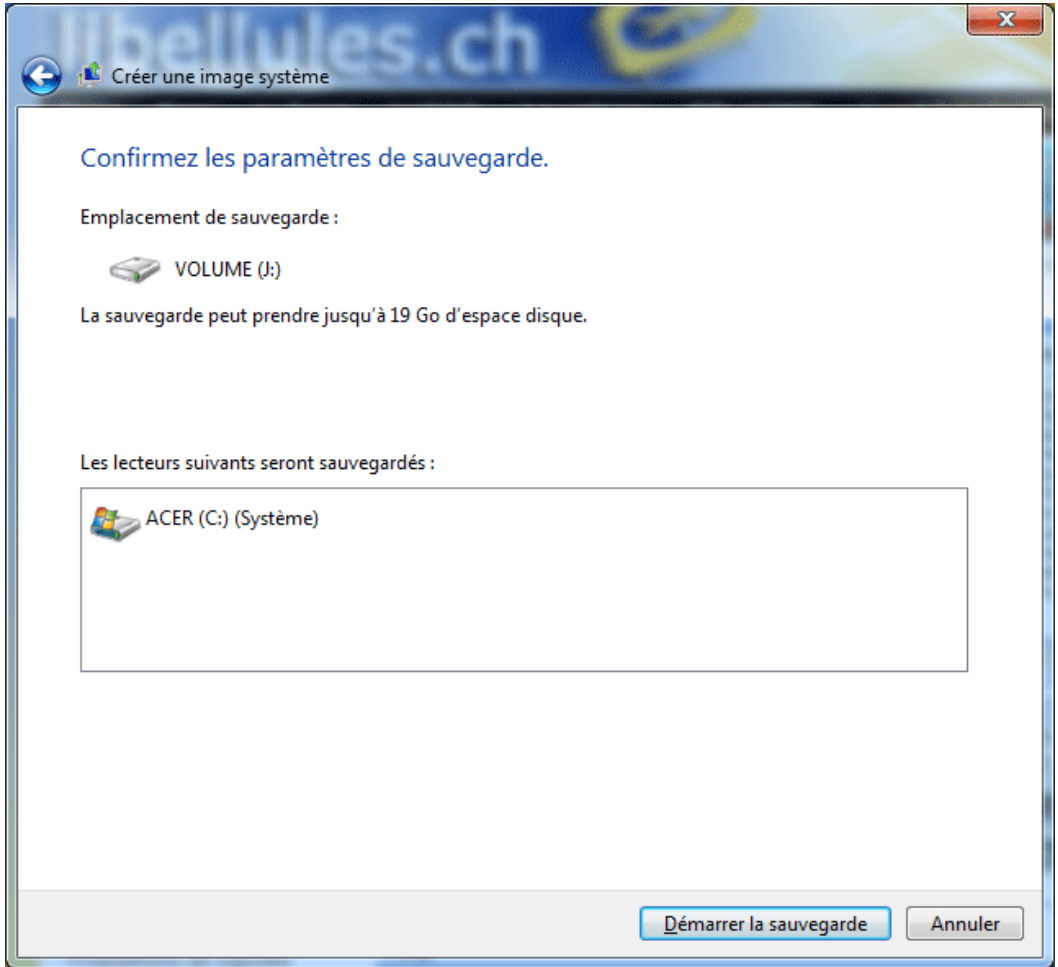

La sauvegarde démarre :

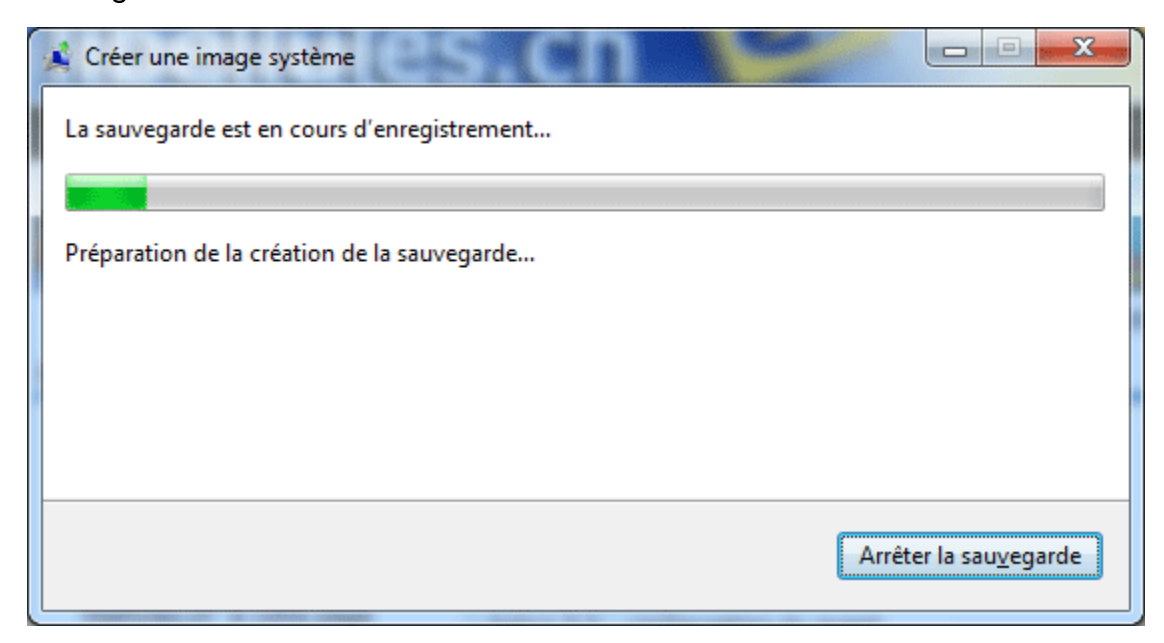

Et voilà, tout s'est bien déroulé. La sauvegarde est terminée.

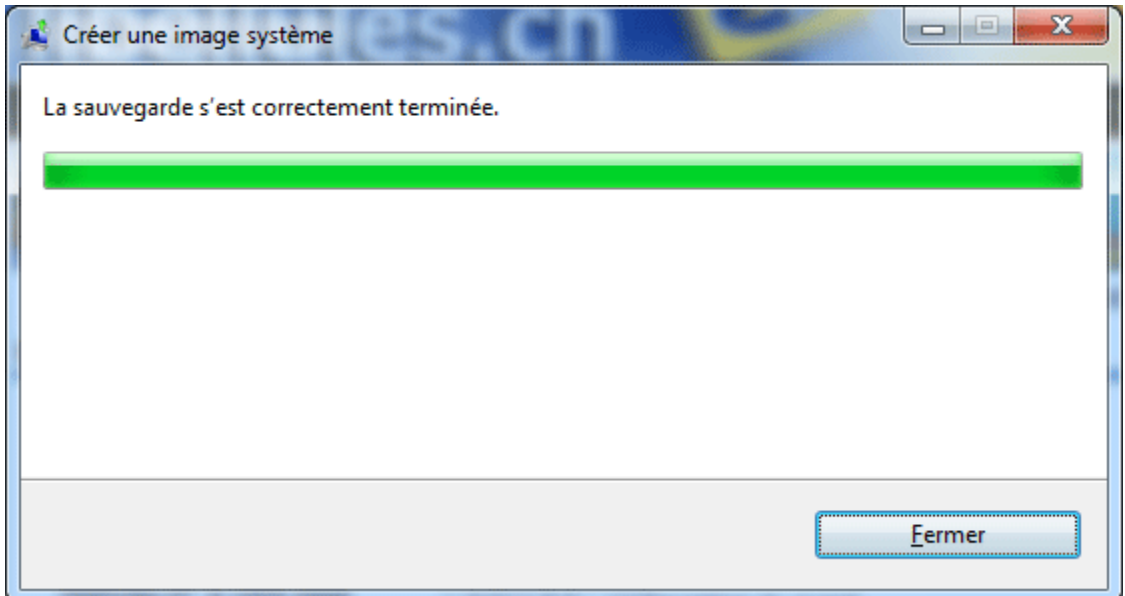

Windows 7 vous propose maintenant de créer un disque de réparation système. Si ce n'est pas déjà fait, cliquez sur **Oui**. Dans le cas contraire, cliquez sur **Non**.

Pour voir la procédure de création d'un disque de réparation système, **[cliquez ici!](http://www.libellules.ch/cd_repar_seven.php)**

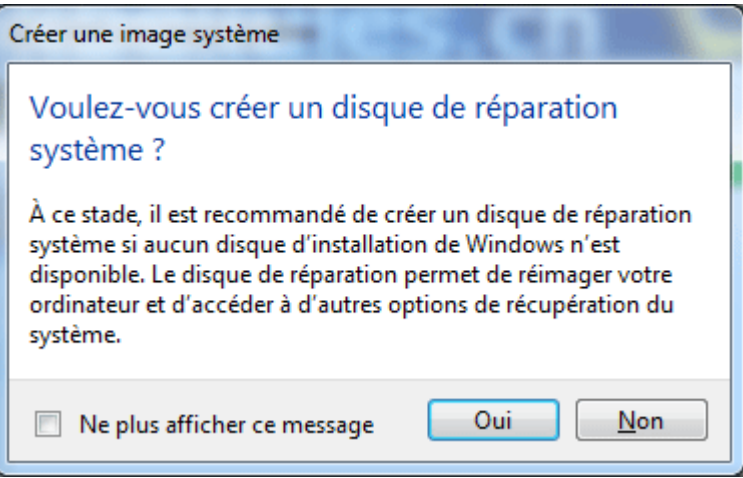

Voici une copie d'écran des dossiers de sauvegarde sur mon disque dur externe :

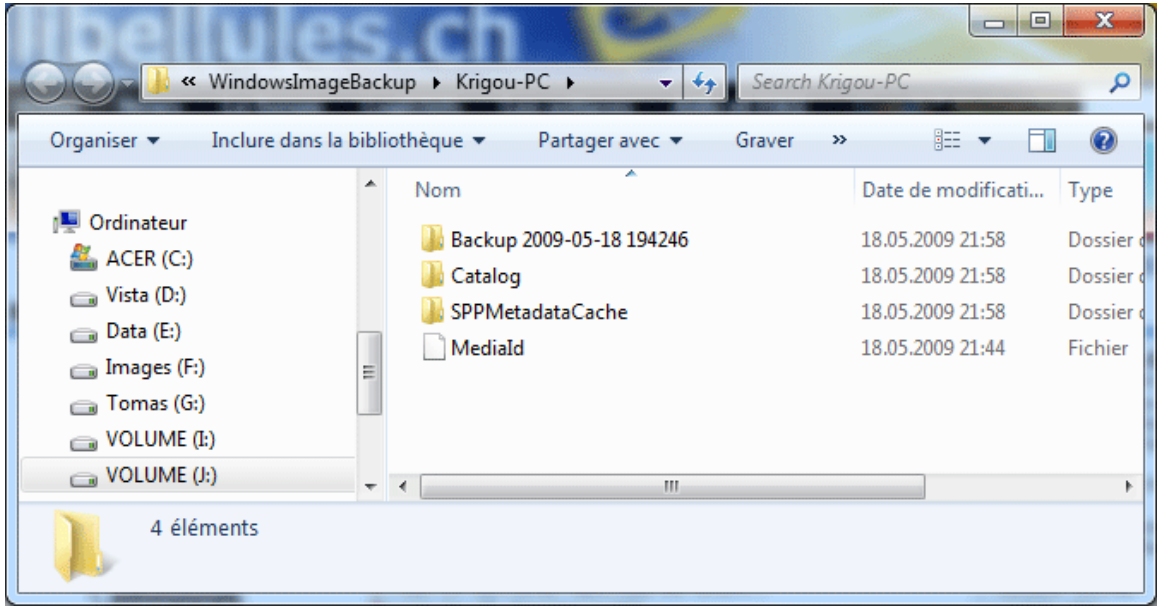

### MICRO-ASTUCE

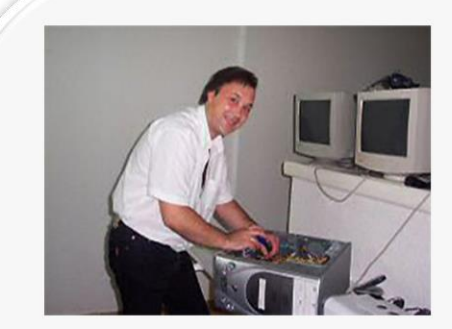

Totalement autodidacte je commence à m'intéresser à l'informatique avec la venue de Windows 95.

A cette époque il ne s'agissait que d'un passe-temps, de curiosité, mais mon engouement s'accroit lorsque Windows 98, et ses fameuses lignes de commande, apparait.

Mon attrait pour l'informatique se confirme complètement avec la commercialisation par Microsoft de Windows XP.

Parallèlement, et de plus en plus, je dépanne gracieusement les machines de mes amis, puis par le bouche à oreilles ceux des amis à mes amis.

Je finis par construire mes propres ordinateurs que je vends au prix des pièces, cela dans un seul but : maîtriser la conception d'un PC.

Je peaufine mes connaissances dans les livres, les revues et enfin d'être confronté à de nouveaux problème je deviens membre contributeur d'un des forums les plus connus de la toile.

En 2004, alors cadre directeur dans la grande distribution, je décide de tout plaquer afin d'ouvrir mon propre magasin de vente et de dépannage informatique. Plus tard, je décide de mettre en ligne mon propre forum, c'est ainsi que Micro-Astuce voit le jour le 7 mars 2006."

http://www.micro-astuce.com/

### Récupérer sa session Windows 7

Avec Windows XP, il était facile de récupérer un mot de passe oublié. La session administrateur, native en mode sans échec, permettait de se sortir de pas mal de mauvais pas.

Avec Windows 7 ou Vista ce n'est pas la même musique car la session administrateur n'est pas activée par défaut et peu de personnes savent seulement qu'elle existe.

Pour suivre ce tutoriel vous devez d'abord avoir gravé un CD de Ubuntu (live-cd). C'est facile et c'est gratuit.

Référez-vous à la page ["Comment dépanner Windows avec un Live CD"](http://www.micro-astuce.com/depannage/live-cd.php) (http://www.micro-astuce.com/depannage/live-cd.php) pour en savoir plus.

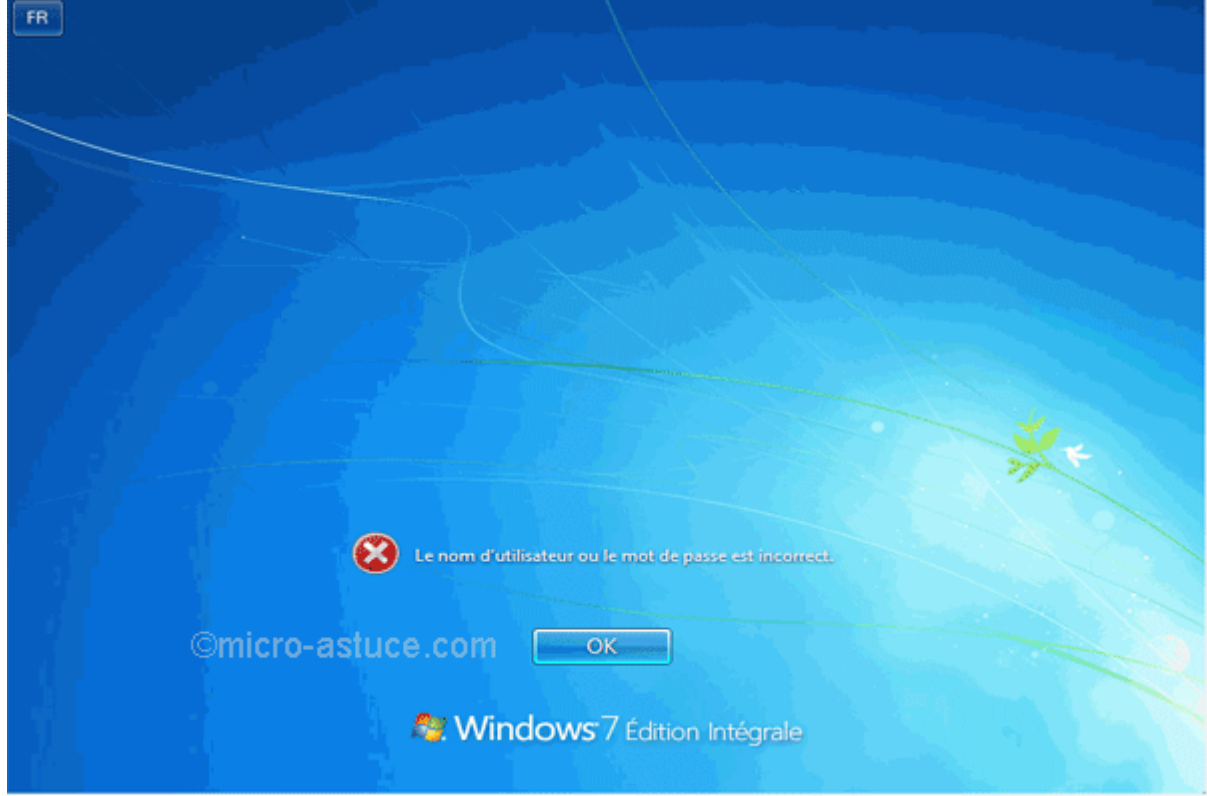

Donc vous en êtes là :

En fait nous allons faire quelque chose de très simple : puisque l'entrée principale est fermée, nous allons passer par derrière.

Créer une session super administrateur

• Insérez le CD de Ubuntu dans votre lecteur et [paramétrez](http://www.micro-astuce.com/installation-windows/partitionnement-installation-windows-98.php#bios) le boot du BIOS pour démarrer sur le lecteur de CD/DVD.

- Rendez-vous dans le dossier **Windows** de Windows 7, puis dans le dossier **System32**.
- Dans le champ de recherche tapez *Utilman.exe* et cliquez sur la loupe à droite.
- Cliquez du bouton droit sur **Utilman**, puis renommez-le en **Utilman.old** :

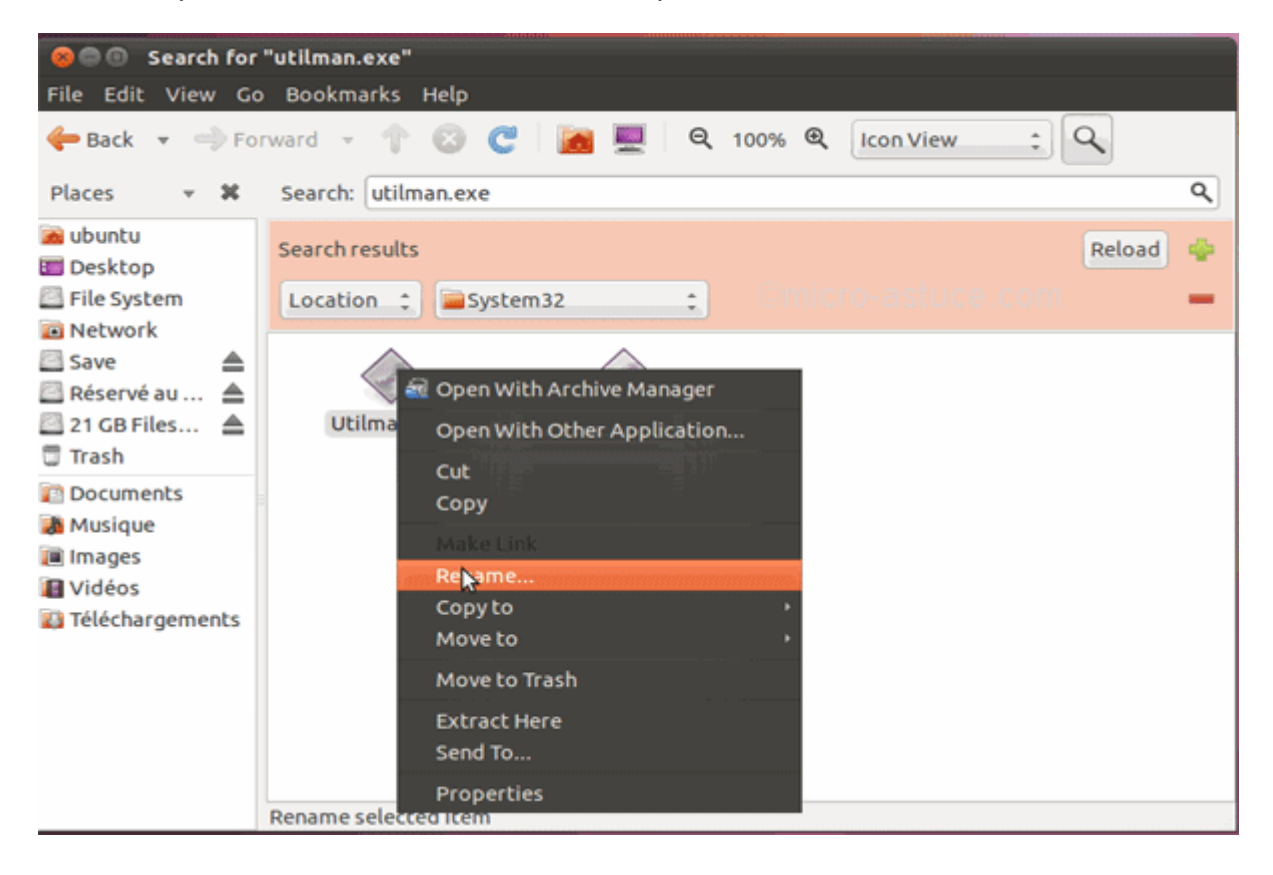

En fait, nous sommes en train de modifier le chemin d'un raccourci présent sur l'interface d'ouverture de session (normalement, **Utilman.exe** sert à améliorer les options d'ergonomie. Il est surtout utilisé par les personnes mal voyantes ou handicapées), afin de le faire pointer vers l'invite de commande.

Une fois **cmd.exe** accessible on fait presque … ce que l'on veut.

Donc vous avez renommé **Utilman.exe** en **Utilman.old**, ce qui donne ceci :

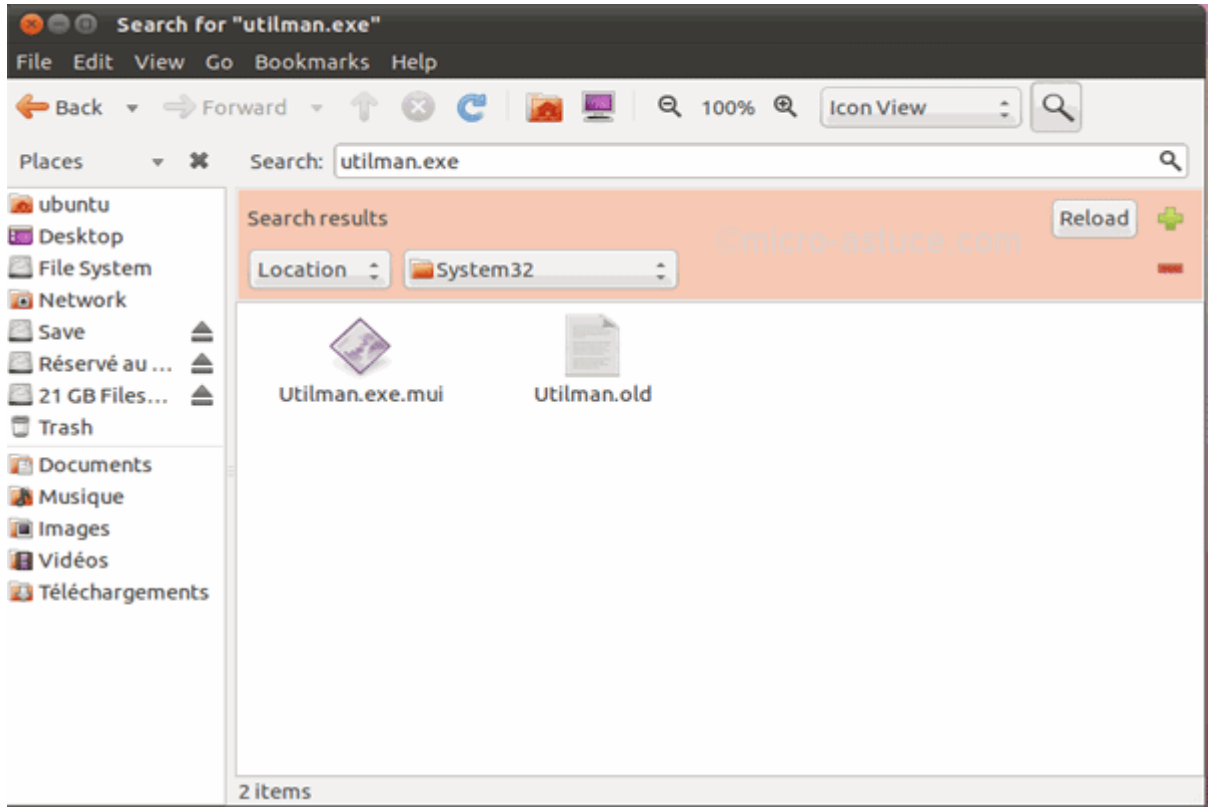

Maintenant nous allons aussi renommer **cmd.exe** afin de pouvoir l'exploiter.

Toujours dans **System32**, faites une recherche en tapant **cmd.exe**.

Le voilà :

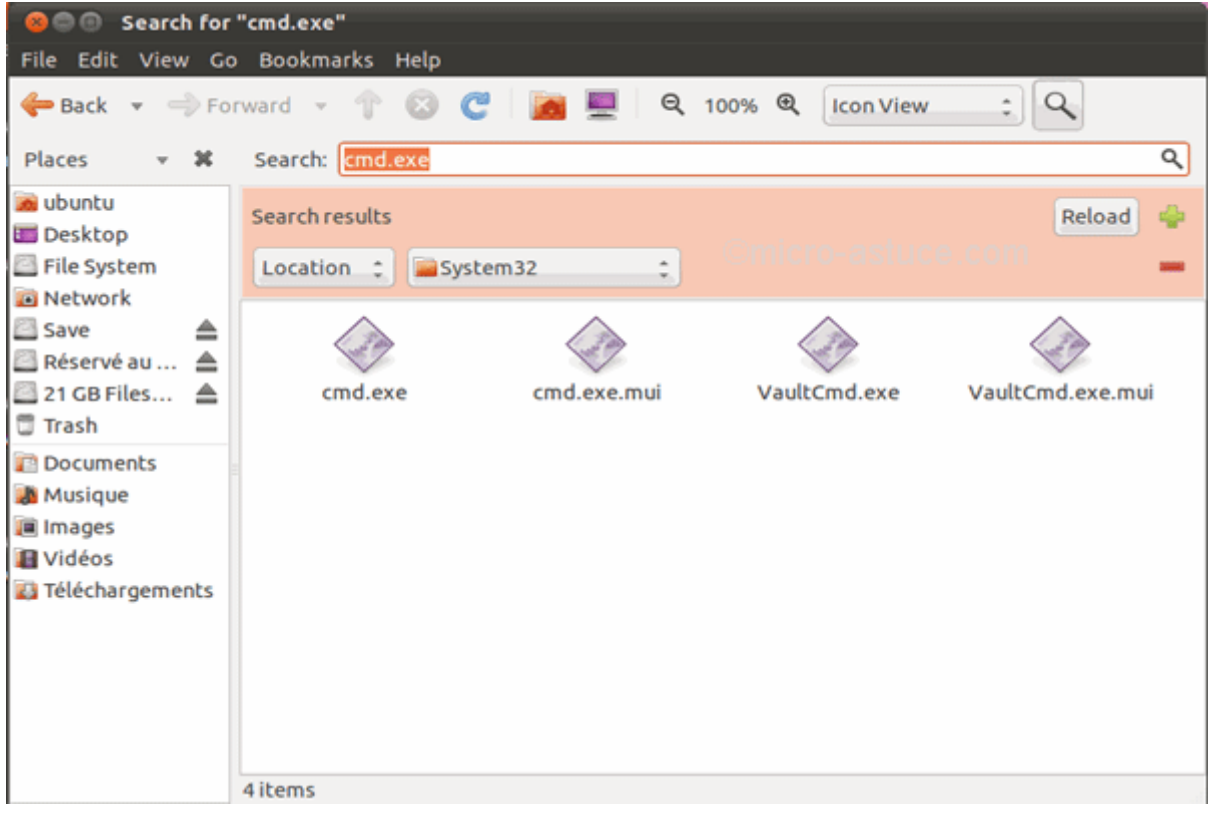

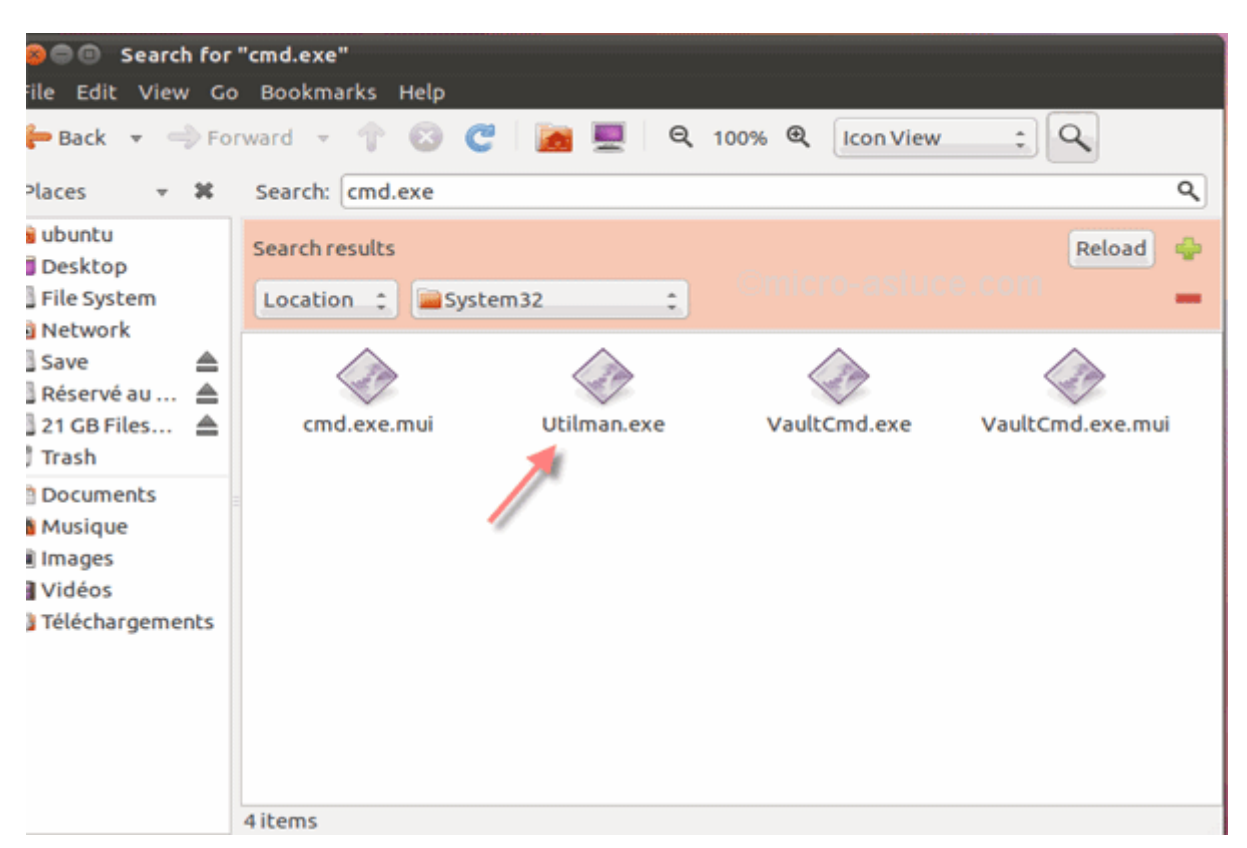

Renommez-le en **utilman.exe**. Vous commencez à saisir l'astuce ?

Il ne reste plus qu'à redémarrer. Ce qui va suivre est un jeu d'enfant :

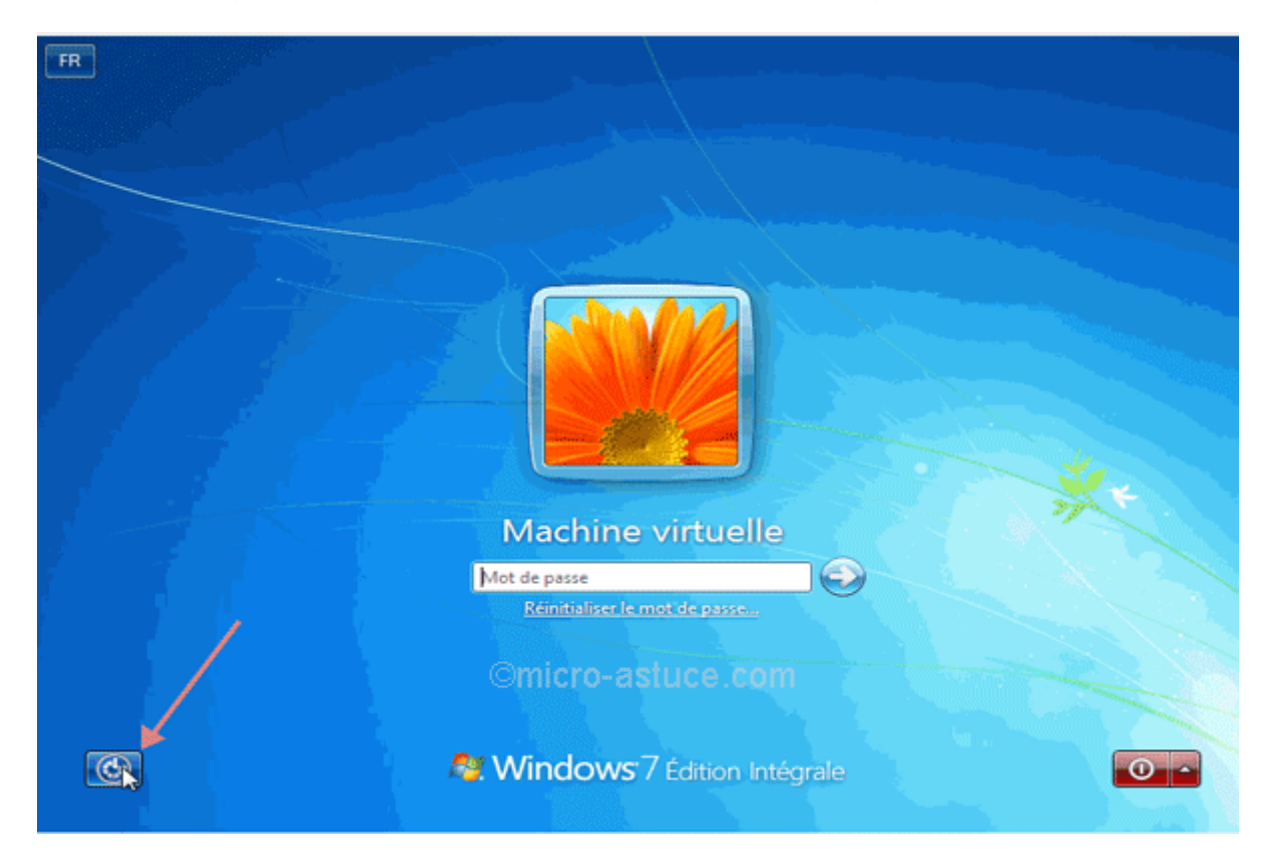

Au redémarrage, cliquez sur l'icône **utilman.exe**, en bas à gauche.

Ce livre vous est offert par [Mediaforma](http://www.mediaforma.com/) **52** 

C'est l'invite de commande qui s'ouvre, il suffit maintenant d'activer le **Super Administrateur** de Windows 7 :

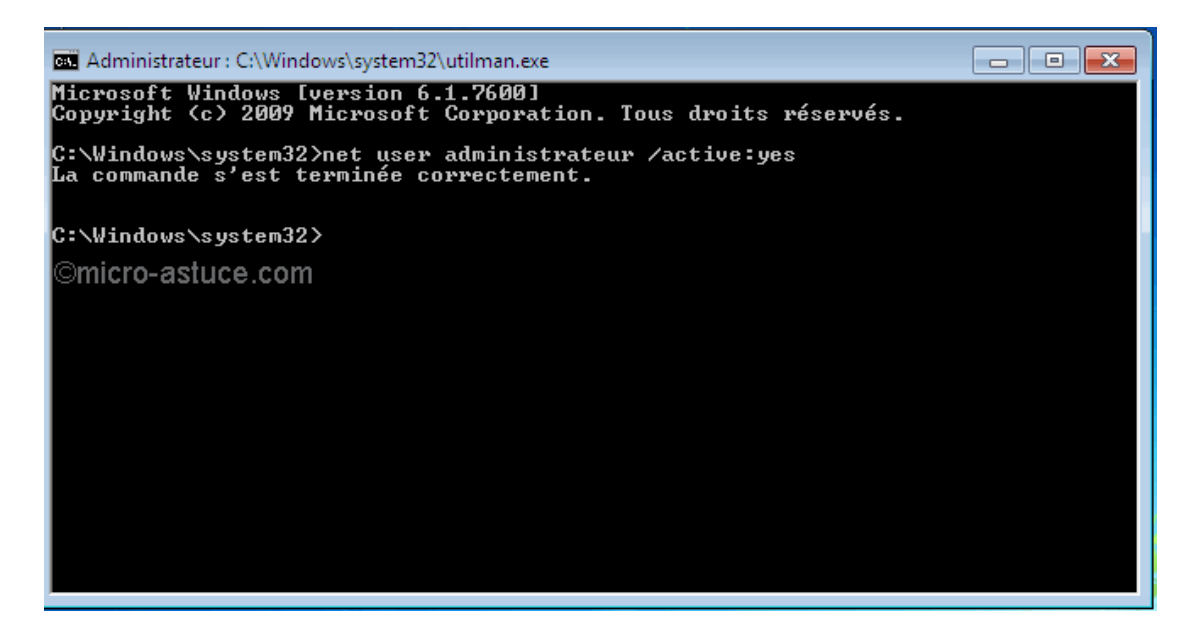

Tapez à la suite :

*net user administrateur /active:yes*

Respectez les espaces. Si vous ne vous trompez pas, un message de validation s'affiche.

Redémarrez Windows et, au redémarrage, une nouvelle session sans mot de passe s'offre à vous. Il n'y a plus qu'à l'ouvrir.

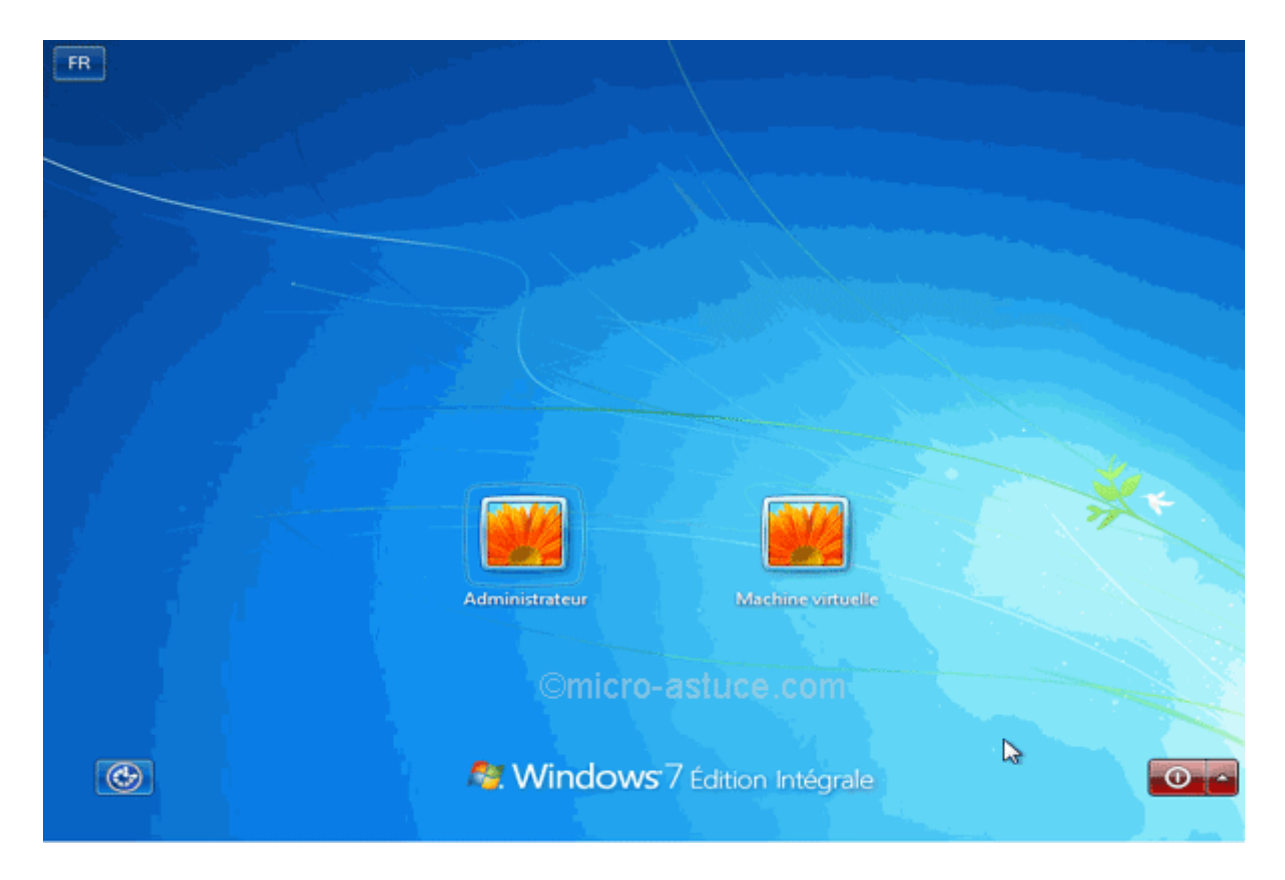

Vous connaissez la suite :

- Panneau de configuration ;
- Comptes et protection des utilisateurs ;
- Comptes d'utilisateurs ;
- Gérer un autre compte.

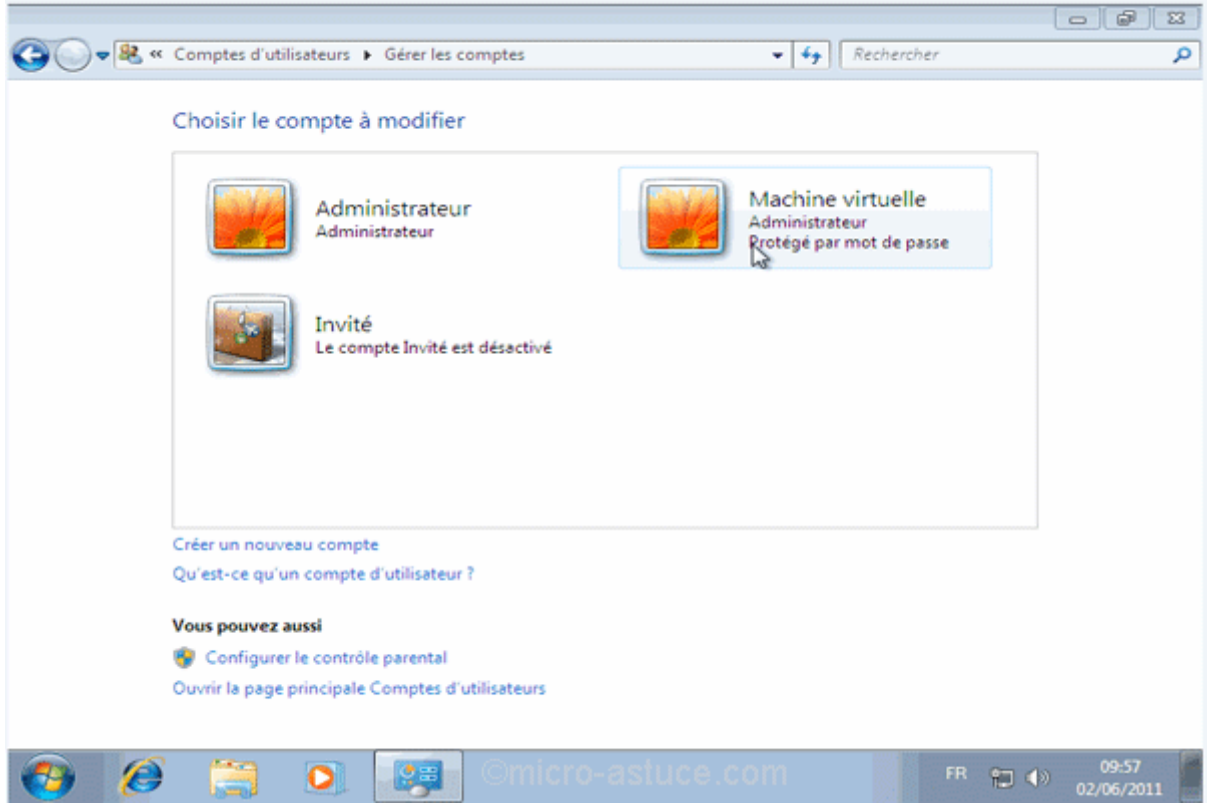

Cliquez sur le compte dont vous avez oublié le mot de passe. Vous pouvez supprimer le mot de passe ou le modifier. Validez et fermez la session Super administrateur :

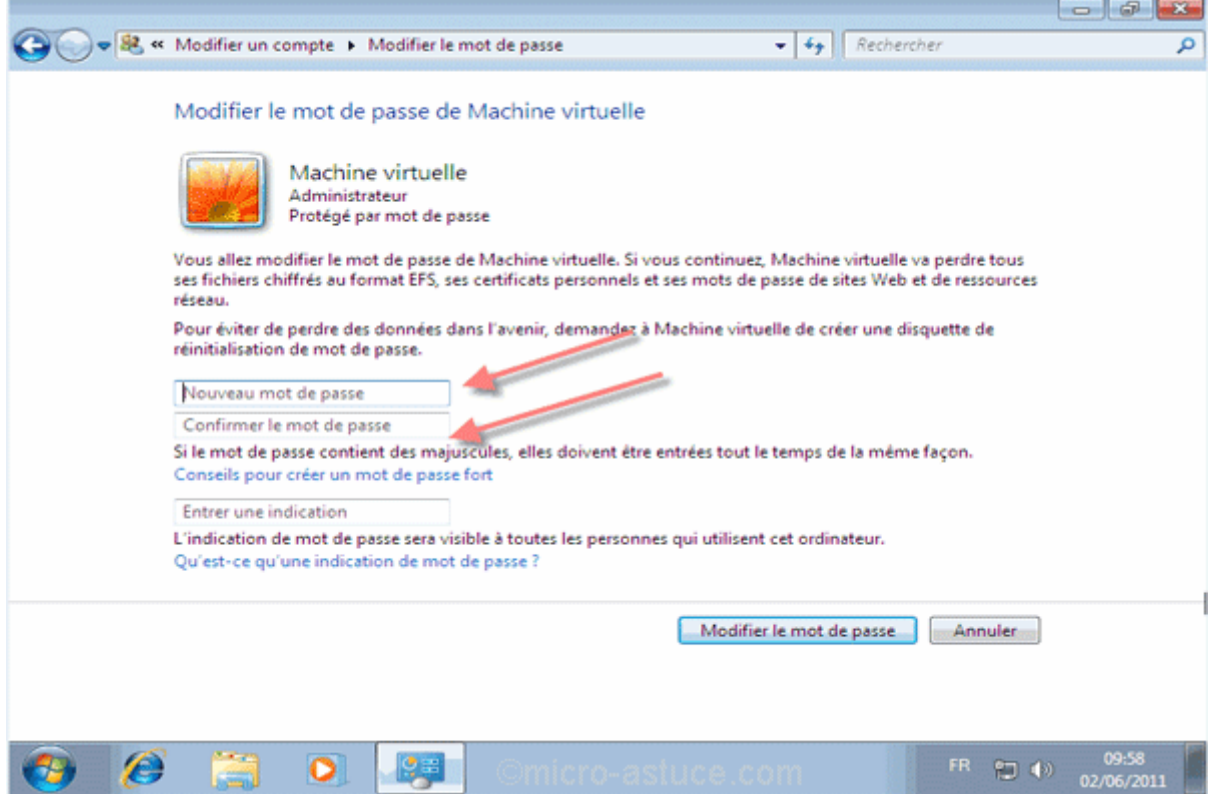

Maintenant que votre session est accessible, il faut redémarrer sur le CD de **Ubuntu** et renommer **Utilman.exe** en **cmd.exe**, puis **Utilman.old** en **Utilman.exe**.

Quant à la session Super Administrateur vous pouvez la garder ou la supprimer. Je vous conseille de la garder (en cas de bug) mais de ne l'utiliser que pour réparer Windows. Ne surfez surtout pas avec car cette session n'est absolument pas sécurisée.

Si vous souhaitez quand même la supprimer, il faut à nouveau ouvrir l'invite de commande (depuis votre session) et taper :

*net user administrateur /active:no*

### Sauvegarder Windows 7

Un système d'exploitation peut "planter" à tout moment : vous risquez alors de perdre toutes vos données si précieuses.

Windows 7 intègre une application permettant de créer une image de votre système. Une image système est la copie conforme de tout ce qui se trouve sur votre disque dur, Windows bien sûr, mais aussi vos documents, vos photos, etc.

Bien sûr, cette image doit être renouvelée régulièrement afin d'être utile. Restaurer une image datant d'il y a six mois fera que tout ce que vous aurez créé en documents diverses depuis cette date sera supprimé.

La création d'une image est très simple mais peut prendre du temps et surtout emploiera beaucoup de ressource système. En clair, durant cette opération, votre PC risque d'être plus lent qu'à l'accoutumée sur les autres tâches que vous lui demanderez.

#### Création de l'image système

Cliquez sur **Démarrer**, sur **Panneau de configuration** puis sur **Sauvegarder l'ordinateur**.

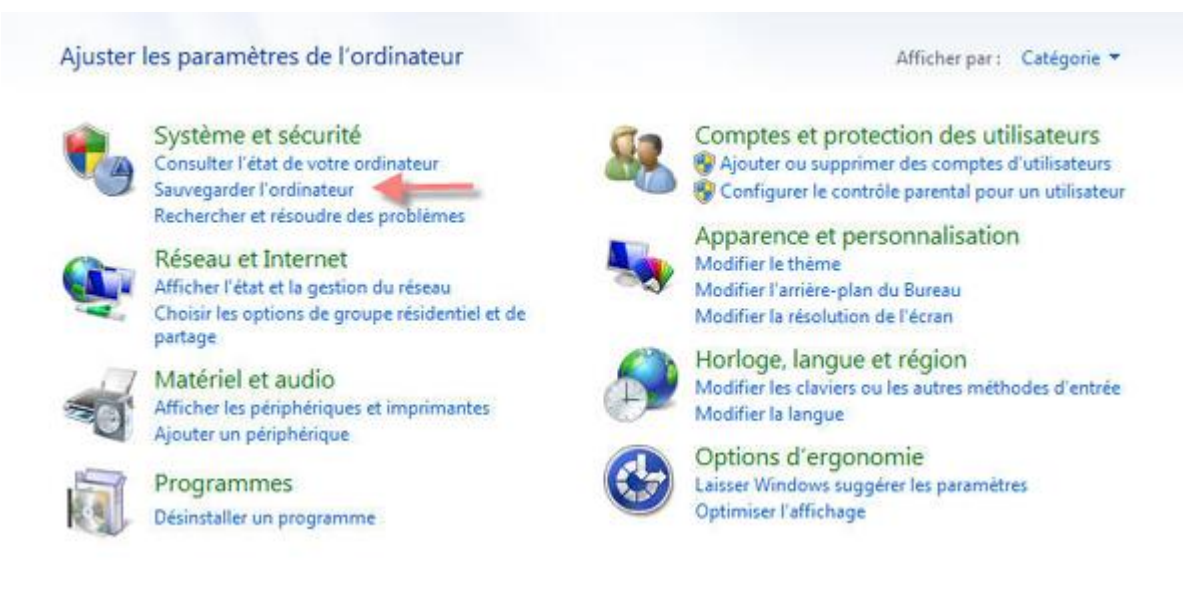

Cliquez ensuite sur **Créer une image système** dans le volet gauche.

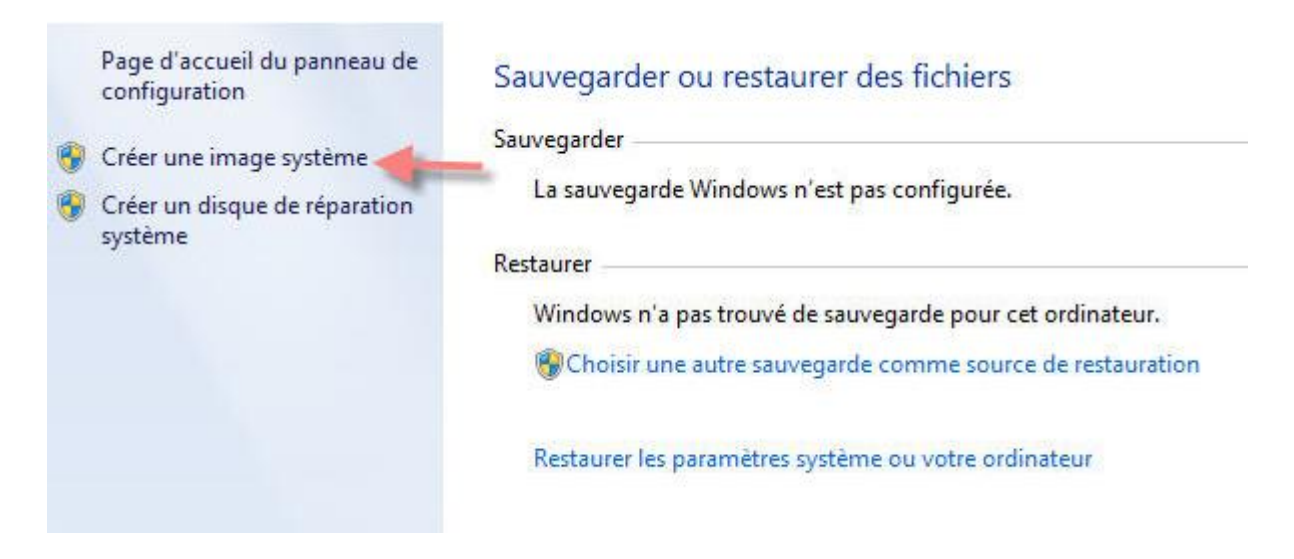

Windows recherche les emplacements susceptibles de pouvoir accueillir l'image :

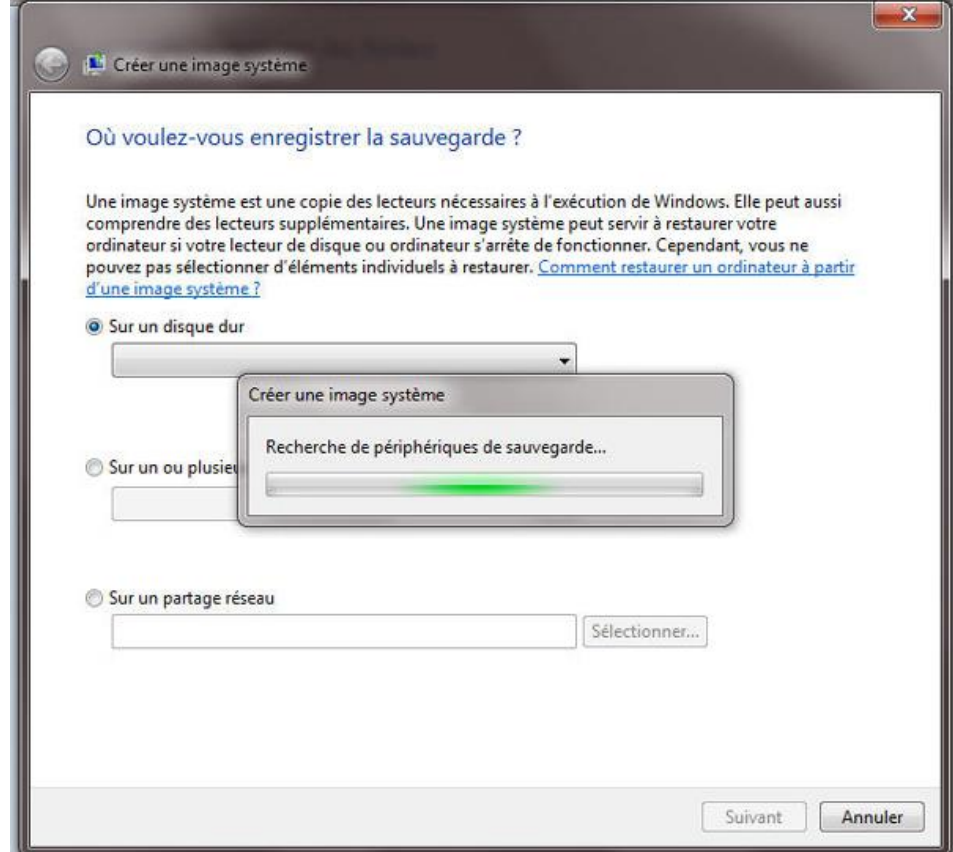

Puis il vous demande de choisir :

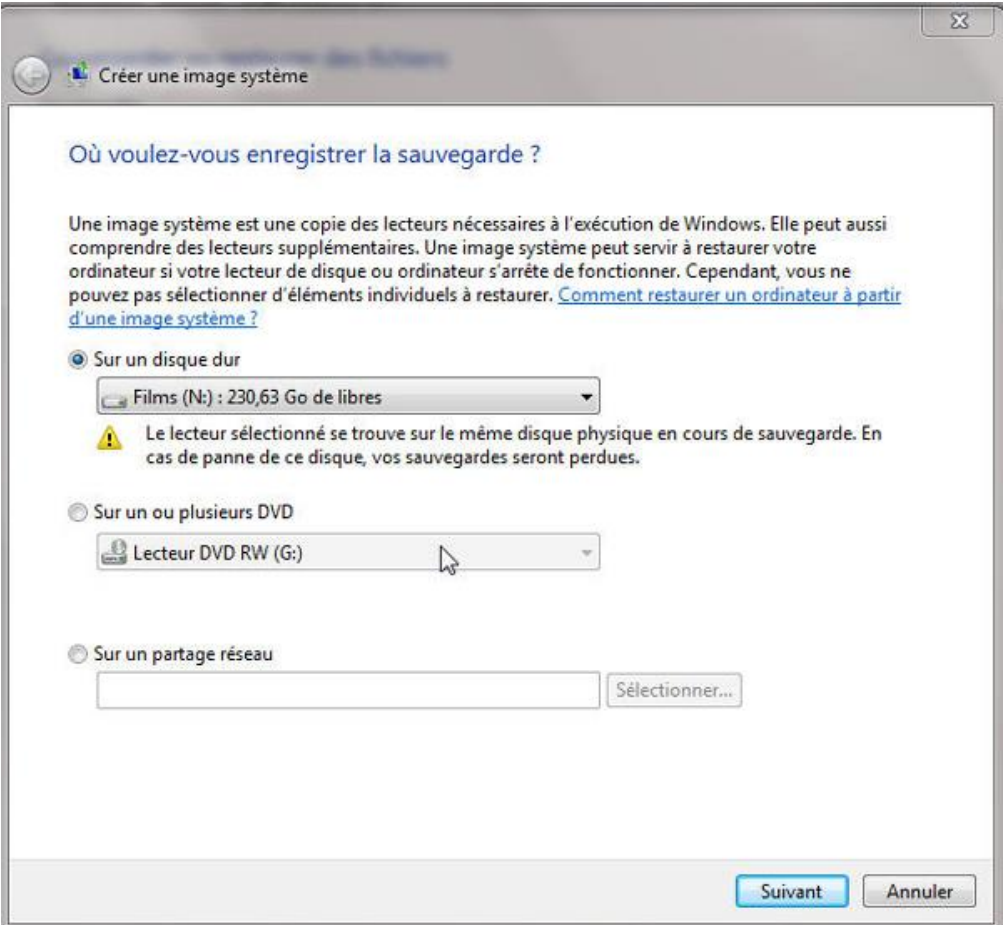

Je pars du principe que vous ne possédez qu'un seul disque sur votre ordinateur. Donc, pour le tutoriel, je vais héberger l'image sur ce disque.

Le mieux étant tout de même d'héberger l'image sur un autre disque dur (même externe) quand cela est possible. En revanche, je vous déconseille les CD (il en faudrait un trop grand nombre) et les DVD.

Cela dit, Windows me signale que cela représente un risque en cas de panne du disque dur. En outre, cela va considérablement réduire l'espace disque disponible.

Windows vous demande quel disque dur vous voulez inclure dans la sauvegarde :

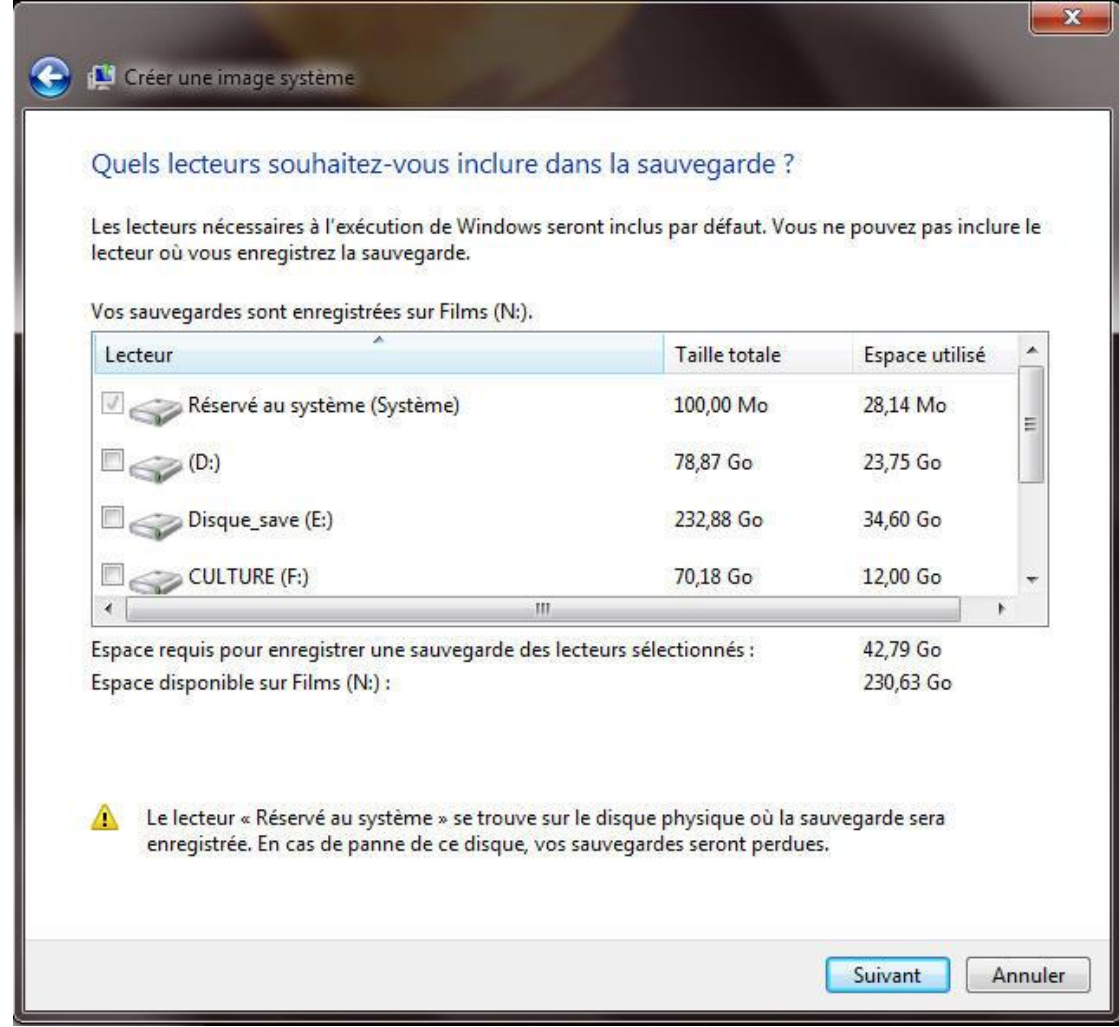

Ces disques durs seront ajoutés à la sauvegarde du disque où Windows est installé, de plus Windows vous informe de la taille que va représenter l'image système et de l'espace disque disponible sur votre lecteur :

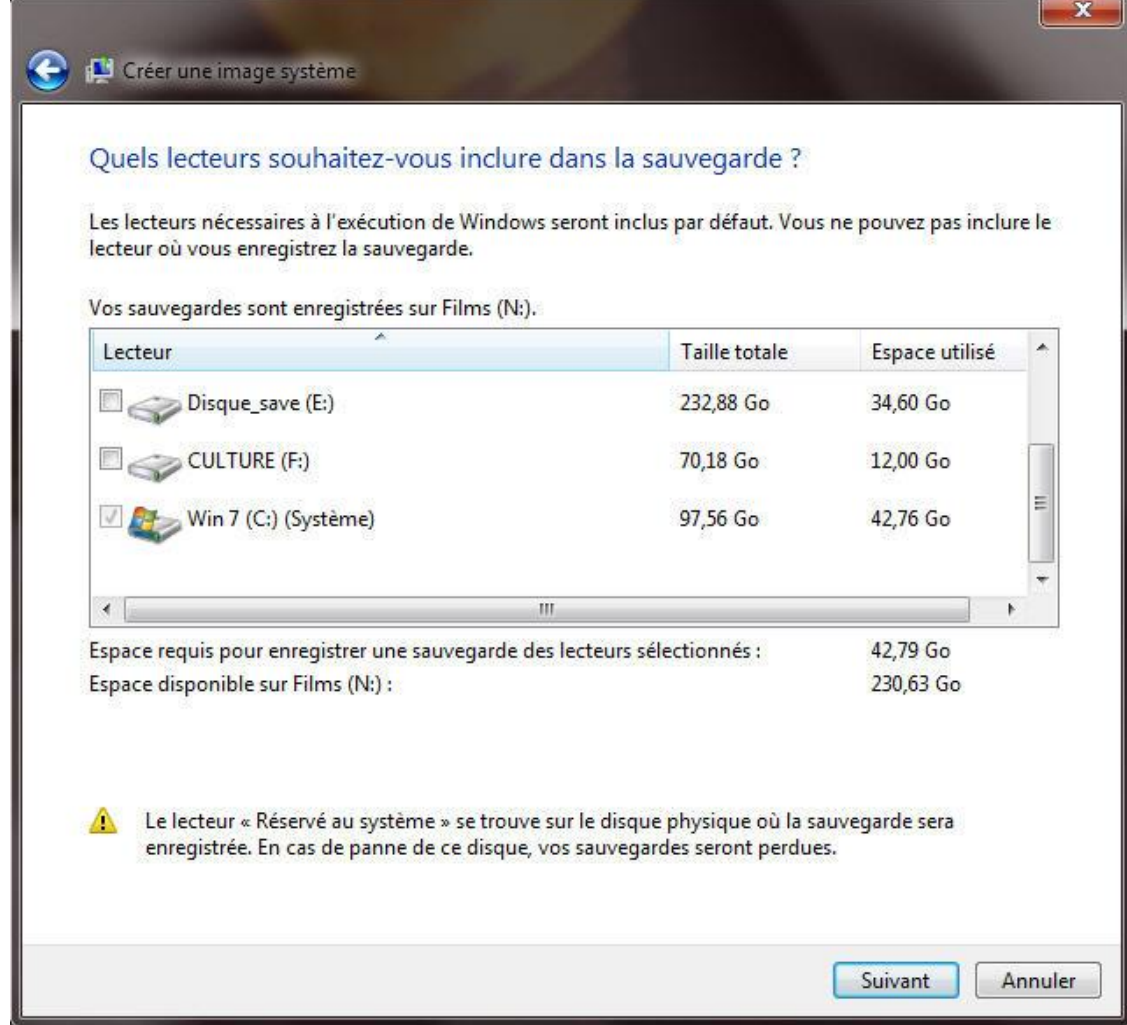

Windows récapitule vos choix, il mentionne quel sera le disque où la sauvegarde se fera et quels sont les lecteurs incluent dans cette image :

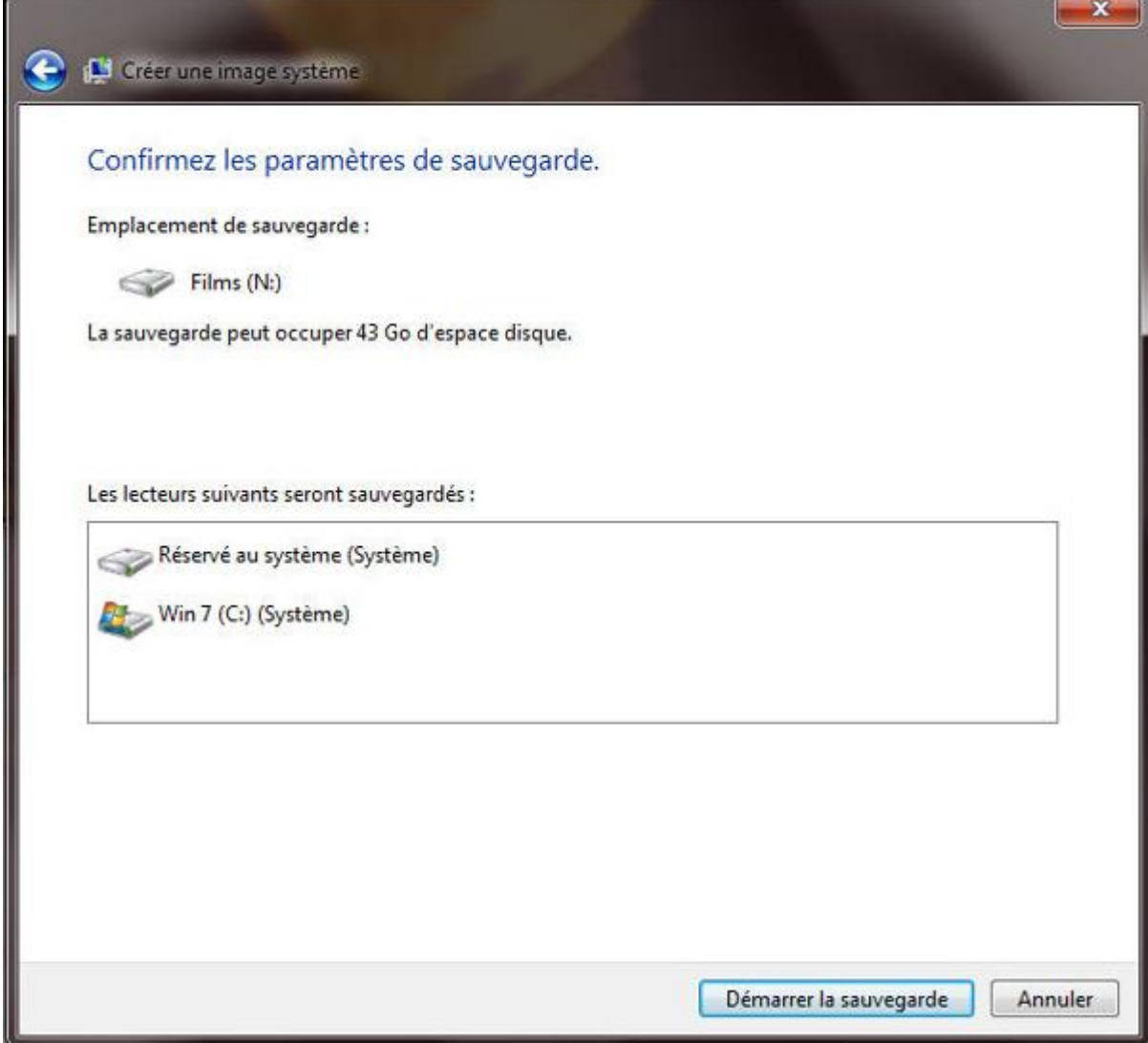

Si tout vous semble correct, vous pouvez valider et démarrer la sauvegarde.

Le processus démarre :

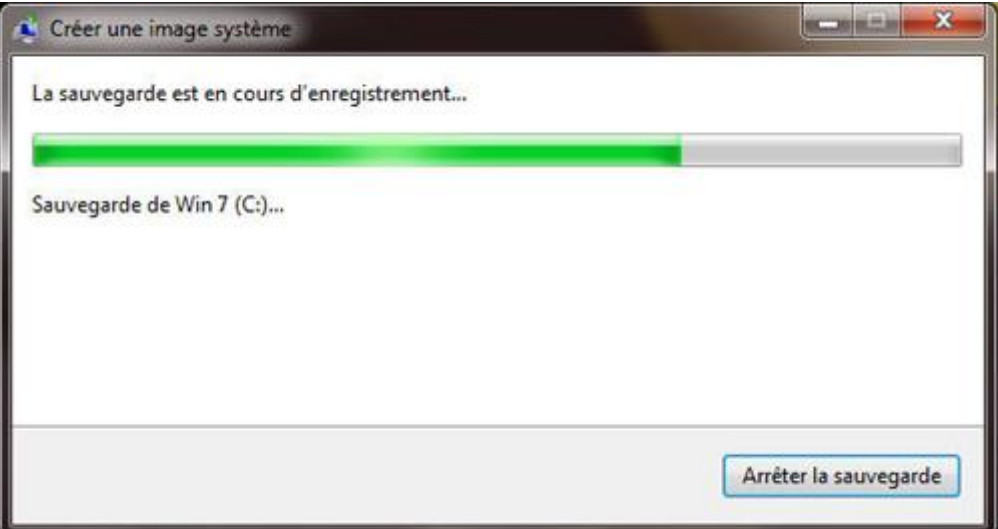

Au bout d'un moment, la sauvegarde est terminée :

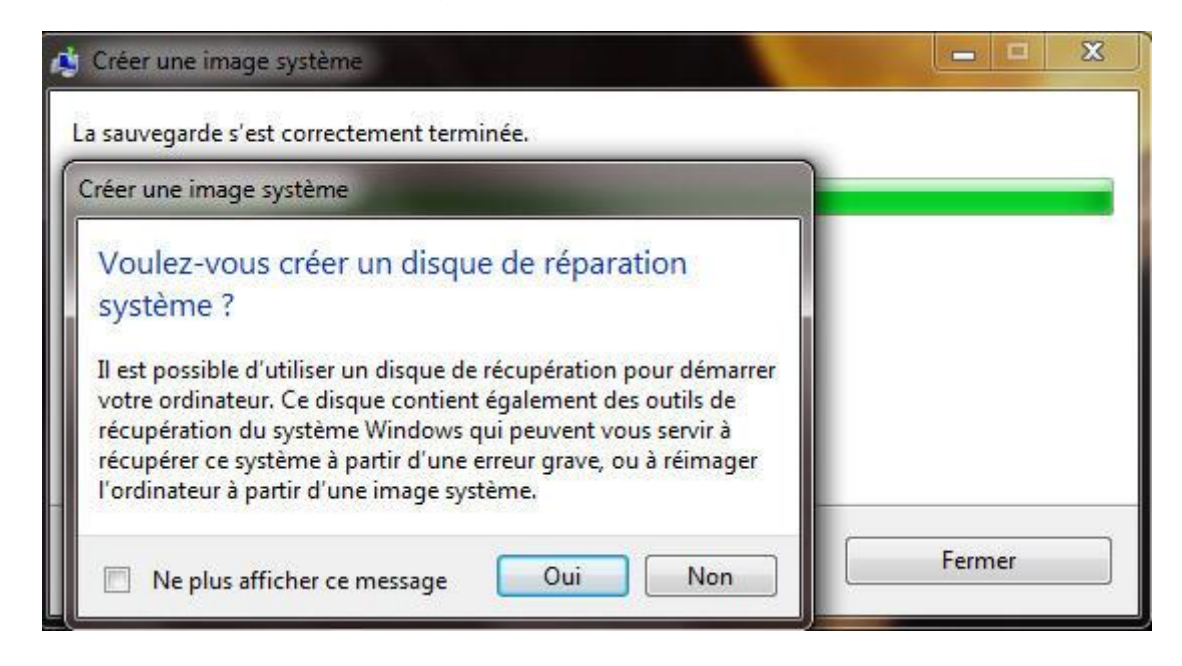

Windows vous demande si vous voulez créer un CD de réparation. Ce CD sert à réparer Windows depuis la console de récupération (et notamment à restaurer l'image système que vous venez de faire). Si vous ne possédez pas le DVD de Windows, je vous conseille vivement de graver ce CD. Pour cela il suffit d'insérer un CD vierge dans le lecteur et de suivre la procédure.

Bien sûr vous pouvez ne pas graver ce CD tout de suite et le faire ultérieurement … à vos risques et périls.

Sur le disque dur où la sauvegarde a été enregistrée, vous pourrez voir un nouveau dossier nommé **WindowsImageBackup**. Il s'agit de votre image de Windows : ne le supprimez pas !

# Des raccourcis internet dans la barre des tâches

Avec Windows 7, il n'est plus possible de faire glisser un raccourci Internet vers la barre des tâches. Seuls les raccourcis des programmes bénéficient encore de cette fonction pourtant bien pratique.

Cela dit, il y a une astuce qui permet de contourner cette interdiction. Il suffit d'activer l'outil **Liens** dans la barre des tâches :

Faites un clic droit sur la barre des tâches, choisissez **Barre d'outils** et cochez **Liens** :

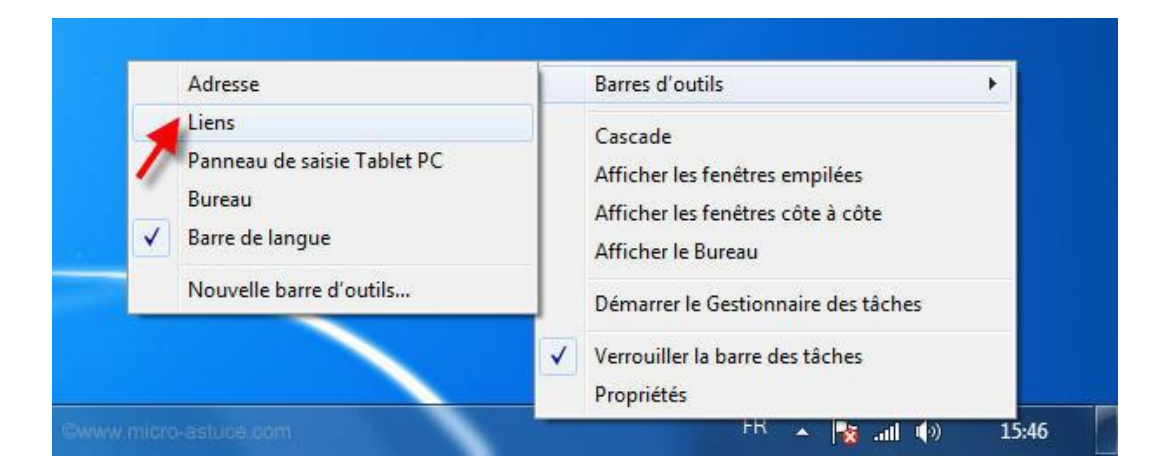

Faites la même chose et décochez **Verrouiller la barre des tâches** :

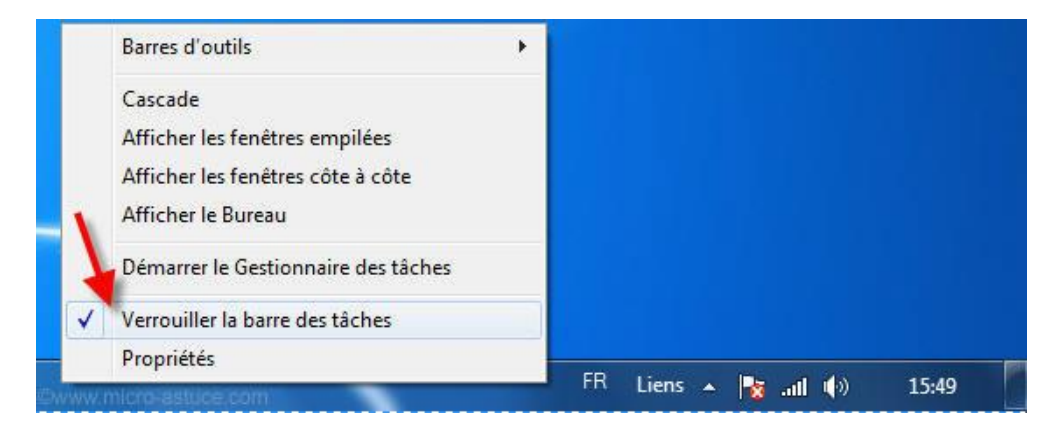

Afin de déplacer plus facilement l'outil **Liens** sur la barre des tâches, nous allons fermer la barre des langues qui ne sert pas à grand-chose au jour le jour.

Faites un clic droit sur la barre des langues et cliquez sur **Fermer la barre des langues**.

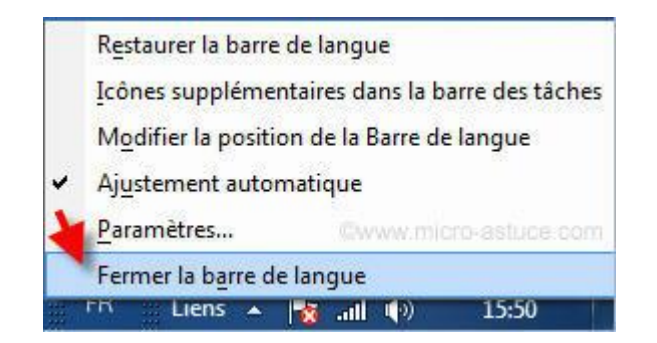

Si la barre des langues vous manque tant que ça, vous pourrez toujours la récupérer :

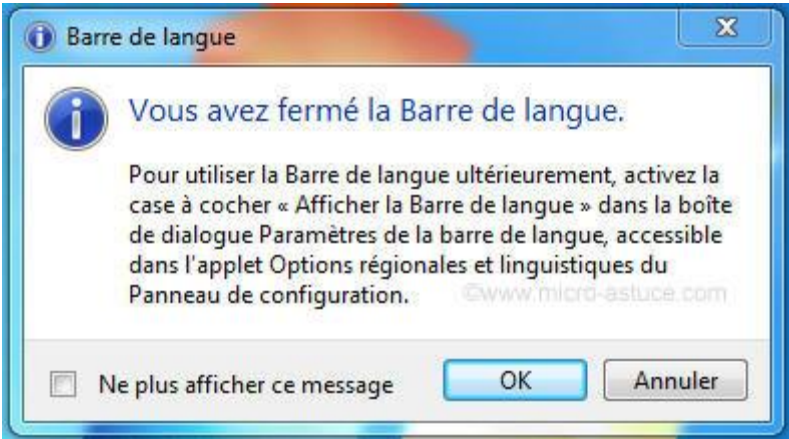

Afin de pouvoir placer un maximum de raccourcis dans la barre des tâches, nous allons déplacer l'outil **Liens** le plus possible vers la gauche.

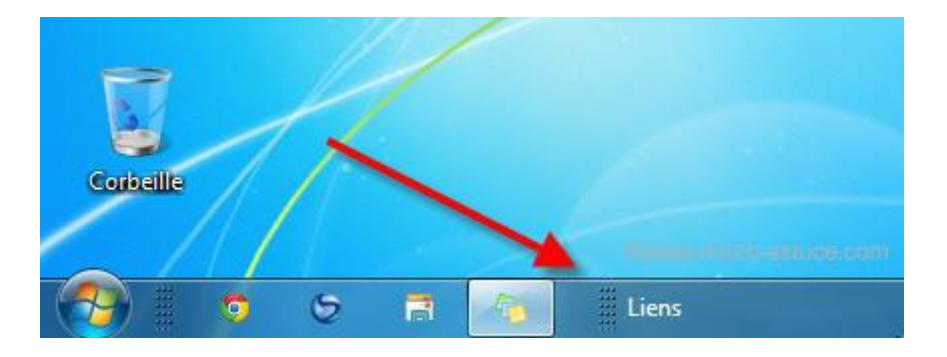

Au début du tutoriel, nous avons déverrouillé la barre des tâches. A présent, il faut la verrouiller à nouveau.

Voilà, la barre des tâches est prête : il n'y a plus qu'à...

Si votre raccourci se trouve sur le bureau, il suffit sélectionner le lien, de maintenir le clic gauche, de le faire descendre vers la barre des tâches et de le lâcher. Facile, non ?

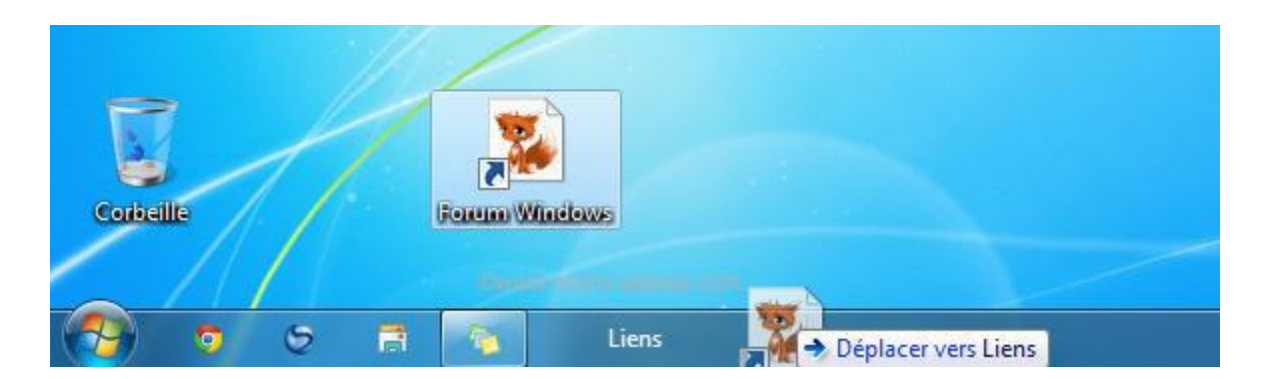

Si votre lien se trouve dans la barre d'adresse, il faut faire exactement la même chose depuis celle-ci :

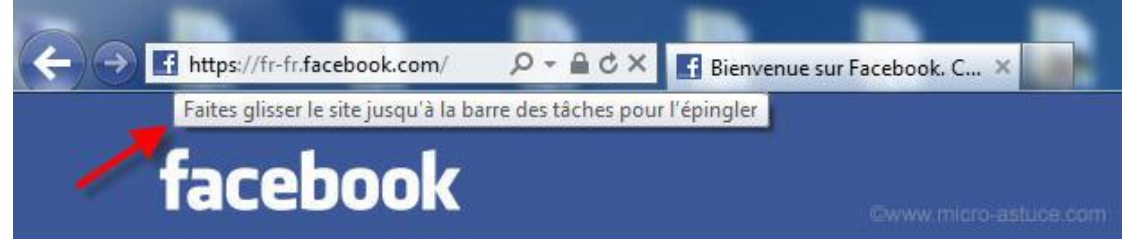

Si votre lien se trouve dans la barre d'adresse, il faut faire exactement la même chose depuis celle-ci :

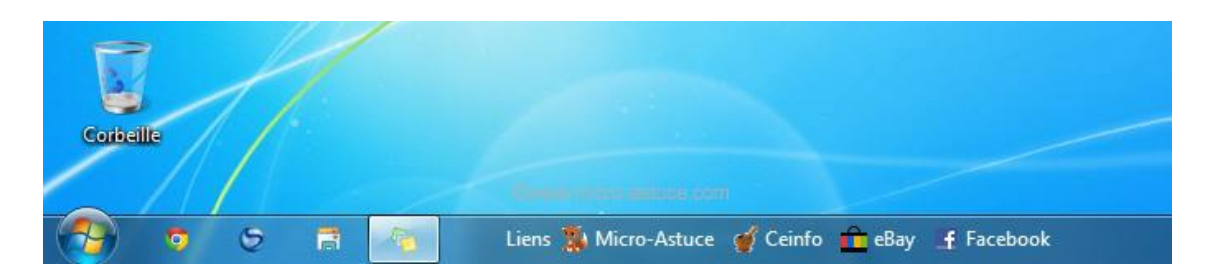

Pensez à renommer vos raccourcis s'ils sont trop longs, cela afin de minimiser la place qu'ils pourraient prendre sur la barre des tâches.

Voilà une astuce rapidement exécutée permettant d'avoir "sous la main" un lien vers les sites que vous visitez le plus souvent.

J'espère que cet eBook vous a plu. Toutes les informations qui le composent ont été soigneusement vérifiées par leurs auteurs respectifs. Si toutefois, vous constatez qu'une erreur s'y est glissée, contactez-moi à cette adresse :<admin@mediaforma.com>

Je remercie vivement Chantal (Windows 8 - Windows 7 - Windows Vista), Christian (Libellules.ch) et Landry (Micro-Astuce) pour leurs contributions généreuses.

Vous avez apprécié ce guide et vous voudriez en savoir plus sur leurs auteurs ?

Visitez ces pages :

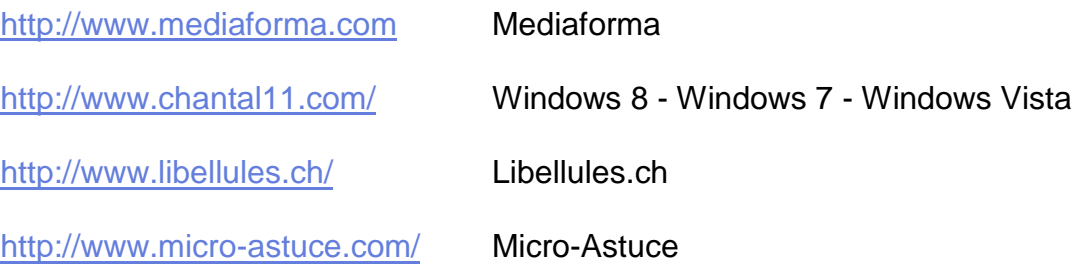